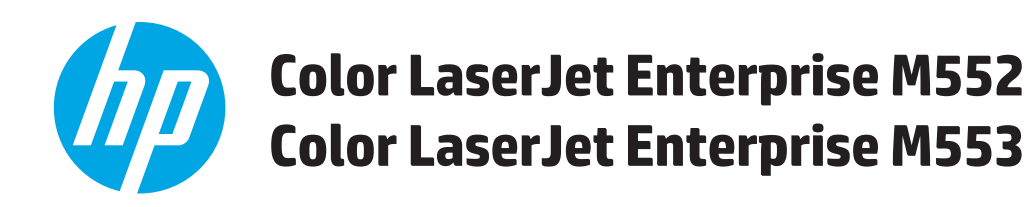

ユーザー ガイド

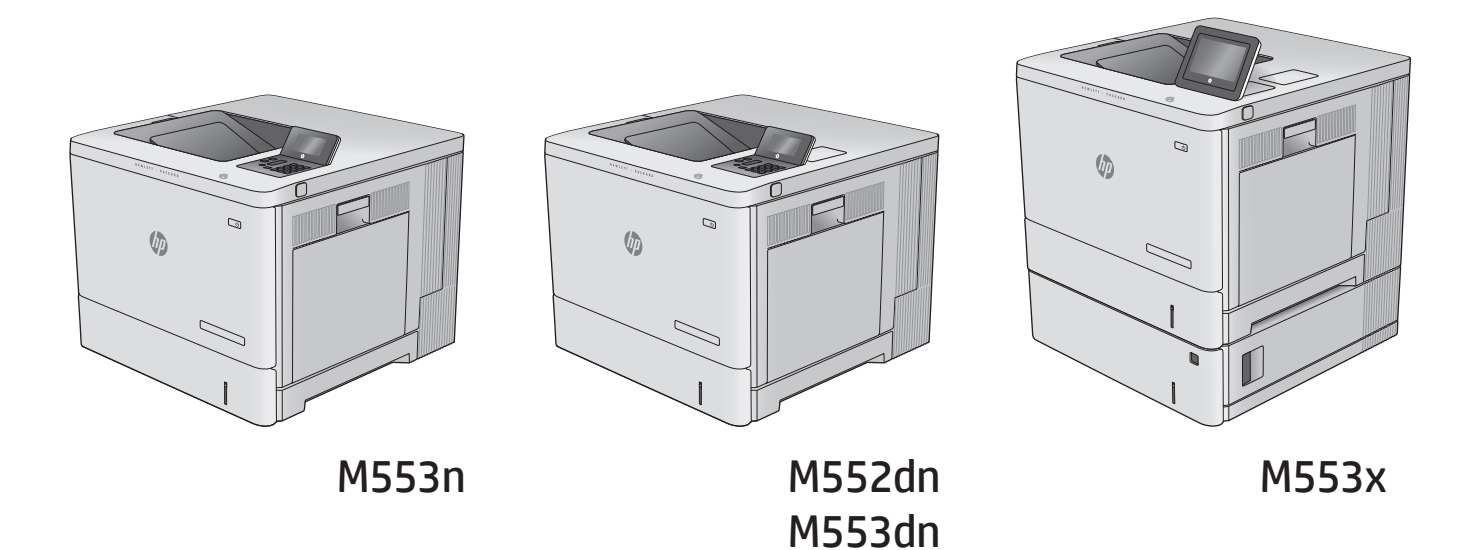

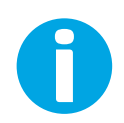

www.hp.com/support/colorljM552 www.hp.com/support/colorljM553

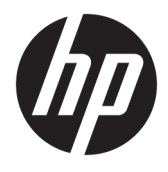

# HP Color LaserJet Enterprise M552, M553

ユーザー ガイド

#### 著作権およびライセンス

#### © Copyright 2015 HP Development Company, L.P.

事前の書面による許可なく複製、改変、変 換することは、著作権法で許可されていな い限り禁じられています。

本文書の内容は、事前の通知なく変更され る可能性があります。

HP の製品およびサービスに対する唯一の保 証は、当該製品またはサービスに付属の明 示的な保証条項で規定されます。本文書の いかなる部分も、追加の保証を構成すると は見なされません。HP は、本文書に含まれ る技術的または表記上の誤記や欠落につい て、一切の責任を負わないものとします。

Edition 2, 1/2019

#### 商標表示

Adobe® 、Adobe Photoshop® 、Acrobat® 、および PostScript® は、Adobe Systems Incorporated の 商標です。

Apple および Apple ロゴは、米国およびその 他の国/地域における Apple Computer, Inc. の 商標です。 iPod は Apple Computer, Inc. の商 標です。iPod にコピーできる音楽は、合法 的なものまたは権利者の許可を受けたもの に限ります。 音楽を無断でコピーしないで ください。

Microsoft®、Windows®、Windows® XP および Windows Vista® は、Microsoft Corporation の米 国における登録商標です。

UNIX® は、The Open Group の登録商標です。

# 目次

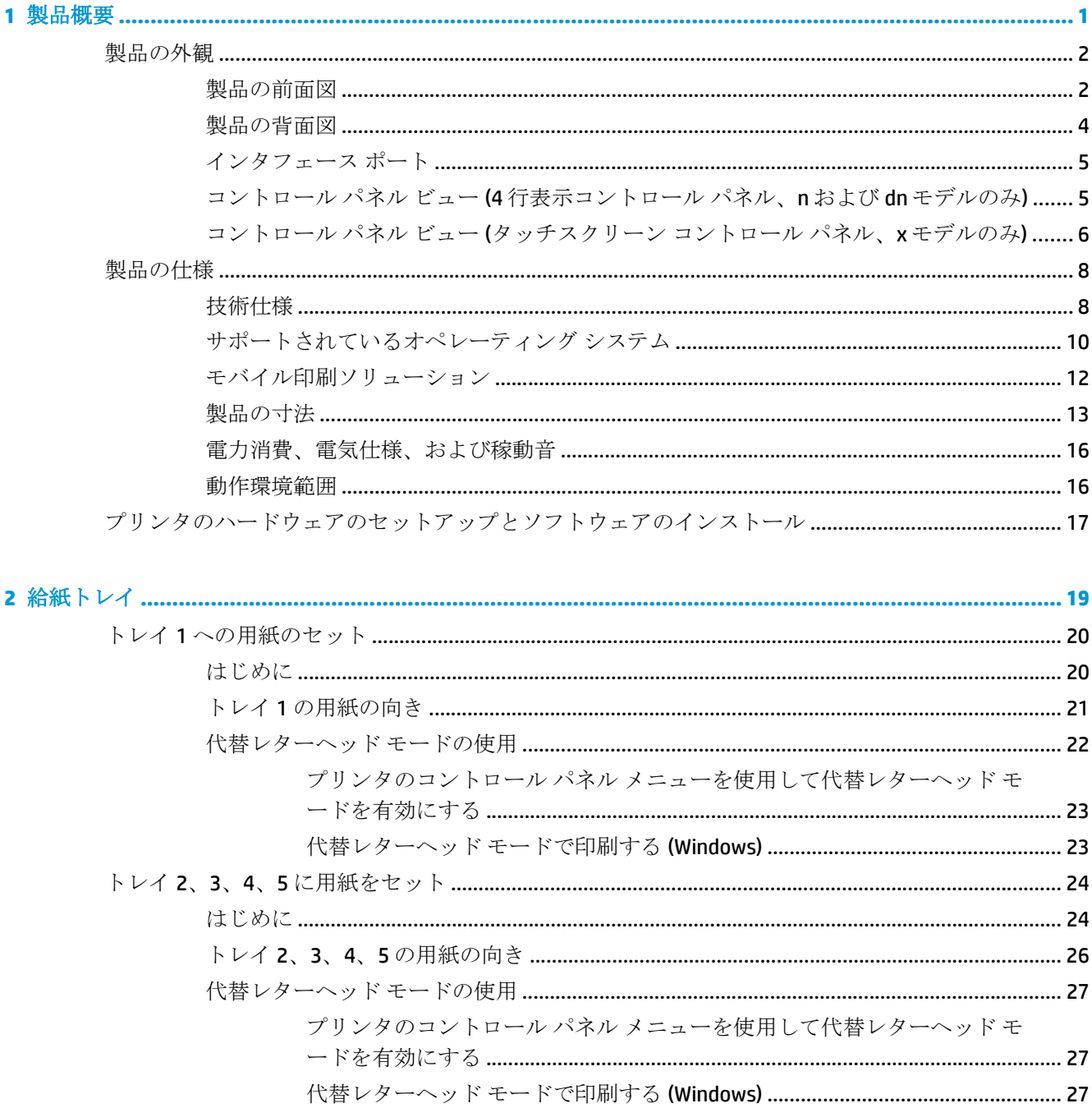

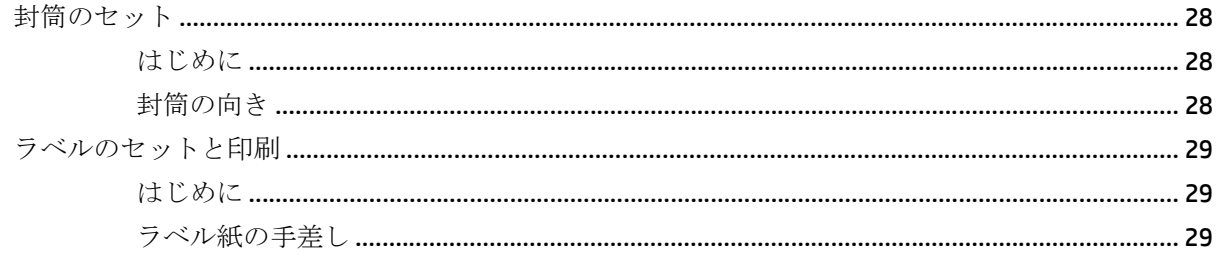

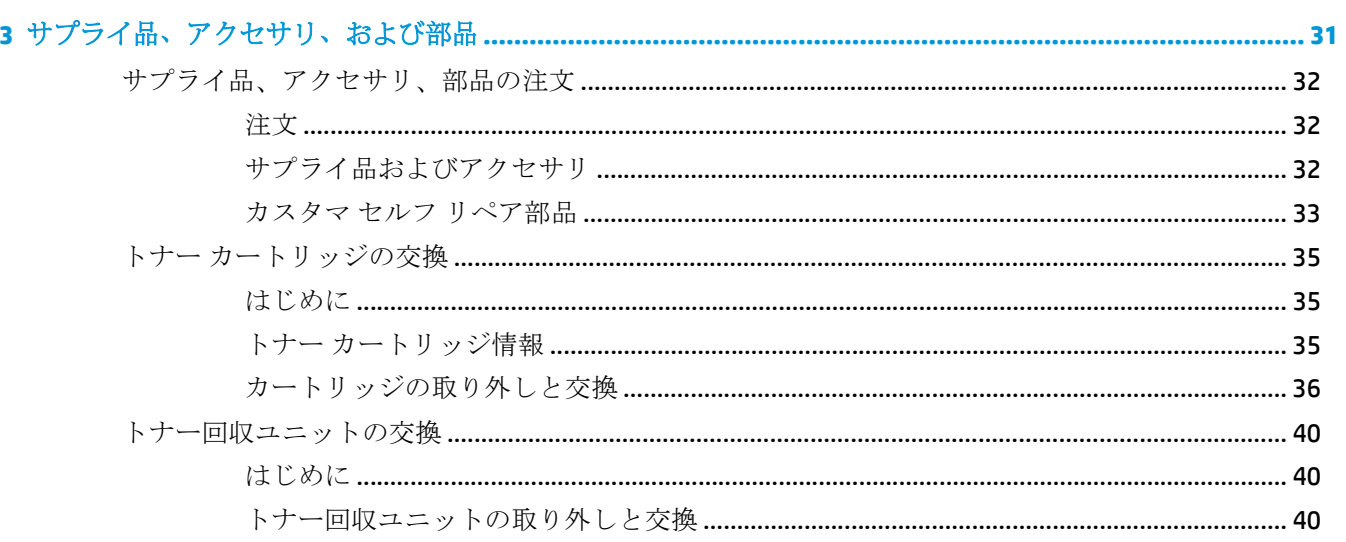

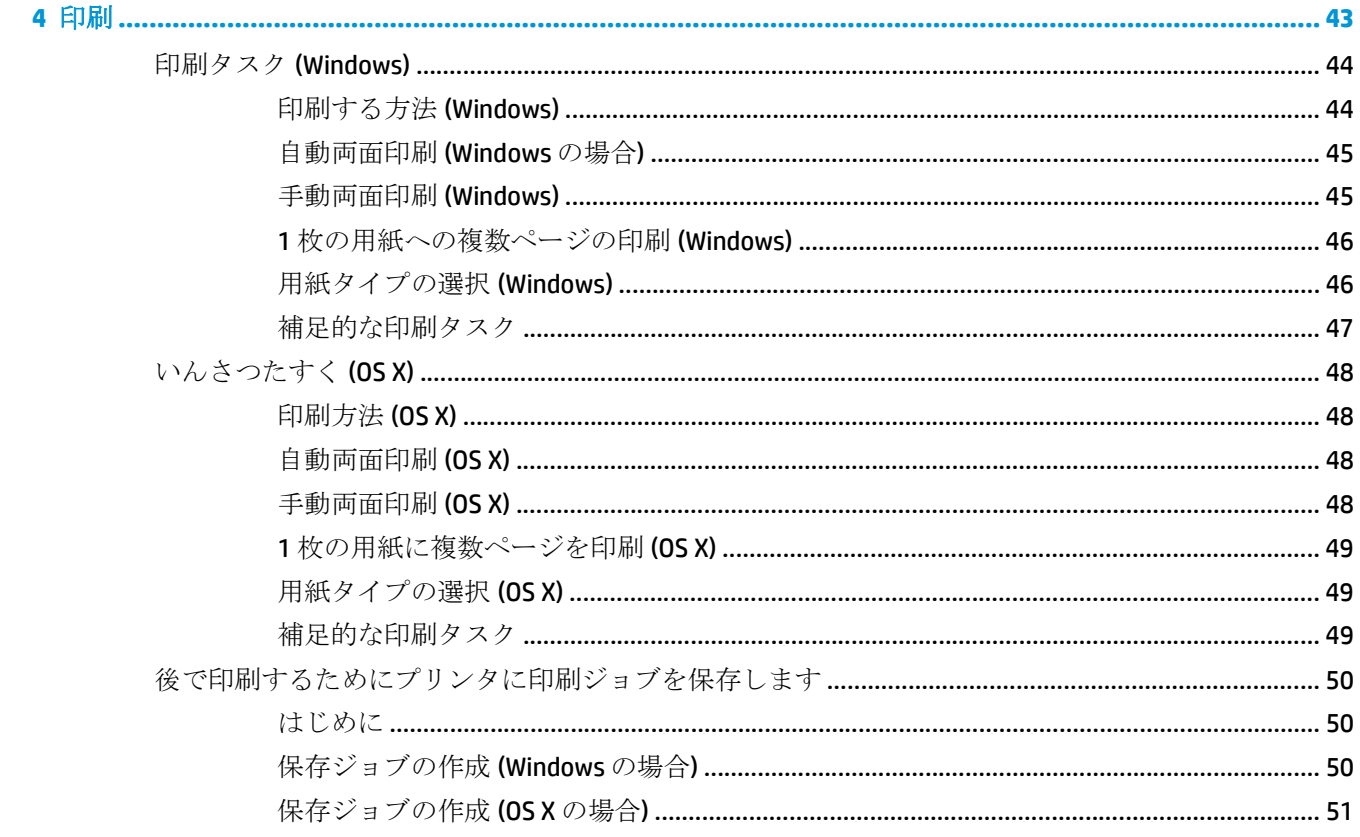

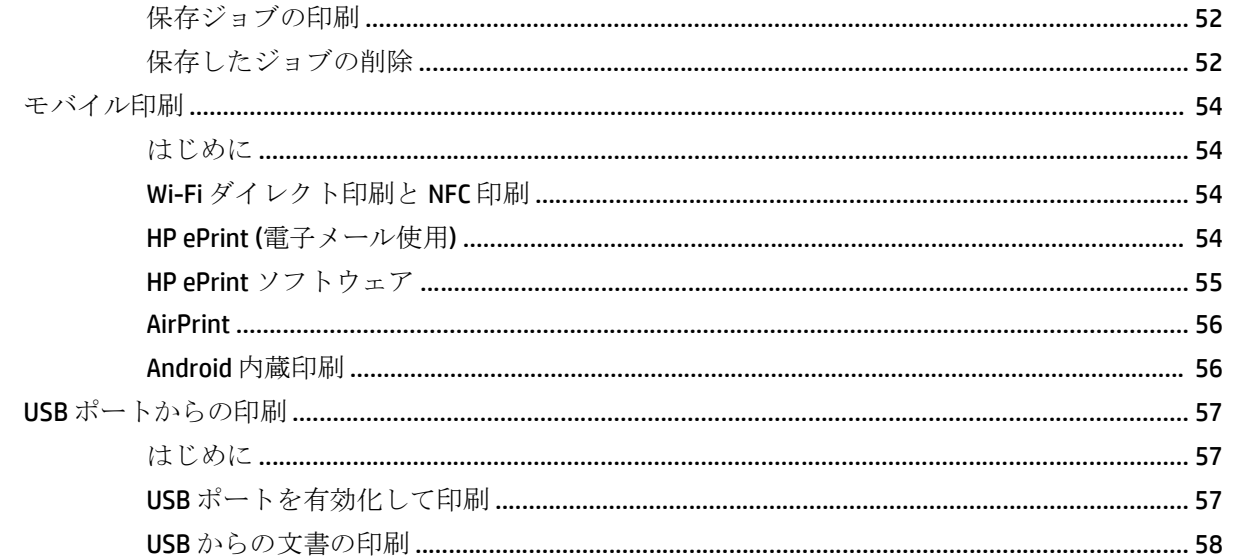

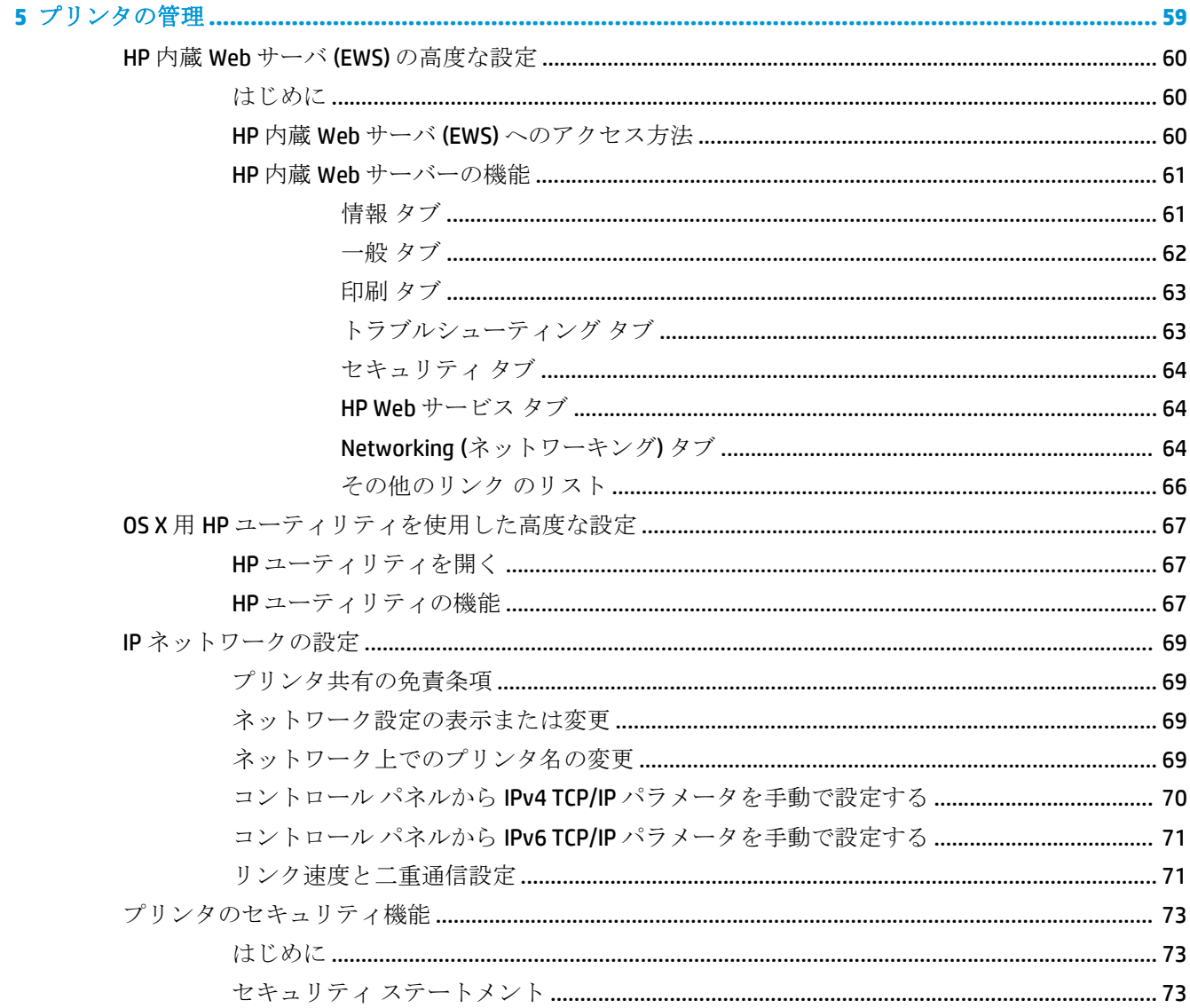

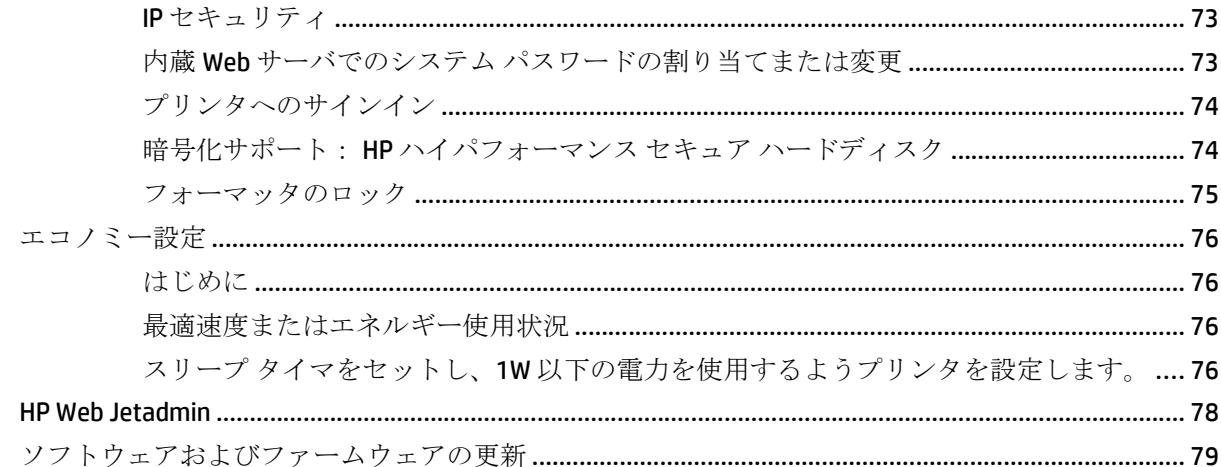

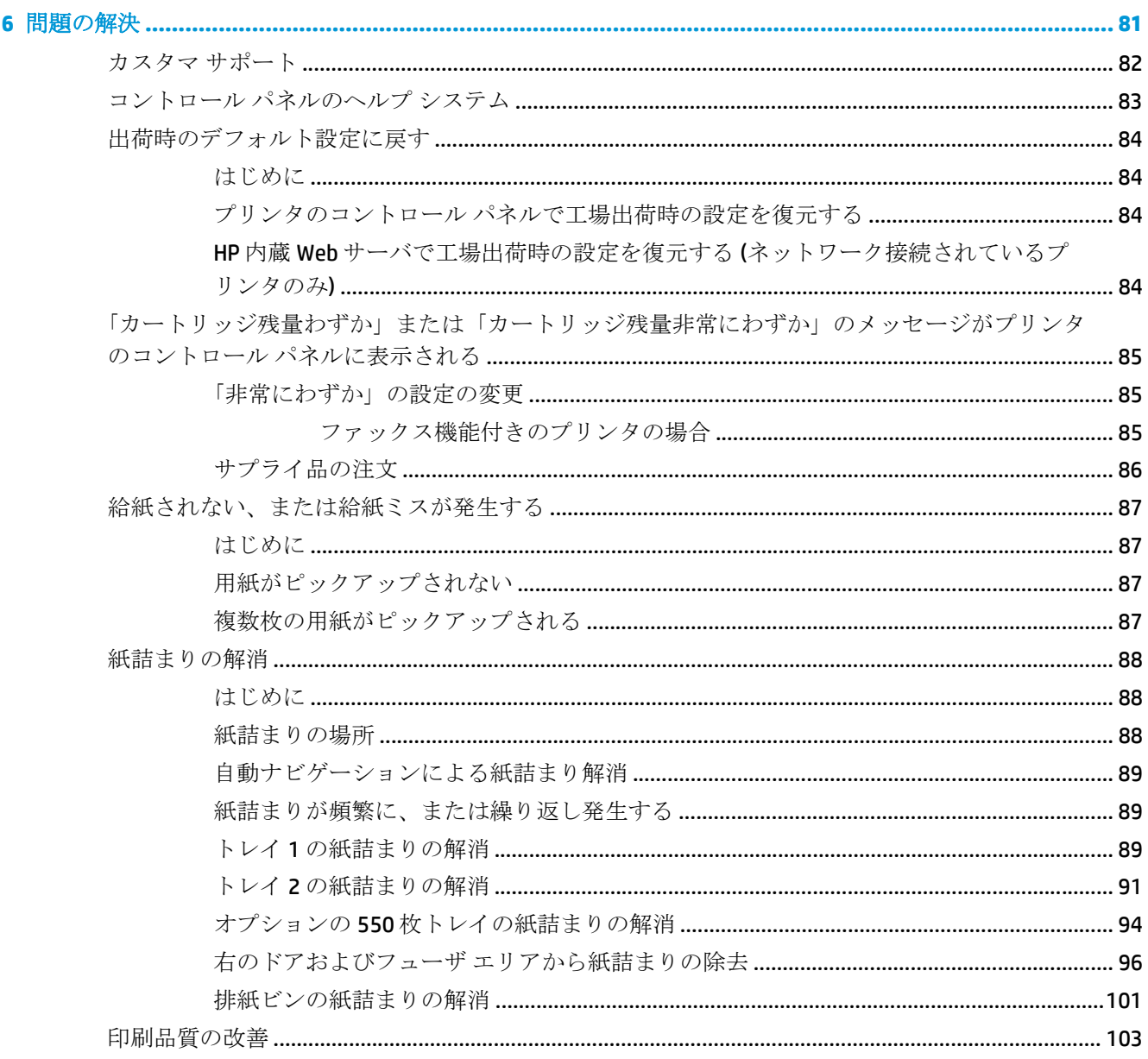

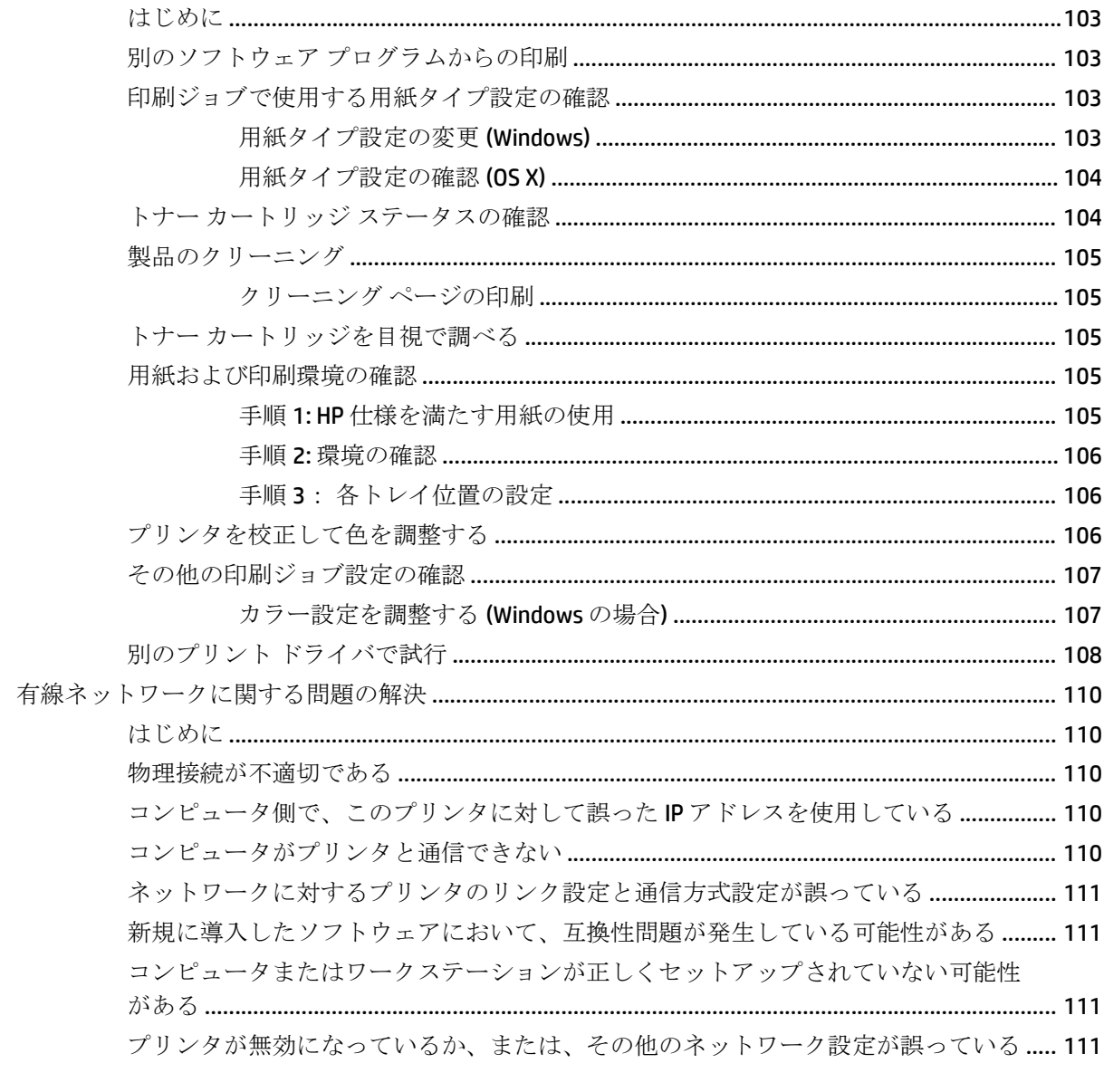

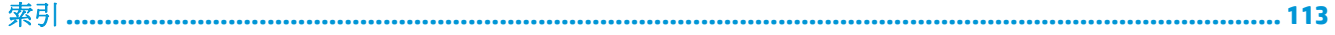

# <span id="page-10-0"></span>**1** 製品概要

- [製品の外観](#page-11-0)
- [製品の仕様](#page-17-0)
- [プリンタのハードウェアのセットアップとソフトウェアのインストール](#page-26-0)

#### 詳細は、次を参照してください。

[www.hp.com/support/colorljM552,](http://www.hp.com/support/colorljM552) [www.hp.com/support/colorljM553](http://www.hp.com/support/colorljM553) を参照してください。 お使いのプリンタに関する HP の包括的なヘルプには次の情報が含まれています。

- 設置と設定
- 学習と使用
- 問題の解決
- ソフトウェアのアップデートのダウンロード
- サポート フォーラムへの参加
- 保証および規制に関する情報の検索

## <span id="page-11-0"></span>製品の外観

- 製品の前面図
- [製品の背面図](#page-13-0)
- [インタフェース](#page-14-0) ポート
- コントロール パネル ビュー (4 [行表示コントロール](#page-14-0) パネル、n および dn モデルのみ)
- コントロール パネル ビュー ([タッチスクリーン](#page-15-0) コントロール パネル、x モデルのみ)

### 製品の前面図

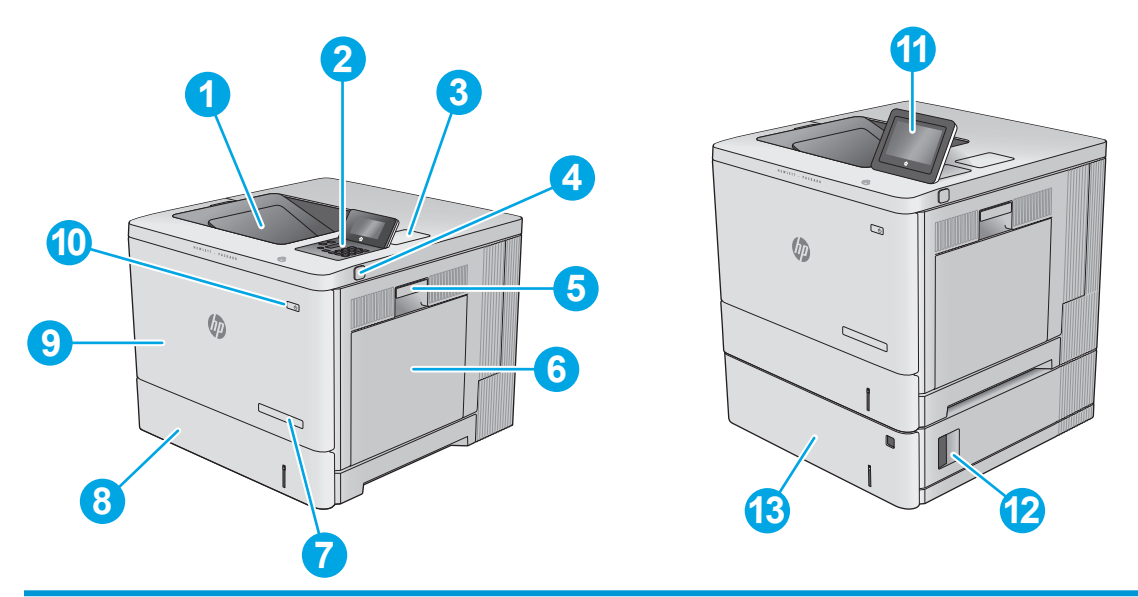

1 標準排紙ビン

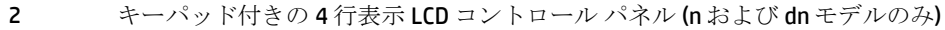

- 3 接続アクセサリおよび他社製デバイス用のハードウェア統合ポケット (dn および x モデルのみ)
- 4 イージーアクセス USB ポート

USB フラッシュ ドライブを挿入するだけで、コンピュータを使わずに印刷を行ったり、プリンタの ファームウェアをアップグレードすることができます。

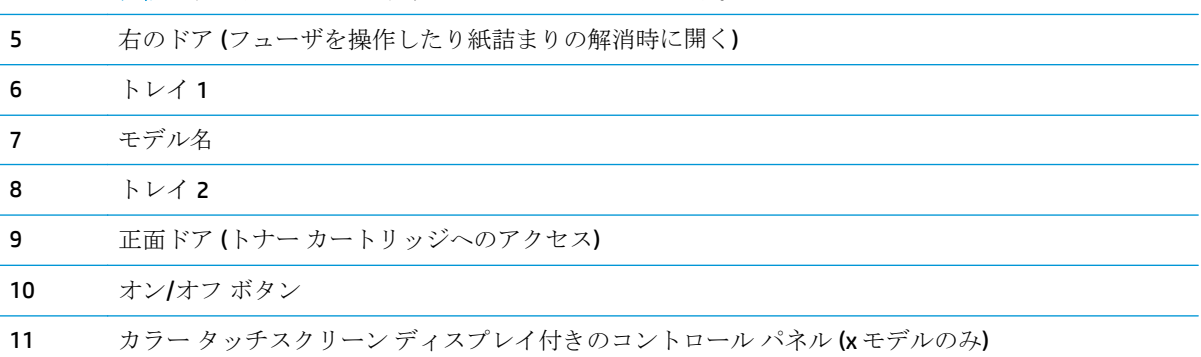

注記:管理者がポートを有効にしておく必要があります。

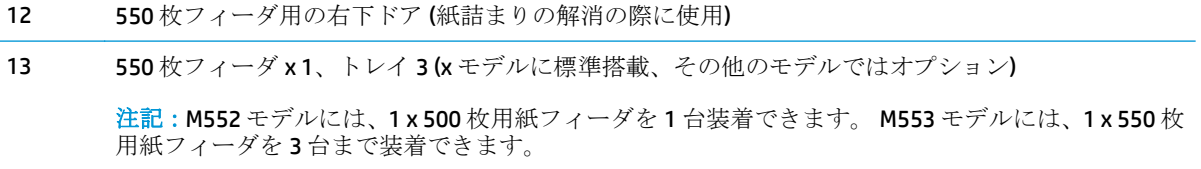

## <span id="page-13-0"></span>製品の背面図

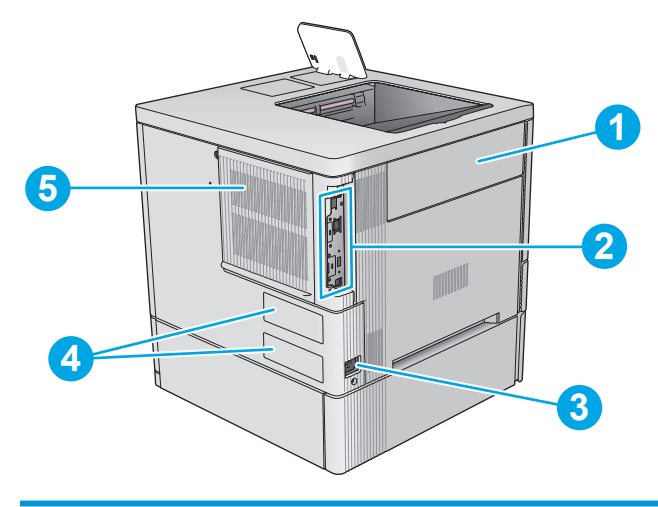

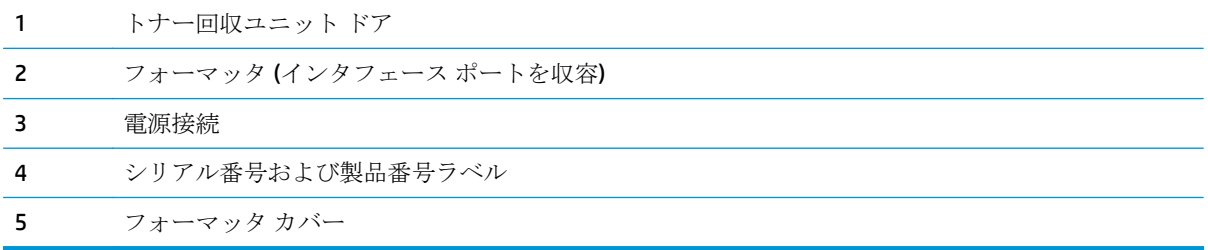

<span id="page-14-0"></span>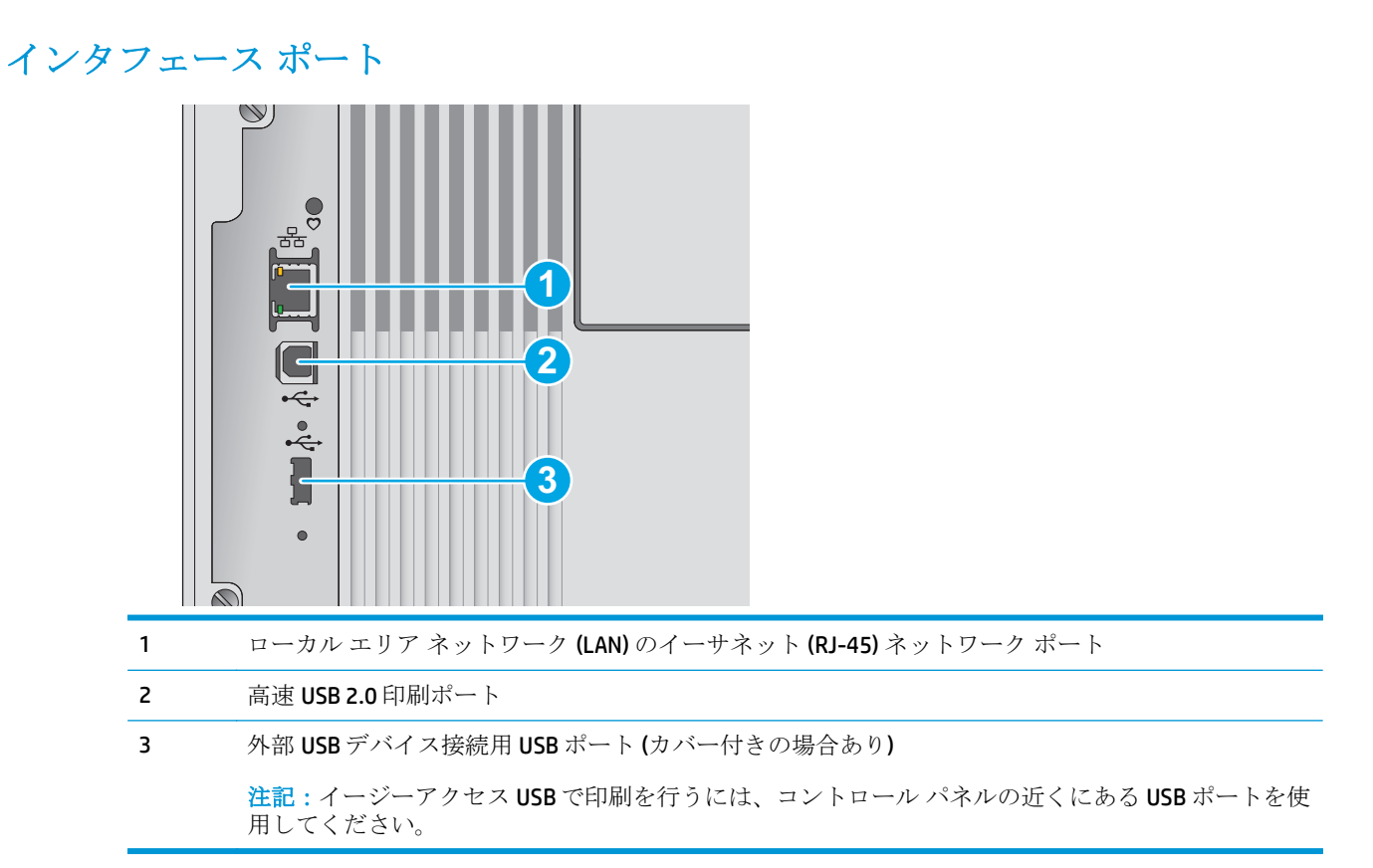

#### コントロール パネル ビュー **(4** 行表示コントロール パネル、**n** および **dn** モデル のみ**)**

コントロール パネルを使用して、プリンタやジョブのステータスを確認したり、プリンタを設定した りできます。

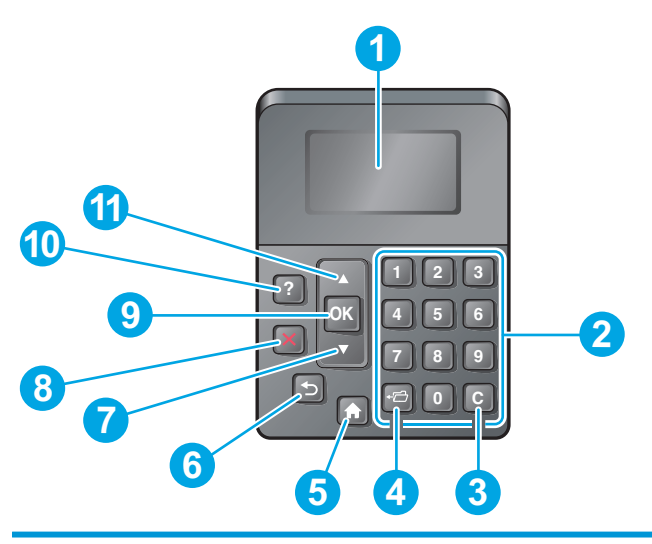

1 コントロール パネ ル ディスプレイ ステータス情報、メニュー、ヘルプ情報、およびエラー メッセージを表示します。

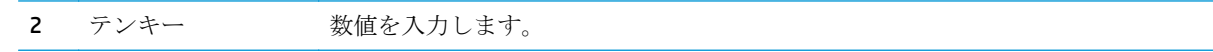

<span id="page-15-0"></span>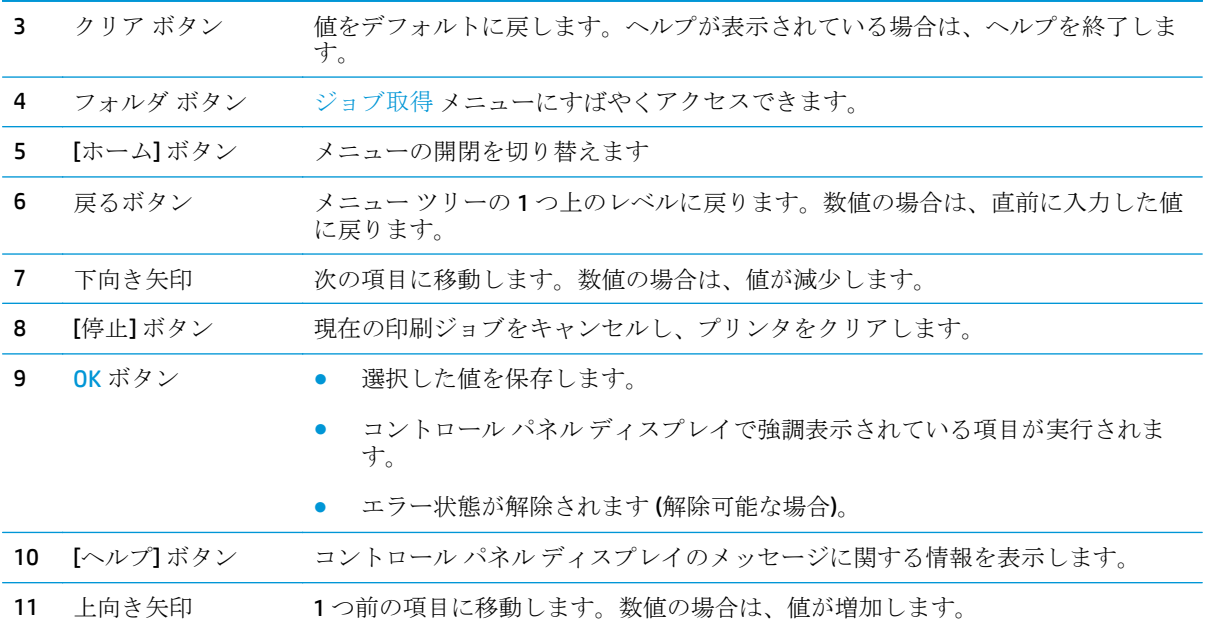

#### コントロール パネル ビュー **(**タッチスクリーン コントロール パネル、**x** モデル のみ**)**

学注記:コントロール パネルは、見やすい角度に傾けることができます。

ホーム画面からプリンタの各機能にアクセスしたり、現在のプリンタのステータスを確認したりでき ます。

ホーム ← ボタンにタッチすると、いつでもホーム画面に戻ることができます。プリンタのコントロ ール パネルの下端にあるホーム △ ボタン、またはほとんどの画面の左上隅に表示されるホーム ボタ ンにタッチすると、いつでもホーム画面に戻ることができます。

注記:ホーム画面に表示される機能は、プリンタの設定によって異なる場合があります。

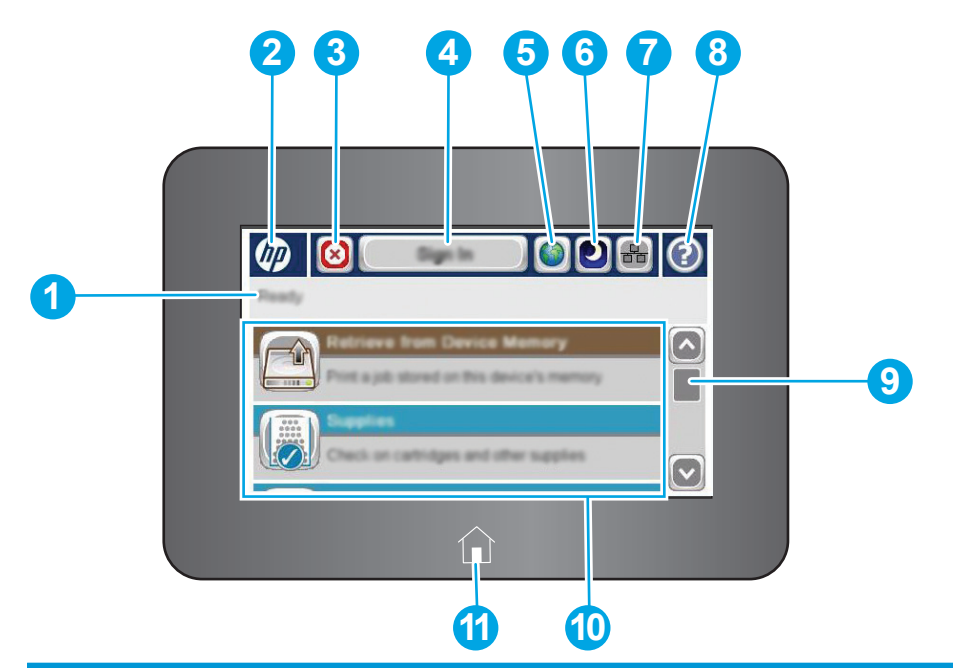

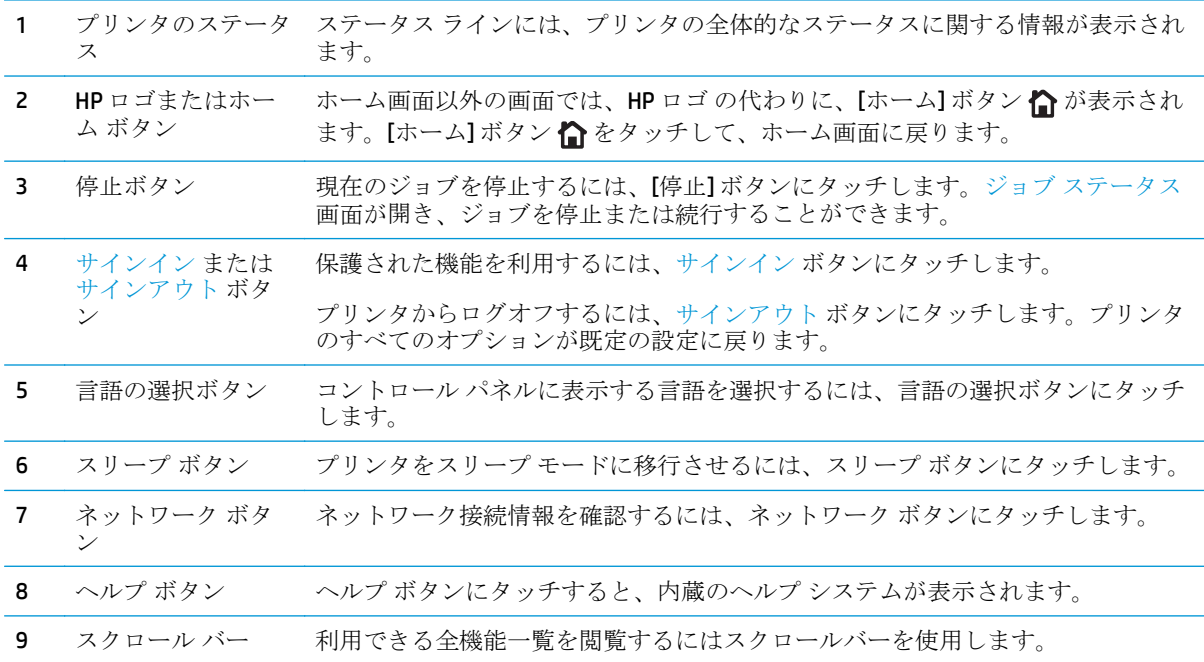

<span id="page-17-0"></span>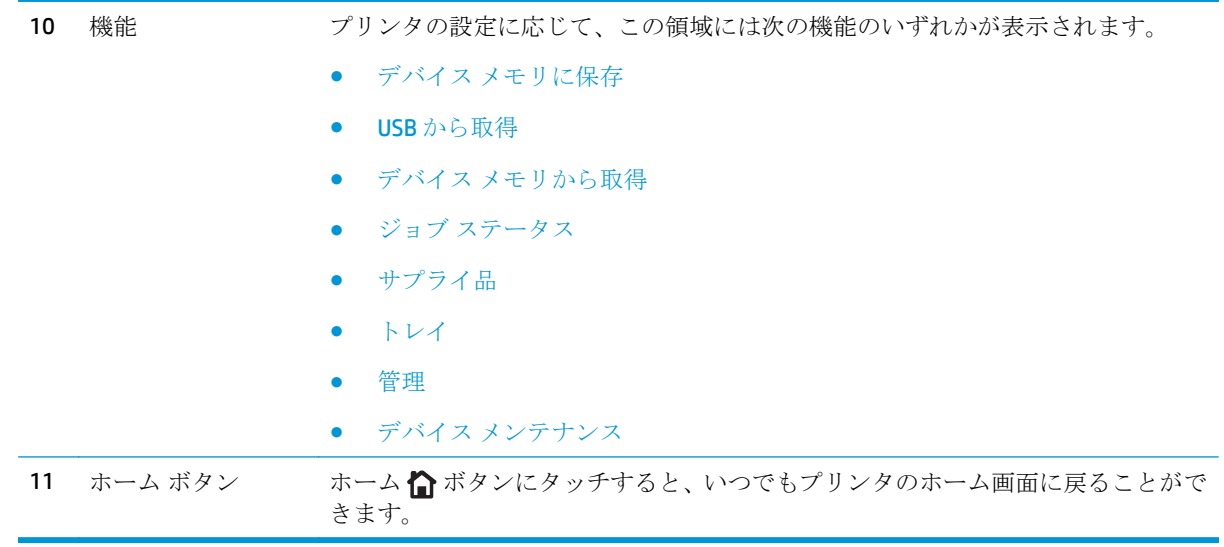

# 製品の仕様

重要:以下の仕様は発表時のもので、変更される可能性があります。現時点の情報については、 [www.hp.com/support/colorljM552,](http://www.hp.com/support/colorljM552) [www.hp.com/support/colorljM553](http://www.hp.com/support/colorljM553) を参照してください。

- 技術仕様
- [サポートされているオペレーティング](#page-19-0) システム
- [モバイル印刷ソリューション](#page-21-0)
- [製品の寸法](#page-22-0)
- [電力消費、電気仕様、および稼動音](#page-25-0)
- [動作環境範囲](#page-25-0)

### 技術仕様

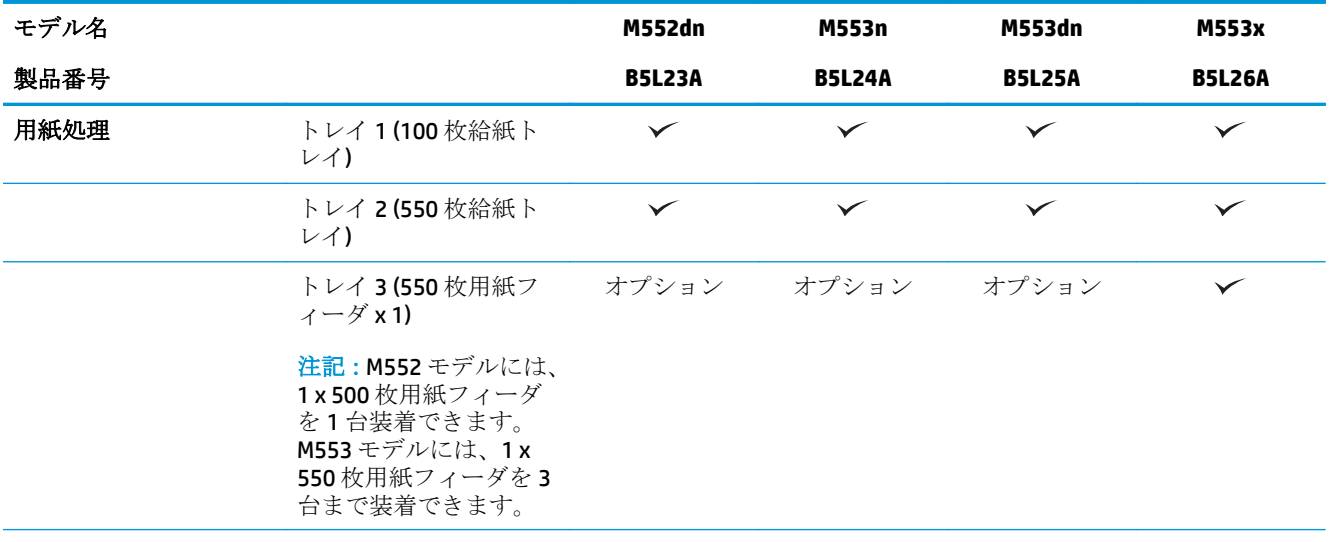

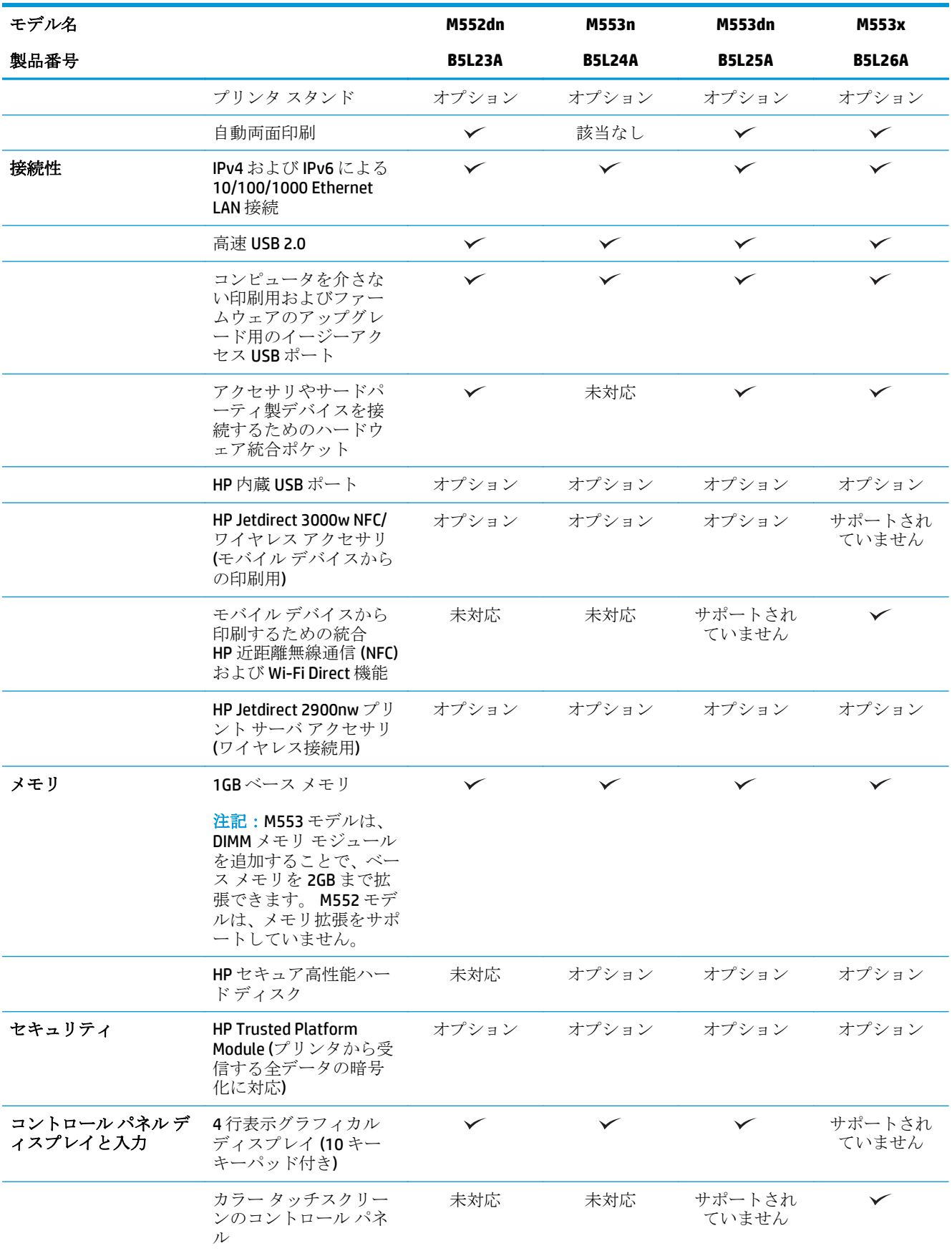

<span id="page-19-0"></span>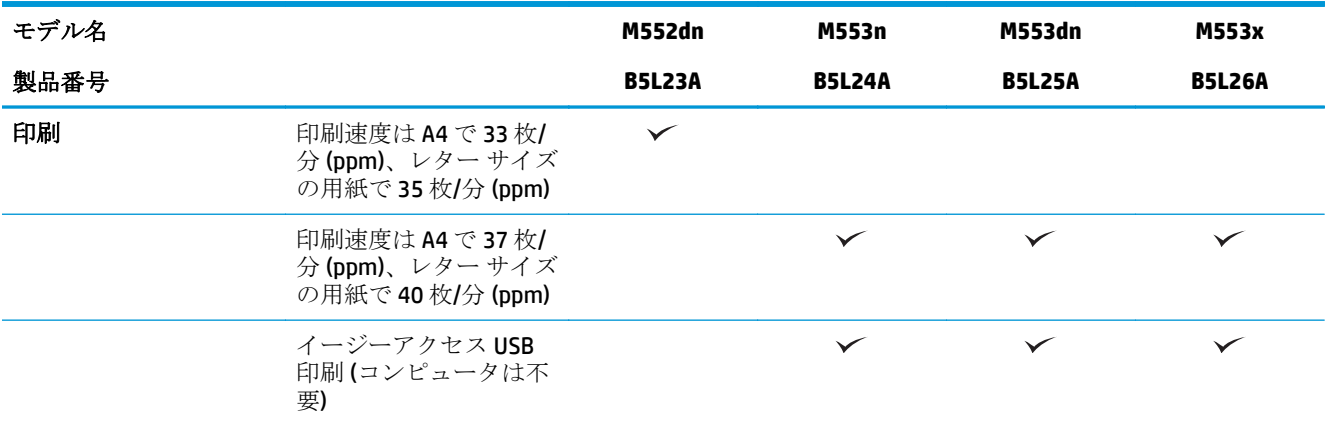

## サポートされているオペレーティング システム

次の情報は、プリンタ特定の Windows PCL 6 および OS X プリンタ ドライバ、プリンタ付属のソフトウ ェア インストール CD のどちらにも適用します。

**Windows**: HP Software Installer CD を使用すると、Windows オペレーティング システムに応じて、HP PCL.6 または HP PCL 6 バージョン 3 ドライバのいずれかをインストールできます。また、フル ソフト ウェア インストーラを使用すると、オプションのソフトウェアも一緒にインストールされます。本プ リンタ用の製品サポート Web サイト [\(www.hp.com/support/colorljM552,](http://www.hp.com/support/colorljM552) [www.hp.com/support/](http://www.hp.com/support/colorljM553) [colorljM553](http://www.hp.com/support/colorljM553)) では、 HP PCL-6 バージョン 4 プリンタ ドライバをダウンロードできます。

**Mac** コンピュータおよび **OS X**: この製品は、Mac コンピュータと Apple モバイル デバイスに対応して います。OS X プリンタ ドライバおよびプリント ユーティリティは、hp.com からダウンロードして利 用したり、Apple ソフトウェア アップデートから入手することができます。OS X 用の HP インストー ラ ソフトウェアは、プリンタ同梱の CD には収録されていません。OS X のインストーラ ソフトウェア をダウンロードするには、次の手順に従います。

- **1.** [www.hp.com/support/colorljM552,](http://www.hp.com/support/colorljM552) [www.hp.com/support/colorljM553](http://www.hp.com/support/colorljM553) にアクセスします。
- **2. [Support Options (**サポート オプション**)]** を選択し、**[Download Options (**ダウンロード オプショ ン**)]** の下にある **[Drivers, Software & Firmware (**ドライバ、ソフトウェア **&** ファームウェア**)]** を選 択します。
- **3.** オペレーティング システムのバージョンをクリックし、**[Download (**ダウンロード**)]** をクリック します。

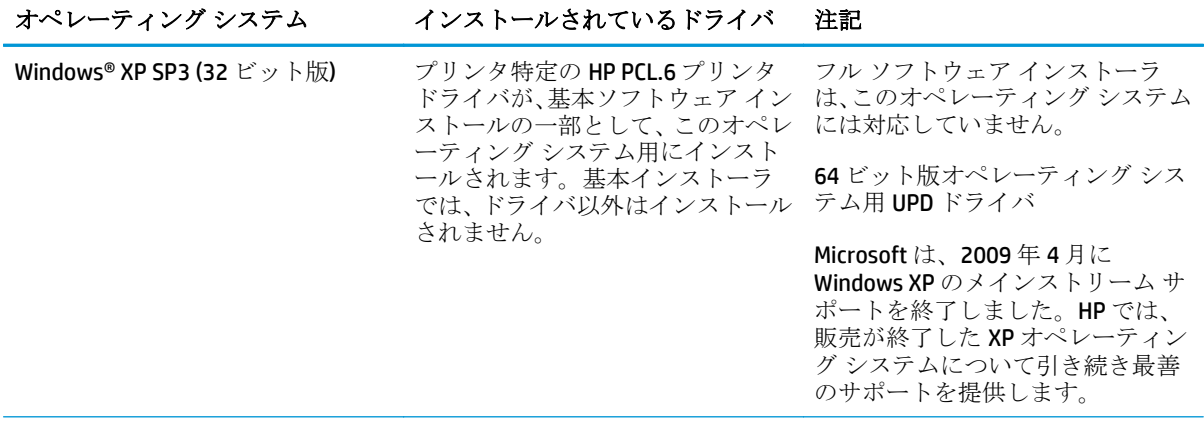

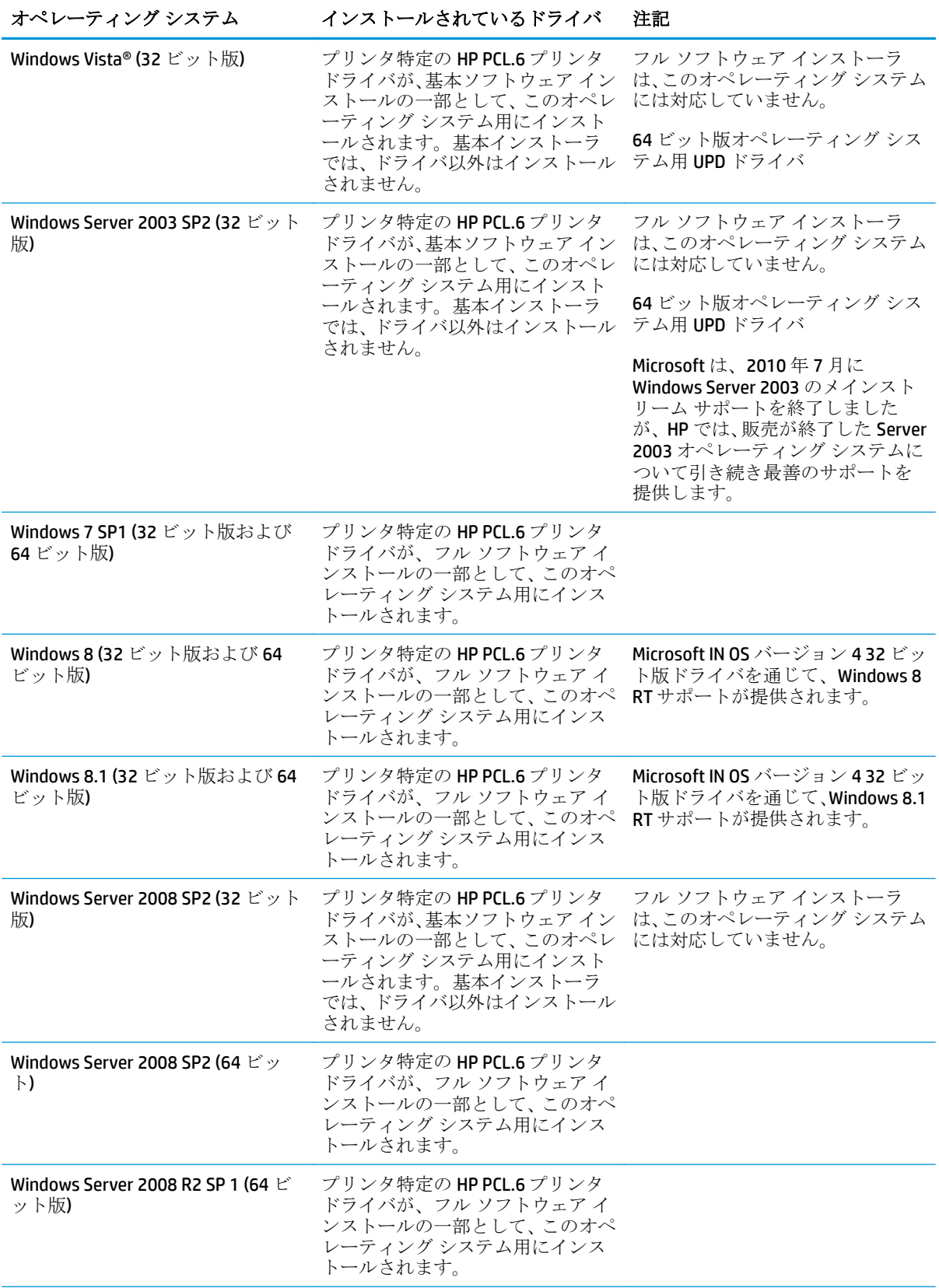

<span id="page-21-0"></span>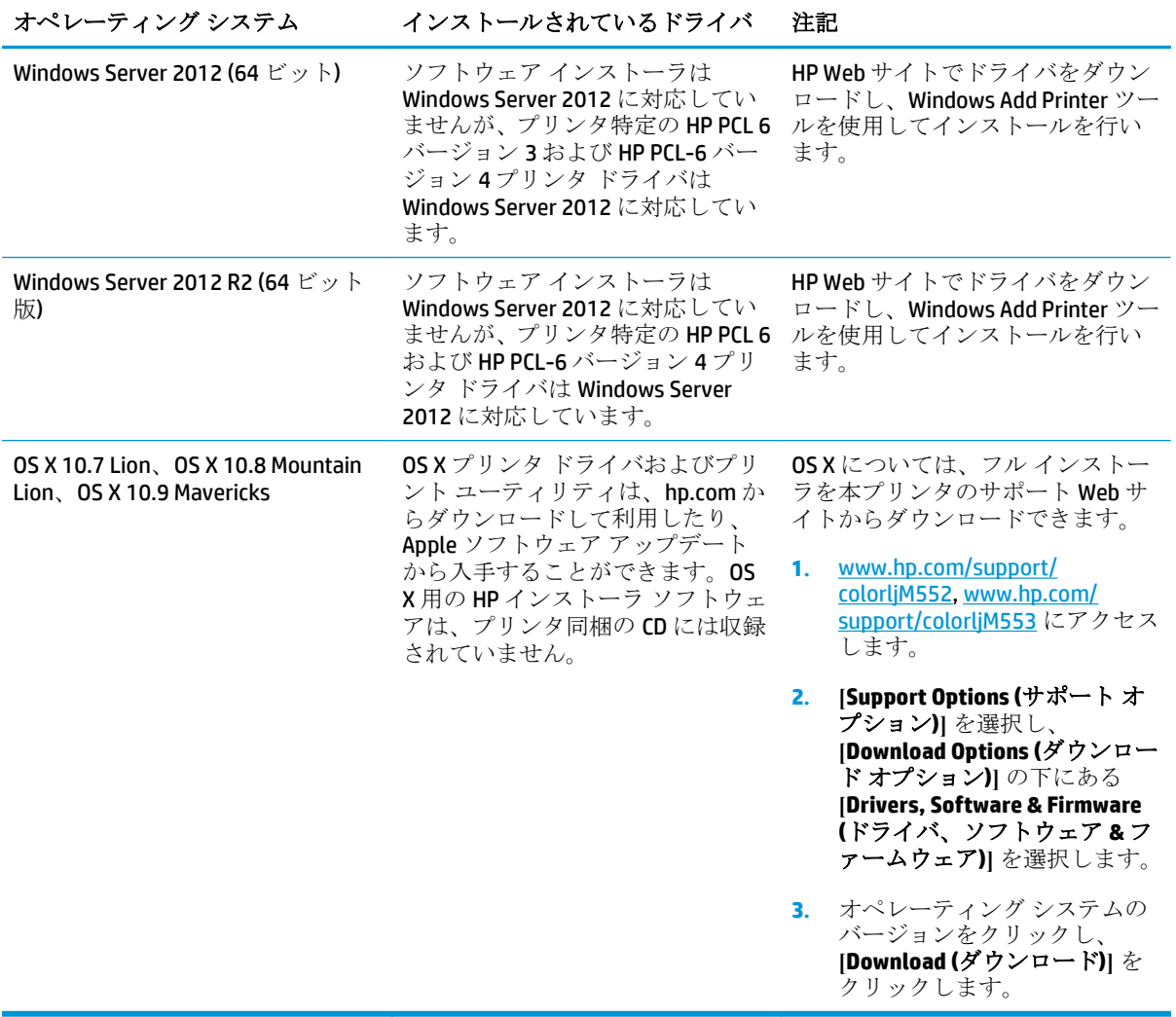

- <sup>22</sup> 注記:現在サポートされているオペレーティング システムの一覧については、[www.hp.com/support/](http://www.hp.com/support/colorljM552) [colorljM552](http://www.hp.com/support/colorljM552), [www.hp.com/support/colorljM553](http://www.hp.com/support/colorljM553) にアクセスし、お使いの製品に関する HP の包括的なへ ルプを参照してください。
- 学 注記:このプリンタのクライアント、サーバ オペレーティング システム、および HP UPD PCL6、UPD PCL 5、UPD PS ドライバ サポートの詳細を参照するには、[www.hp.com/go/upd](http://www.hp.com/go/upd) にアクセスします。**[**追 加情報**]** の下で **[**サポートされている製品へのリンク**]** をクリックします。

#### モバイル印刷ソリューション

このプリンタは、次のモバイル印刷用ソフトウェアに対応します。

- HP ePrint ソフトウェア
- $\overline{\mathbb{B}}$  注記: HP ePrint ソフトウェアの対応オペレーティング システム: Windows 7 SP 1 以上 (32 ビット 版および 64 ビット版)、Windows 8 (32 ビット版および 64 ビット版)、Windows 8.1 (32 ビット版お よび 64 ビット版)、OS X バージョン 10.6 Snow Leopard、10.7 Lion、10.8 Mountain Lion、10.9 Mavericks。
- 電子メール経由の HP ePrint (HP Web サービスの有効化と HP Connected での製品登録が必要)
- <span id="page-22-0"></span>**HP ePrint** アプリ (Android、iOS、Blackberry で使用可能)
- ePrint Enterprise アプリ (ePrint Enterprise サーバ ソフトウェアを搭載する全製品で対応)
- HP ePrint Home & Biz アプリ (Symbian/Nokia デバイスで使用可能)
- Google Cloud Print 1.0 (製品を HP Connected で登録した後、Google Cloud での登録が必要)
- **AirPrint**
- Android プリント

## 製品の寸法

図 **1-1** n および dn モデルの寸法

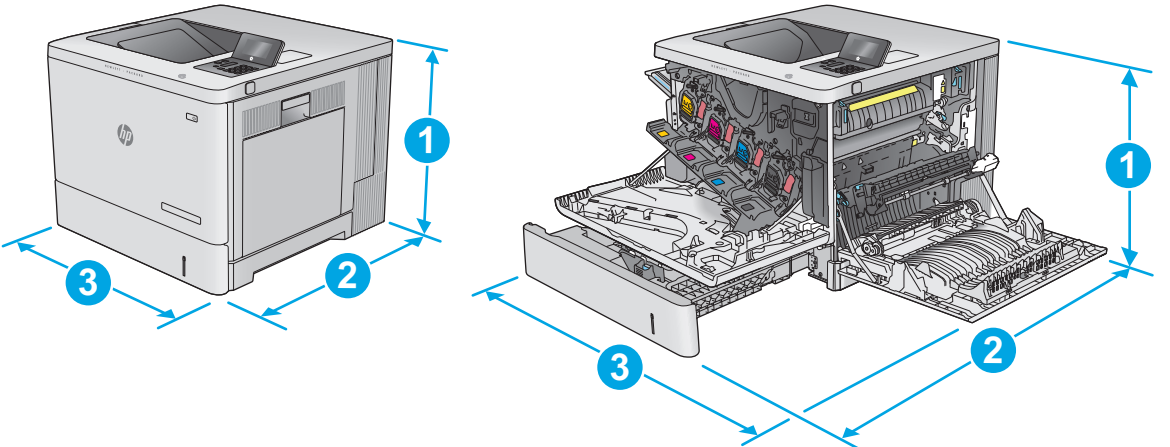

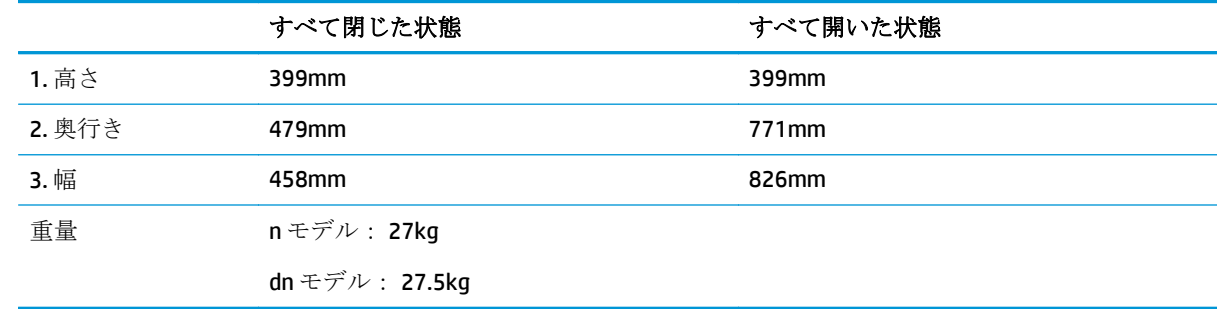

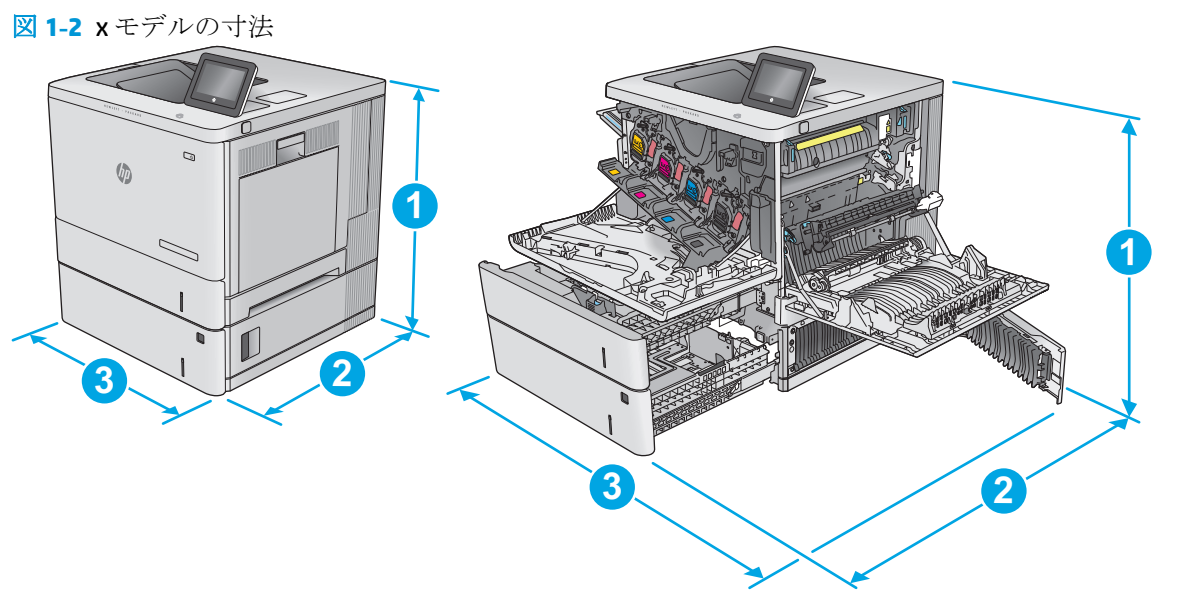

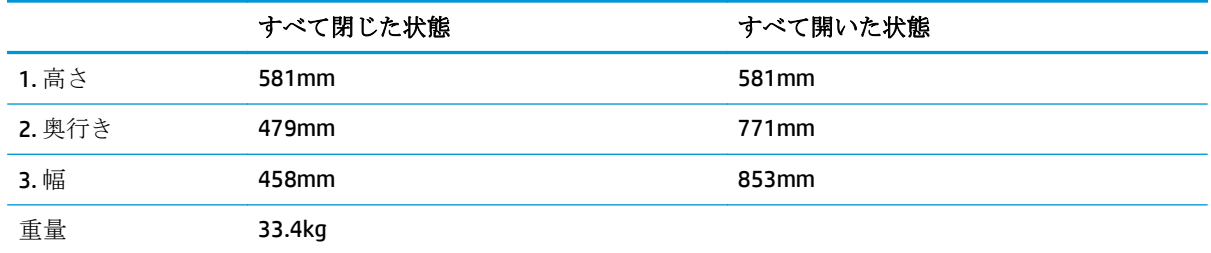

➤

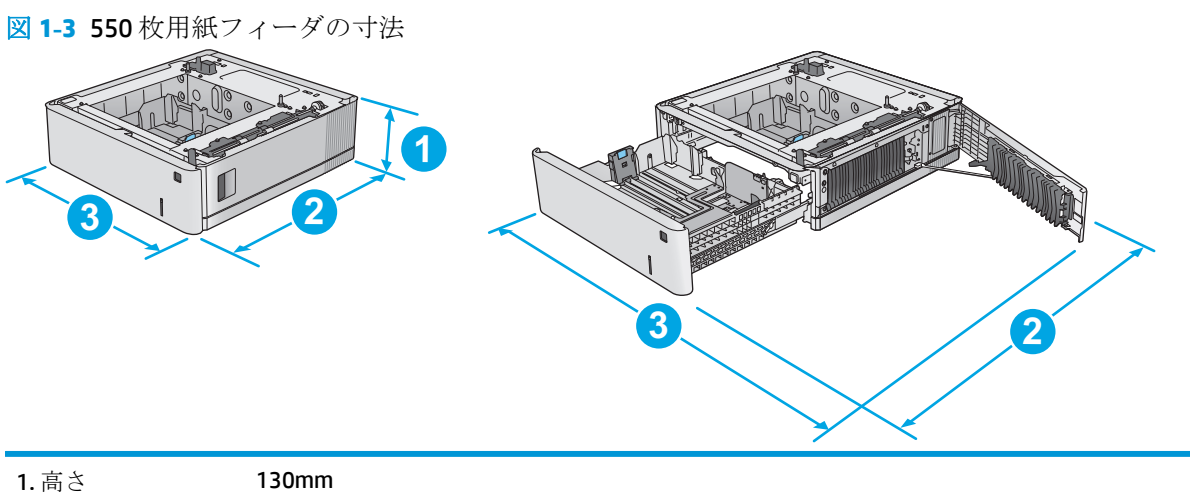

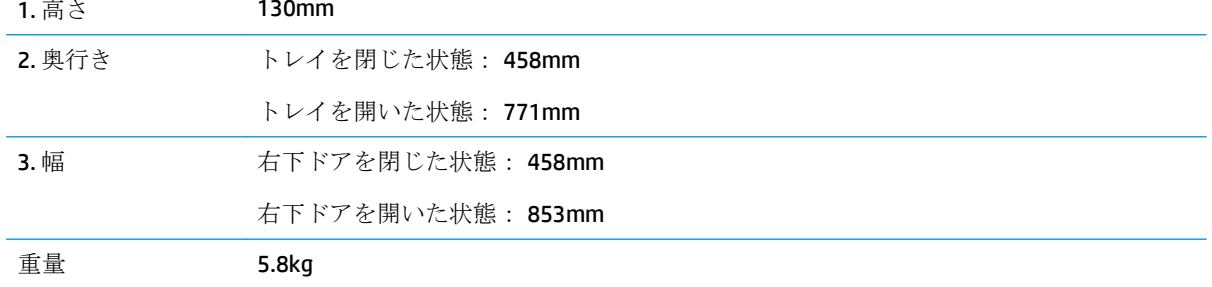

図 **1-4** プリンタ キャビネットとスタンドの寸法

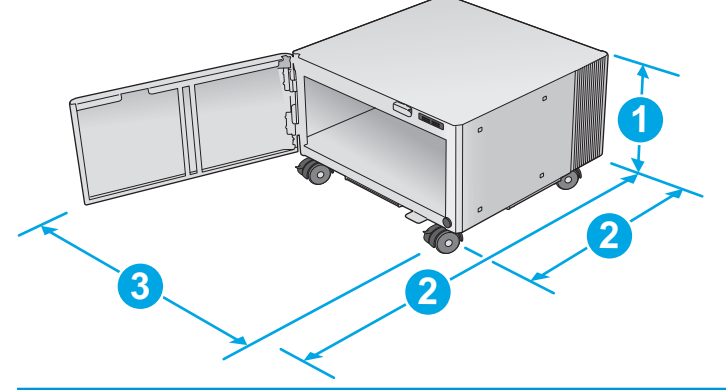

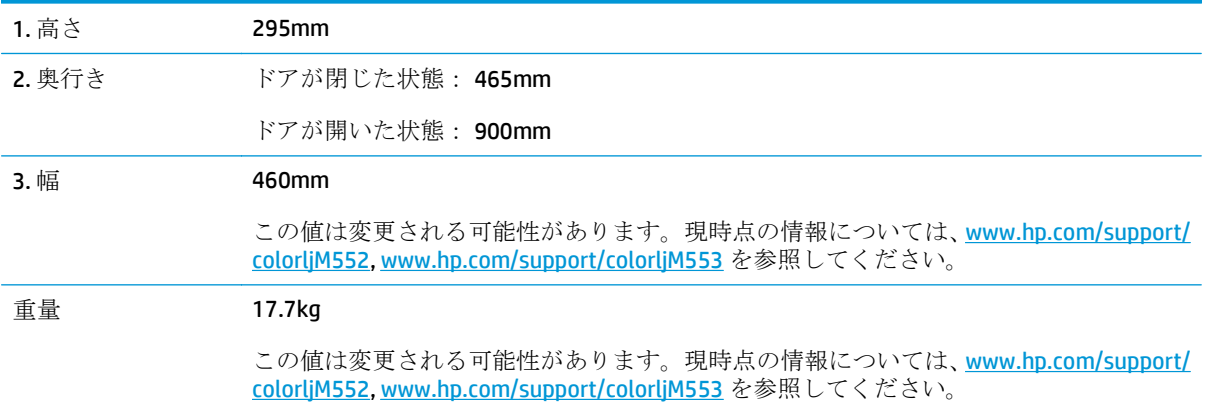

図 **1-5** 550 枚トレイ 1 台およびキャビネット/スタンドを装備したプリンタの寸法

**2.** 奥行き 479mm **1000mm** 

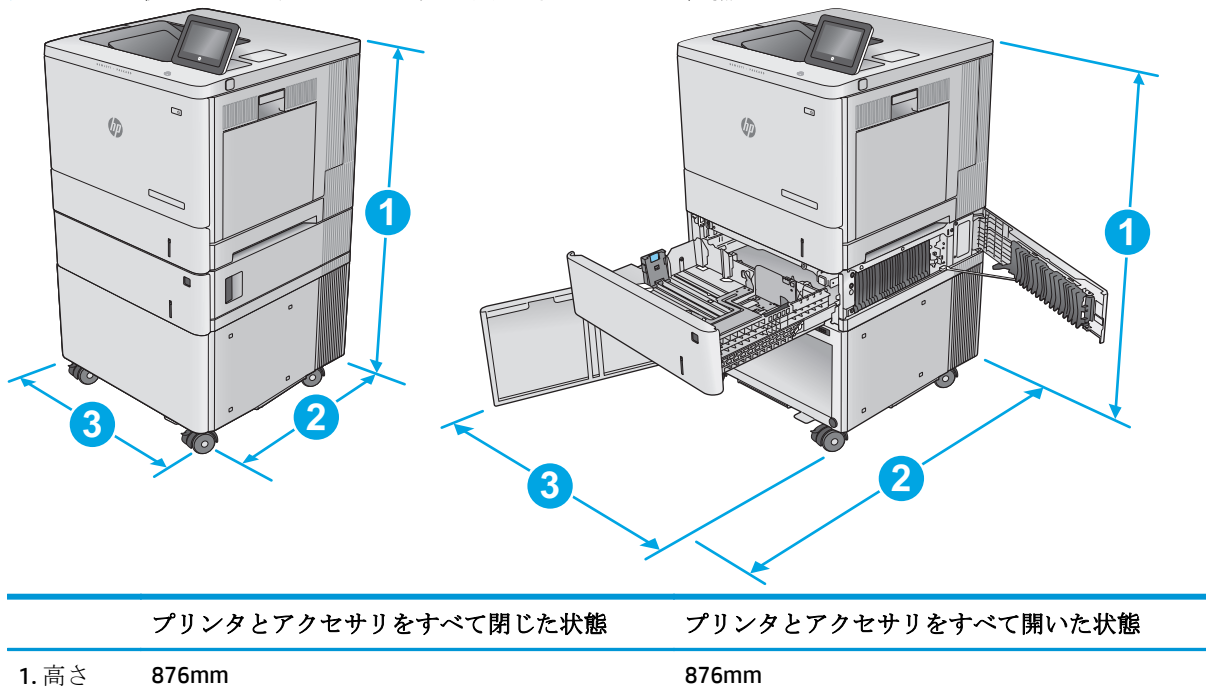

<span id="page-25-0"></span>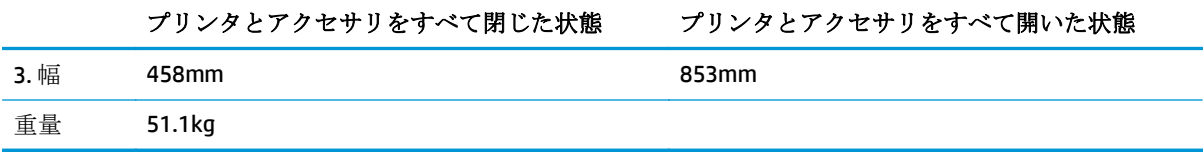

#### 電力消費、電気仕様、および稼動音

最新情報については、「[www.hp.com/support/colorljM552,](http://www.hp.com/support/colorljM552) [www.hp.com/support/colorljM553](http://www.hp.com/support/colorljM553)」を参照し てください。

注意:電源要件は、販売された国/地域によって異なります。動作電圧は変更しないでください。変更 すると、プリンタが損傷しても保証の対象にならなくなります。

#### 動作環境範囲

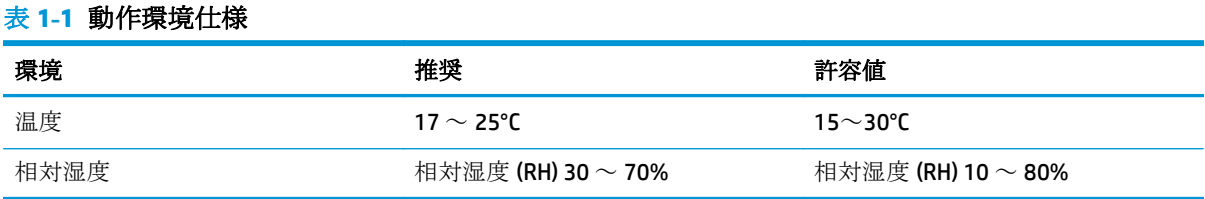

## <span id="page-26-0"></span>プリンタのハードウェアのセットアップとソフトウェアのイ ンストール

基本的なセットアップ手順については、プリンタに同梱されているハードウェアのインストール ガイ ドを参照してください。詳細な手順については、Web の HP サポートを確認してください。

www.hp.com/support/colorliM552, www.hp.com/support/colorliM553 にアクセスして、お使いのプリンタ を含む HP の包括的なヘルプを参照します。次のサポートが含まれています。

- 設置と設定
- 学習と使用
- 問題の解決
- ソフトウェアのアップデートのダウンロード
- サポート フォーラムへの参加
- 保証および規制に関する情報の検索

# <span id="page-28-0"></span>**2** 給紙トレイ

- トレイ1[への用紙のセット](#page-29-0)
- トレイ2、3、4、5[に用紙をセット](#page-33-0)
- [封筒のセット](#page-37-0)
- [ラベルのセットと印刷](#page-38-0)

#### 詳細は、次を参照してください。

[www.hp.com/support/colorljM552,](http://www.hp.com/support/colorljM552) [www.hp.com/support/colorljM553](http://www.hp.com/support/colorljM553) を参照してください。 お使いのプリンタに関する HP の包括的なヘルプには次の情報が含まれています。

- 設置と設定
- 学習と使用
- 問題の解決
- ソフトウェアのアップデートのダウンロード
- サポート フォーラムへの参加
- 保証および規制に関する情報の検索

## <span id="page-29-0"></span>トレイ **1** への用紙のセット

#### はじめに

トレイ1に用紙と封筒をセットする手順について説明します。このトレイには、75g/m2 用紙 100枚ま で、または封筒 10 枚までをセットできます。

△注意:紙詰まりを避けるために、印刷中はトレイ1に用紙を追加したり、トレイ1から用紙を取り除 いたりしないでください。

**1.** トレイ 1 を開きます。

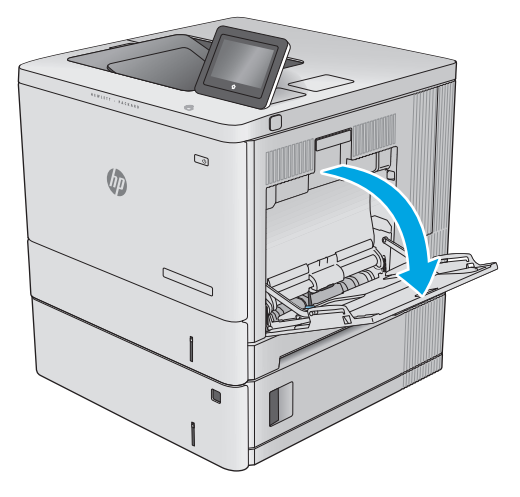

**2.** 用紙をサポートしているトレイ拡張部を引き 出します。

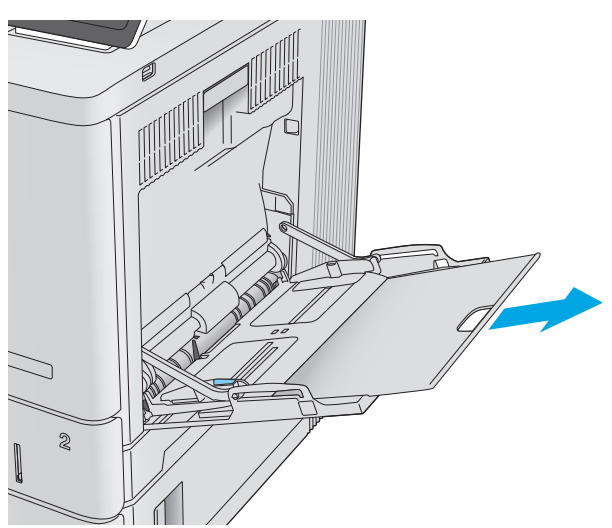

<span id="page-30-0"></span>**3.** 用紙ガイドを該当するサイズまで広げてか ら、用紙をトレイにセットします。用紙の向 きの詳細については、<mark>21 ページのトレイ 1</mark> の用紙の向きを参照してください。

**4.** 用紙が用紙幅ガイドの上限ライン以内に収ま っていることを確認します。

**5.** 両側のガイドを調整して、用紙がたわまない 程度に軽く用紙に触れるようにします。

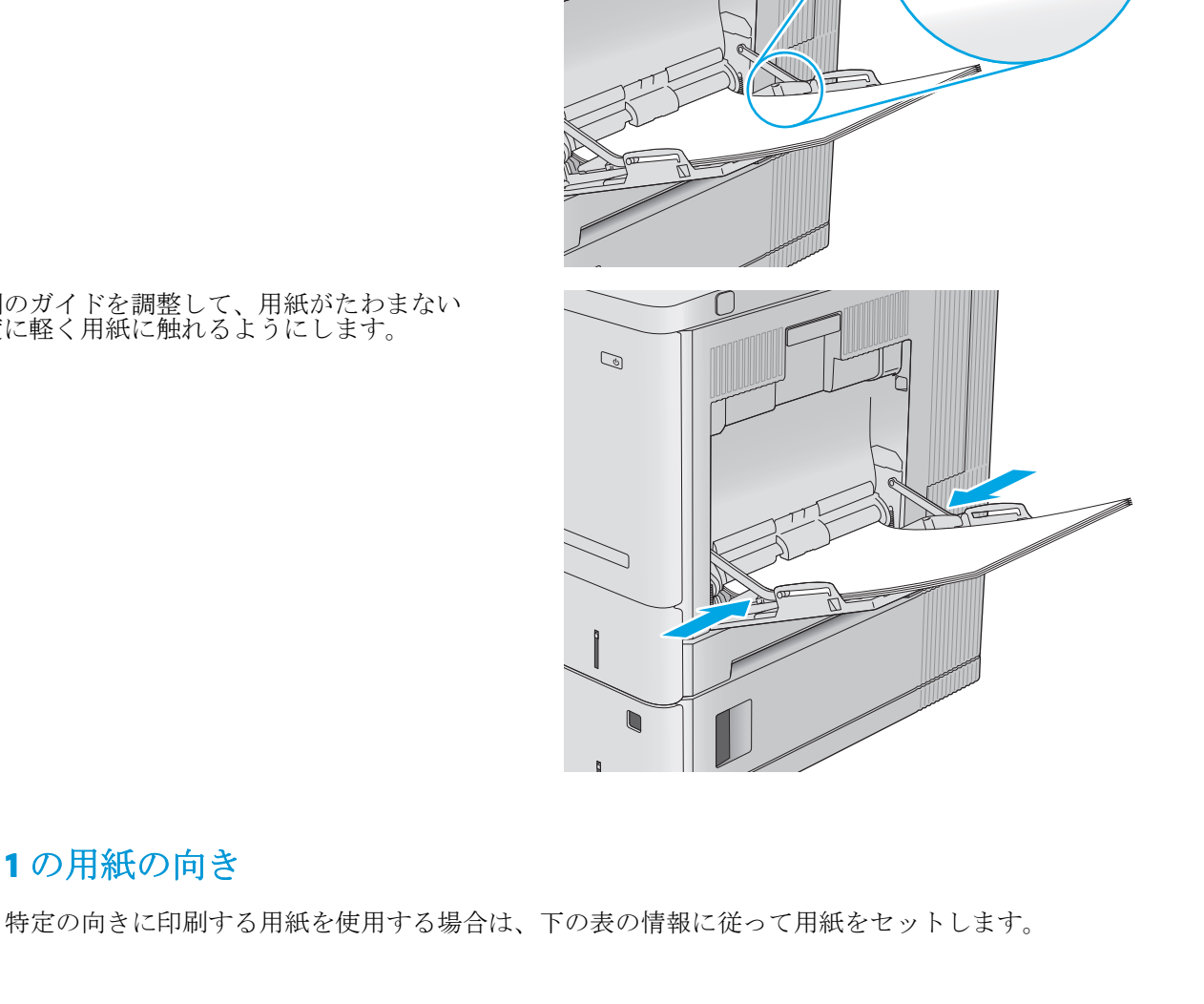

トレイ **1** の用紙の向き

<span id="page-31-0"></span>注記:代替レターヘッド モード 設定は、レターヘッド用紙または印刷済み用紙をセットする方法に 影響します。この設定はデフォルトでは無効になっています。このモードを使用するときは、自動両 面印刷と同じように用紙をセットします。詳細は、22 ページの代替レターヘッド モードの使用を参 照してください。

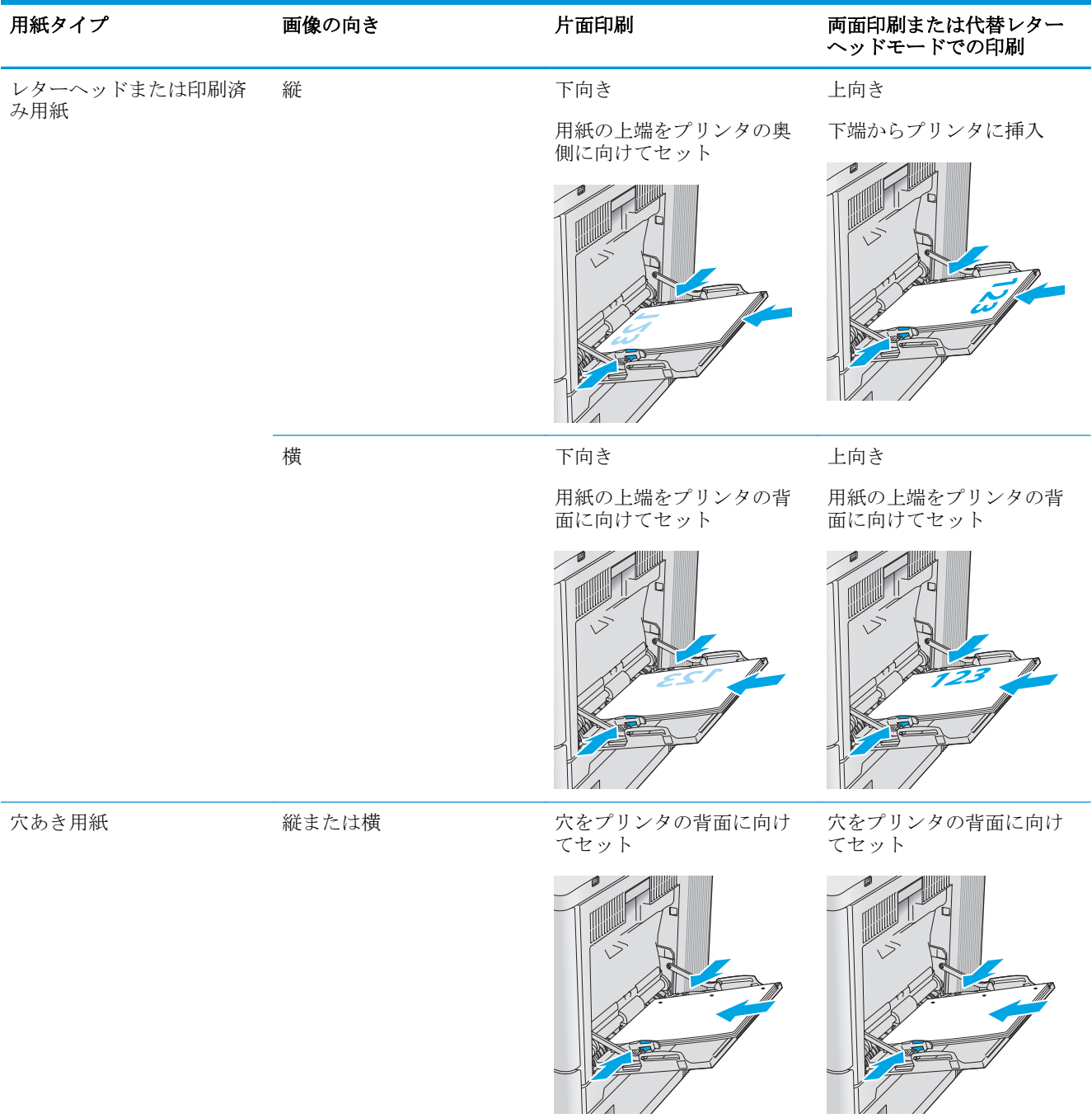

### 代替レターヘッド モードの使用

代替レターヘッド モード機能を使用すると、片面印刷か両面印刷にかかわらず、すべてのジョブで、 レターヘッドや印刷済み用紙を常に同じようにトレイにセットできます。このモードを使用すると きは、自動両面印刷と同じように用紙をセットします。

<span id="page-32-0"></span>この機能を使用するには、プリンタのコントロール パネルを使用して機能を有効にします。この機能 を Windows で使用するには、プリンタ ドライバでの機能の有効化と、プリンタ ドライバでの用紙タ イプの設定も必要です。

#### プリンタのコントロール パネル メニューを使用して代替レターヘッド モードを有効にする

- **1.** プリンタのコントロール パネルでホーム ☆ボタンを押します。
- **2.** 以下のメニューを開きます。
	- 管理
	- トレイの管理
	- 代替レターヘッド モード
- **3.** 有効 オプションを選択し、次に 保存 ボタンにタッチするか、OK ボタンを押します。

#### 代替レターヘッド モードで印刷する **(Windows)**

Windows で代替レターヘッド モードを使用して印刷するには、各印刷ジョブで次の手順を実行しま す。

- **1.** ソフトウェア プログラムから、**[**印刷**]** オプションを選択します。
- **2.** プリンタを選択し、**[**プロパティ**]** または **[**ユーザー設定**]** ボタンをクリックします。
- **3. [**詳細設定**]** タブをクリックします。
- **4. [**プリンタの機能**]** リストを展開します。
- **5. [**代替レターヘッド モード**]** ドロップダウン リストを開き、**[**オン**]** オプションをクリックします。
- **6. [**適用**]** をクリックします。
- **7. [**用紙**/**品質**]** タブをクリックします。
- **8. [**用紙の種類**]** ドロップダウン リストから、**[**詳細**...]** オプションをクリックします。
- **9. [**用紙の種類:**]** オプションのリストを展開します。
- **10. [**その他**]** オプションを展開して、**[**レターヘッド**]** オプションをクリックします。**[OK]** ボタンをク リックします。
- **11. [OK]** ボタンをクリックして、**[**文書のプロパティ**]** ダイアログ ボックスを閉じます。**[**印刷**]** ダイア ログ ボックスで、**[OK]** ボタンをクリックして、ジョブを印刷します。

## <span id="page-33-0"></span>トレイ **2**、**3**、**4**、**5** に用紙をセット

#### はじめに

トレイ2およびオプションの550枚トレイ(トレイ3/4/5、製品番号B5L34A)に用紙をセットする手順 について説明します。これらのトレイには、75g/m2 用紙 550 枚までをセットできます。

- 注記:オプションの 550 枚トレイの用紙セット方法はトレイ 2 と同じです。ここではトレイ 2 の図で 説明します。
- **1.** トレイを引き出します。

注記:プリンタの使用中はトレイを引き出さ ないでください。

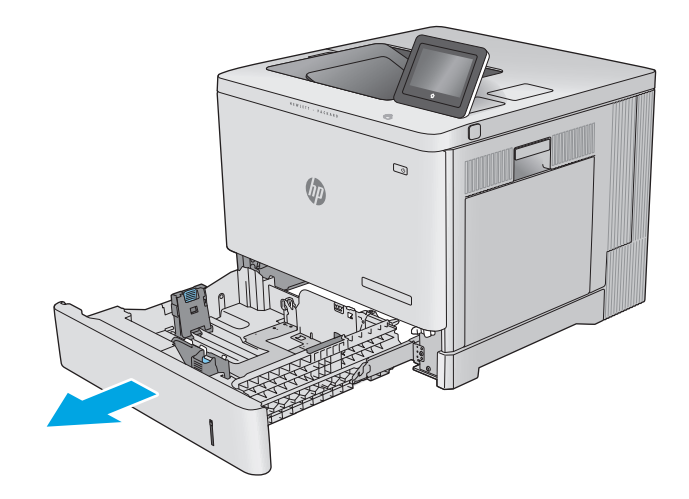

**2.** 用紙をセットする前に、用紙ガイドの調整ラ ッチを摘まんでスライドさせて、使用する用 紙のサイズに合わせます。

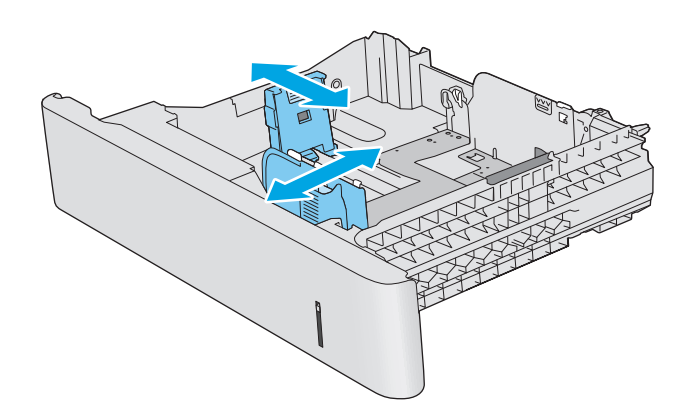

**3.** トレイに用紙をセットします。ガイドを調整 して、用紙がたわまない程度に軽く用紙に触 れるようにします。用紙の向きの詳細につい ては、26 [ページのトレイ](#page-35-0) 2、3、4、5 の用紙 [の向きを](#page-35-0)参照してください。

注記:紙詰まりを防ぐため、用紙ガイドは正 しいサイズに調整してください。また、用紙 を入れすぎないでください。用紙束の高さが トレイの上限線を超えないようにしてくださ い。

**4.** トレイを閉めます。

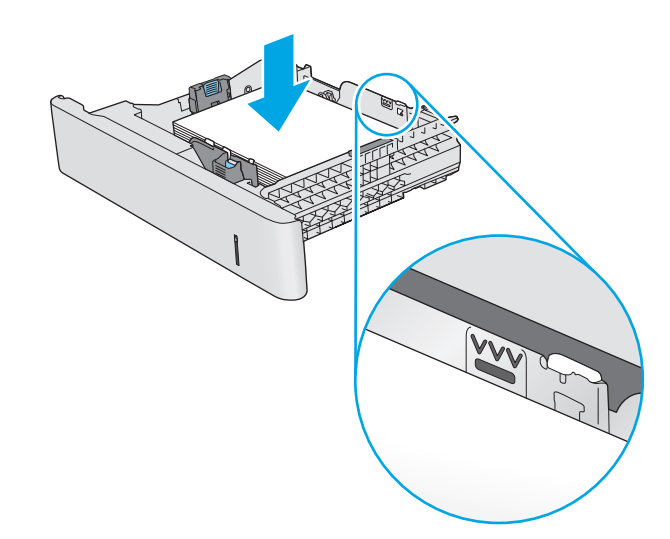

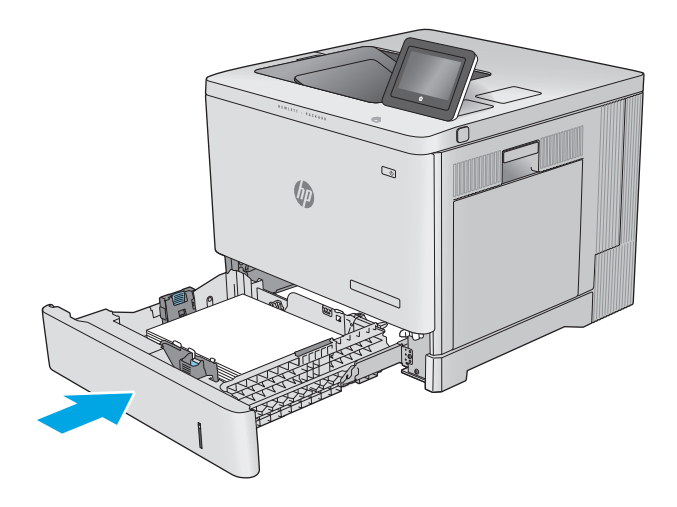

- **5.** プリンタのコントロール パネルにトレイ設定 メッセージが表示されます。
- **6.** 用紙サイズとタイプが適切でない場合は、変 更 を選択して、正しい用紙サイズとタイプを 選んでください。

カスタム サイズの用紙の場合、プリンタのコ ントロール パネルにメッセージが表示された 場合は、X および Y 方向の寸法を指定する必要 があります。

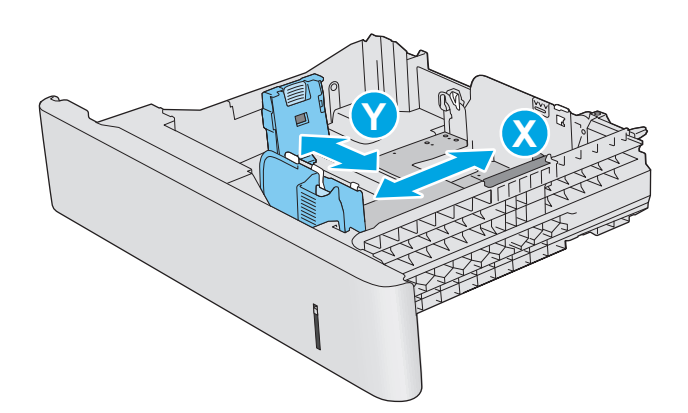

## <span id="page-35-0"></span>トレイ **2**、**3**、**4**、**5** の用紙の向き

特定の向きに印刷する用紙を使用する場合は、下の表の情報に従って用紙をセットします。

■ 注記:代替レターヘッド モード 設定は、レターヘッド用紙または印刷済み用紙をセットする方法に 影響します。この設定はデフォルトでは無効になっています。このモードを使用するときは、自動両 。<br>面印刷と同じように用紙をセットします。詳細は、27 [ページの代替レターヘッド](#page-36-0) モードの使用を参 照してください。

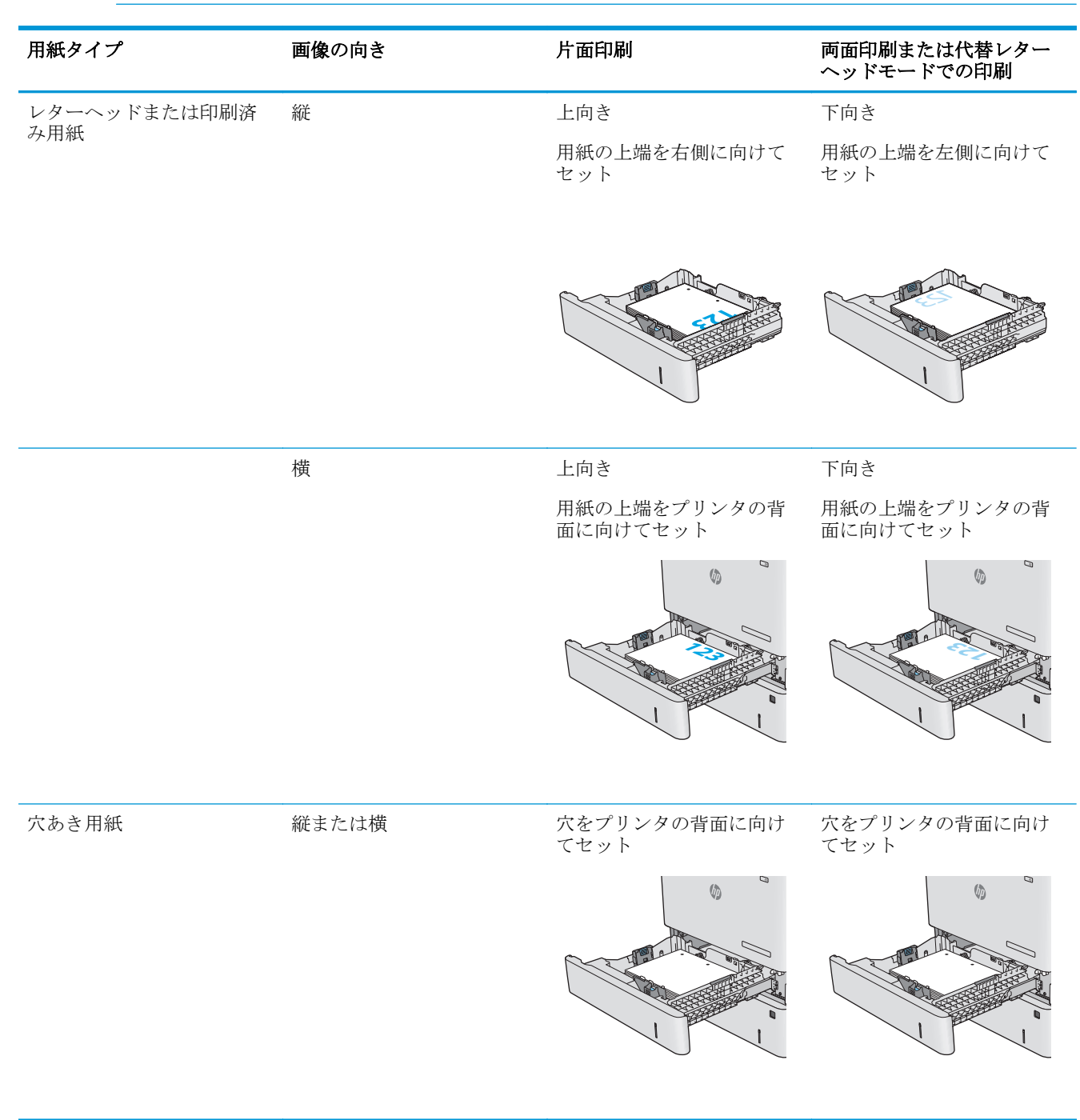
### 代替レターヘッド モードの使用

代替レターヘッド モード機能を使用すると、片面印刷か両面印刷にかかわらず、すべてのジョブで、 レターヘッドや印刷済み用紙を常に同じようにトレイにセットできます。このモードを使用すると きは、自動両面印刷と同じように用紙をセットします。

この機能を使用するには、プリンタのコントロール パネルを使用して機能を有効にします。この機能 を Windows で使用するには、プリンタ ドライバでの機能の有効化と、プリンタ ドライバでの用紙タ イプの設定も必要です。

#### プリンタのコントロール パネル メニューを使用して代替レターヘッド モードを有効にする

- **1.** プリンタのコントロール パネルでホーム ↑ ボタンを押します。
- **2.** 以下のメニューを開きます。
	- 管理
	- トレイの管理
	- 代替レターヘッド モード
- **3.** 有効 オプションを選択し、次に 保存 ボタンにタッチするか、OK ボタンを押します。

#### 代替レターヘッド モードで印刷する **(Windows)**

Windows で代替レターヘッド モードを使用して印刷するには、各印刷ジョブで次の手順を実行しま す。

- **1.** ソフトウェア プログラムから、**[**印刷**]** オプションを選択します。
- **2.** プリンタを選択し、**[**プロパティ**]** または **[**ユーザー設定**]** ボタンをクリックします。
- **3. [**詳細設定**]** タブをクリックします。
- **4. [**プリンタの機能**]** リストを展開します。
- **5. [**代替レターヘッド モード**]** ドロップダウン リストを開き、**[**オン**]** オプションをクリックします。
- **6. [**適用**]** をクリックします。
- **7. [**用紙**/**品質**]** タブをクリックします。
- **8. [**用紙の種類**]** ドロップダウン リストから、**[**詳細**...]** オプションをクリックします。
- **9. [**用紙の種類:**]** オプションのリストを展開します。
- **10. [**その他**]** オプションを展開して、**[**レターヘッド**]** オプションをクリックします。**[OK]** ボタンをク リックします。
- **11. [OK]** ボタンをクリックして、**[**文書のプロパティ**]** ダイアログ ボックスを閉じます。**[**印刷**]** ダイア ログ ボックスで、**[OK]** ボタンをクリックして、ジョブを印刷します。

## 封筒のセット

## はじめに

トレイ 1 に封筒をセットする方法について説明します。封筒印刷に使用できるトレイは 1 のみです。 トレイ 1 は封筒 10 枚までです。

下向き

注記:印刷を行う前にプリンタ ドライバで用紙タイプを選択してください。

## 封筒の向き

下向き

封筒は次のいずれかの向きにセットできます。

用紙の上端をプリンタの背面に向けてセット

用紙の上端をプリンタの奥側に向けてセット

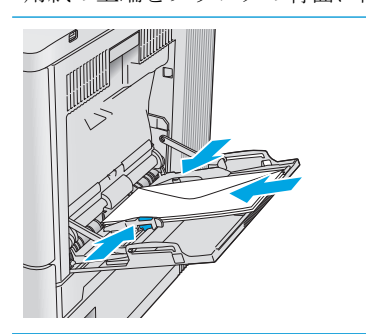

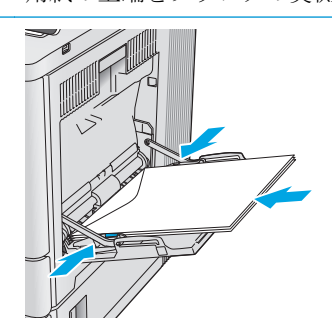

## ラベルのセットと印刷

### はじめに

ラベルに印刷するには、トレイ 2 またはオプションの 550 枚トレイのいずれかを使用します。トレイ 1はラベルに対応していません。

手差しオプションを使用してラベルを印刷するには、次の手順に従ってプリント ドライバで適切な設 定を選択し、印刷ジョブをプリンタに送信した後にラベルをトレイにセットします。手差しを使用す る場合、トレイの開閉が検出されるまで、プリンタは待機状態になります。

## ラベル紙の手差し

- **1.** ソフトウェア プログラムから、**[**印刷**]** オプションを選択します。
- **2.** プリンタのリストから製品を選択し、 **[**プロパティ**]** または **[**ユーザー設定**]** ボタンをクリックま たはタップしてプリント ドライバを開きます。
- 注記:ボタンの名前はソフトウェア プログラムの種類によって異なります。
- 注記:Windows 8 または 8.1 のスタート画面にアクセスするには、**[**デバイス**]**、**[**印刷**]** を順に選択 してから、プリンタを選択します。
- **3. [**用紙**/**品質**]** タブをクリックまたはタップします。
- **4. [**用紙サイズ**]** ドロップ ダウン リストで該当するラベル紙のサイズを選択します。
- **5. [**用紙タイプ**]** ドロップ ダウン リストで **[**ラベル紙**]** を選択します。
- **6. [**給紙方法**]** ドロップ ダウン リストで **[**手差し**]** を選択します。
- 注記:手差しを使用する場合、該当するサイズの用紙に設定されているトレイの最も番号が小さ いものから給紙して印刷されるため、特定のトレイを指定する必要はありません。たとえば、ト レイ 2 がラベル紙に設定されている場合、トレイ 2 から給紙されます。トレイ 3 が取り付けられ ていてラベル紙に設定されているが、トレイ2がラベル紙に設定されていない場合は、トレイ3 から給紙されます。
- **7. [OK]** ボタンをクリックして、**[**文書のプロパティ**]** ダイアログ ボックスを閉じます。
- **8. [**印刷**]** ダイアログ ボックスで、**[OK]** ボタンをクリックして、ジョブを印刷します。

**9.** ラベル紙を上に向け、用紙の上端をプリンタの右側に向けてセットします。

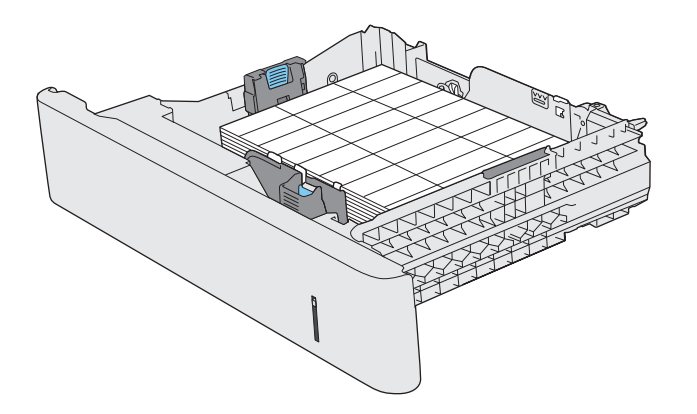

# **3** サプライ品、アクセサリ、および部品

- [サプライ品、アクセサリ、部品の注文](#page-41-0)
- トナー [カートリッジの交換](#page-44-0)
- [トナー回収ユニットの交換](#page-49-0)

#### 詳細は、次を参照してください。

[www.hp.com/support/colorljM552,](http://www.hp.com/support/colorljM552) [www.hp.com/support/colorljM553](http://www.hp.com/support/colorljM553) を参照してください。 お使いのプリンタに関する HP の包括的なヘルプには次の情報が含まれています。

- 設置と設定
- 学習と使用
- 問題の解決
- ソフトウェアのアップデートのダウンロード
- サポート フォーラムへの参加
- 保証および規制に関する情報の検索

## <span id="page-41-0"></span>サプライ品、アクセサリ、部品の注文

注文

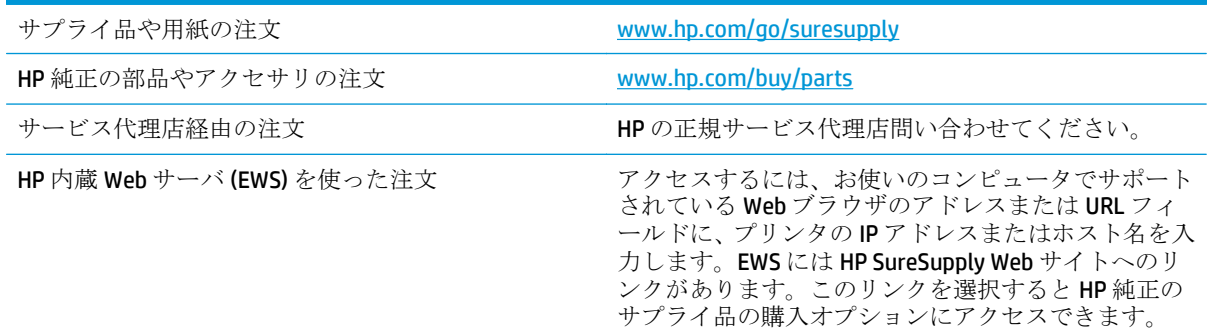

## サプライ品およびアクセサリ

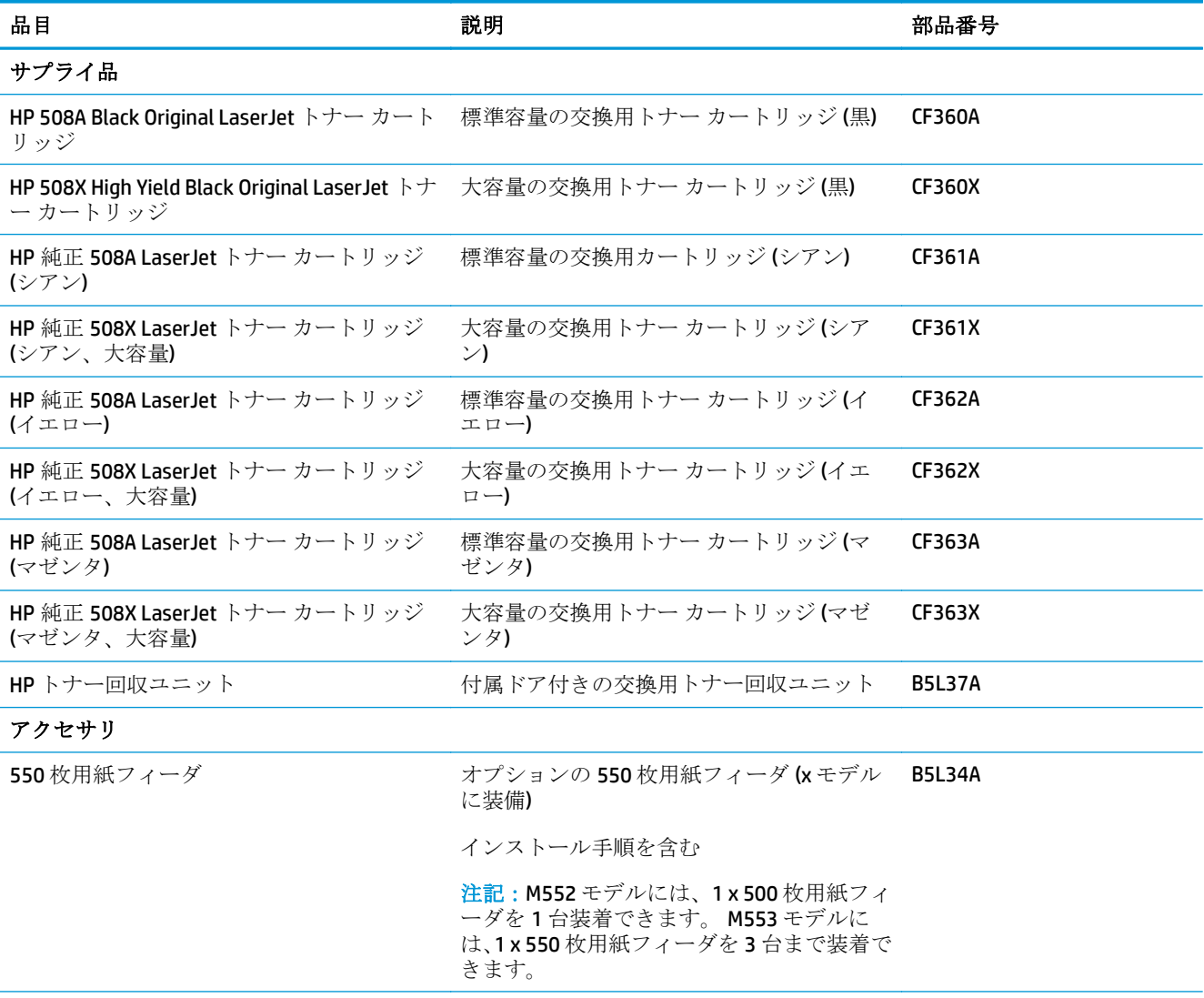

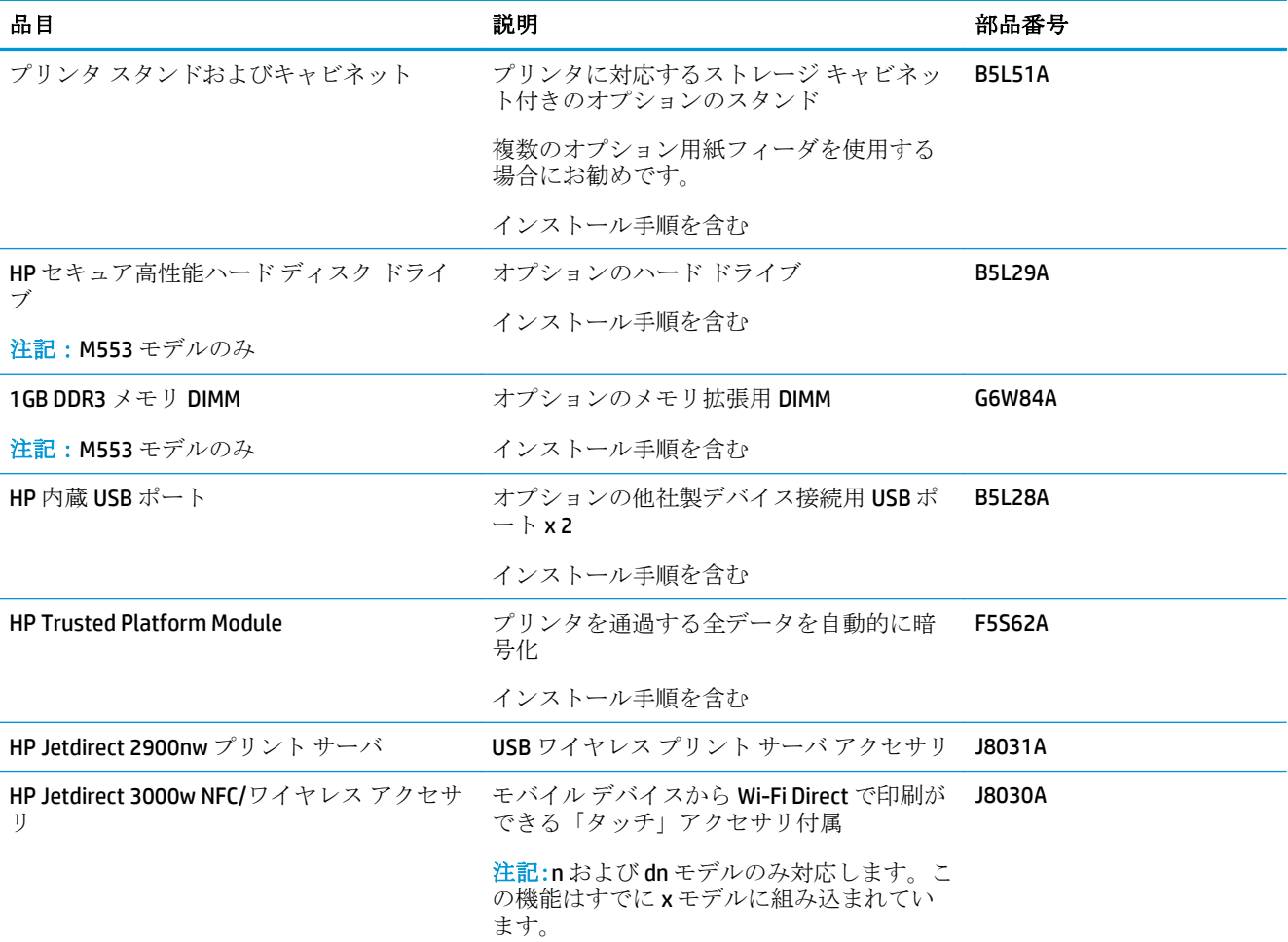

## カスタマ セルフ リペア部品

CSR (Customer Self-Repair: カスタマーセルフリペア) パーツは、修理時間を短縮するために、多くの HP LaserJet 製品で利用できます。CSR プログラムの詳細とそのメリットについては、[www.hp.com/go/csr](http://www.hp.com/go/csr-support)[support](http://www.hp.com/go/csr-support) および [www.hp.com/go/csr-faq](http://www.hp.com/go/csr-faq) を参照してください。

HP 純正の交換部品については、[www.hp.com/buy/parts](http://www.hp.com/buy/parts) で注文するか、HP の正規サービス代理店に問 い合わせてください。注文の際は、部品番号、シリアル番号 (プリンタ正面または背面に貼付)、製品 番号、製品名のいずれかが必要になります。

- セルフ交換が必須と表示されている部品は、お客様が取り付けることになっています。ただし、 HP のサービス担当者に有償で修理を依頼する場合は除きます。こうした部品の場合、現在の HP プリンタの保証ではオンサイト サポートおよび引き取りサポートは提供されません。
- セルフ交換がオプションと表示されている部品は、お客様の要求時に HP のサービス担当者によ って取り付けられます。プリンタの保証期間内であれば、追加費用は発生しません。

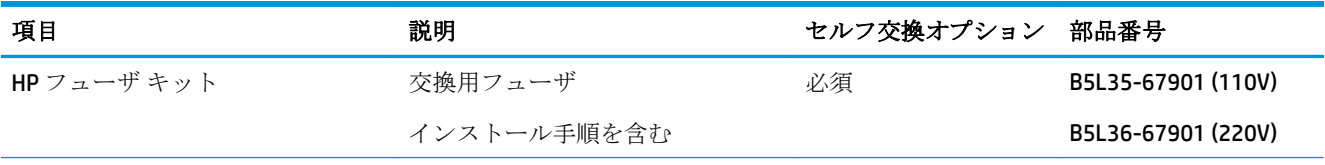

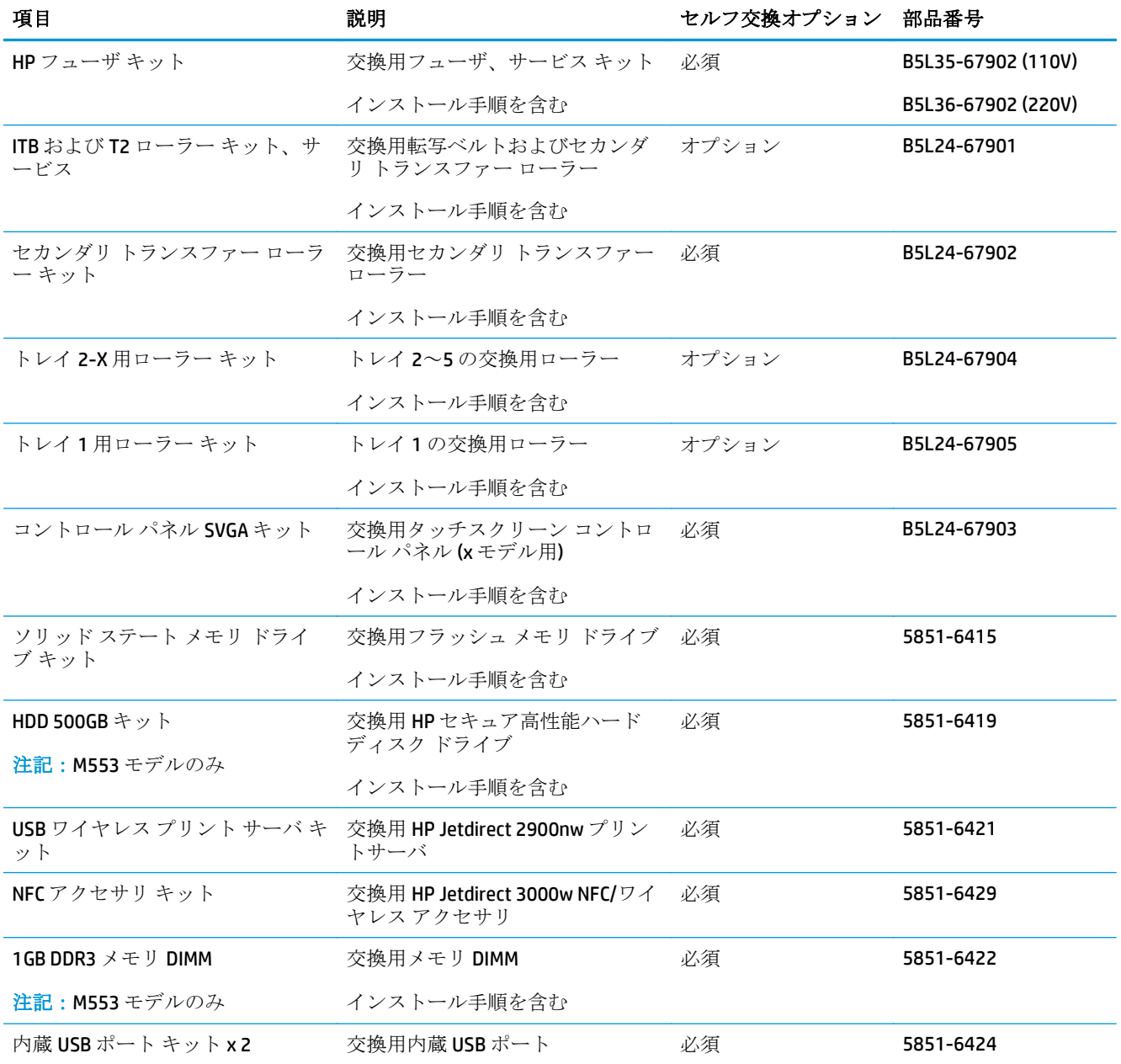

## <span id="page-44-0"></span>トナー カートリッジの交換

### はじめに

プリンタ用のトナー カートリッジの詳細と交換手順について説明します。

- トナー カートリッジ情報
- [カートリッジの取り外しと交換](#page-45-0)

#### トナー カートリッジ情報

トナー カートリッジの残量がわずか、または非常にわずかになると、プリンタに表示されます。実際 のトナー カートリッジの残り寿命は異なる場合があります。印刷品質が許容範囲を下回った場合に、 交換用カートリッジの取り付けをご検討ください。

カートリッジを購入する、プリンタに対応するカートリッジを確認するには、HP SureSupply ([www.hp.com/go/suresupply\)](http://www.hp.com/go/suresupply) にアクセスしてください。ページ下部までスクロールして、国/地域が正 しいか確認します。

プリンタは 4 色を使用し、色ごとにトナー カートリッジがあります。イエロー (Y)、マゼンタ (M)、シ アン (C)、および黒 (K) のインク カートリッジがあります。トナー カートリッジは正面ドア内にありま す。

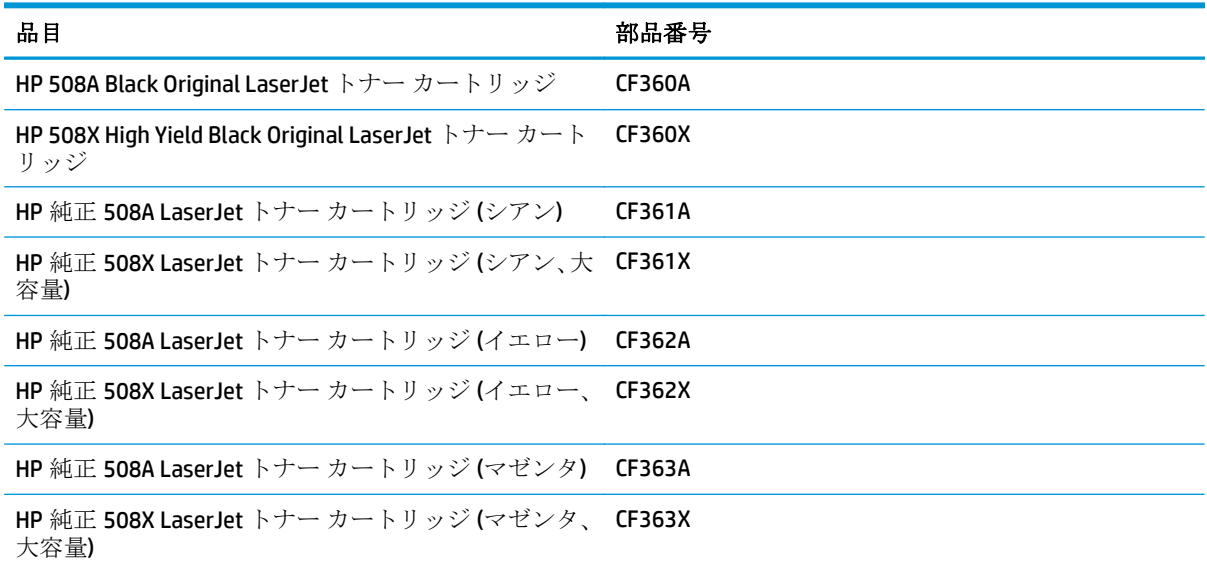

注記:大容量トナー カートリッジには、標準のカートリッジよりも多くにトナーが入っており、大量 ページの印刷に対応できます。詳細については、[www.hp.com/go/learnaboutsupplies](http://www.hp.com/go/learnaboutsupplies) を参照してくださ い。

トナー カートリッジは、交換する直前までパッケージから取り出さないでください。

△注意:損傷を防ぐため、トナー カートリッジに、数分以上光を当てないでください。トナー カート リッジを長時間プリンタから取り外しておく必要がある場合は、緑色のイメージング ドラムを覆って ください。

次の図は、トナー カートリッジ コンポーネントを示しています。

<span id="page-45-0"></span>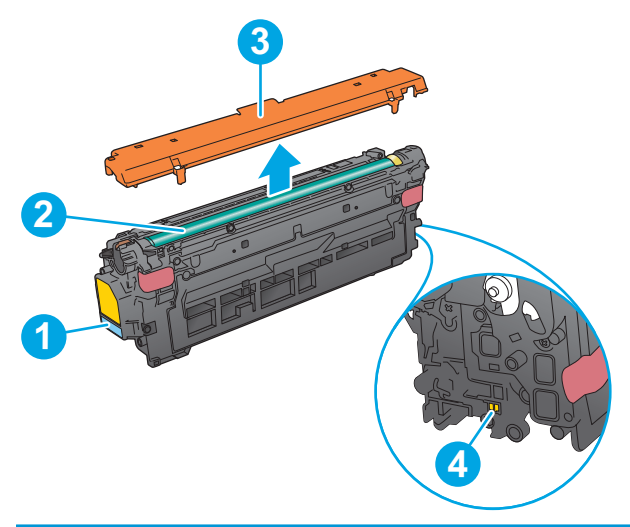

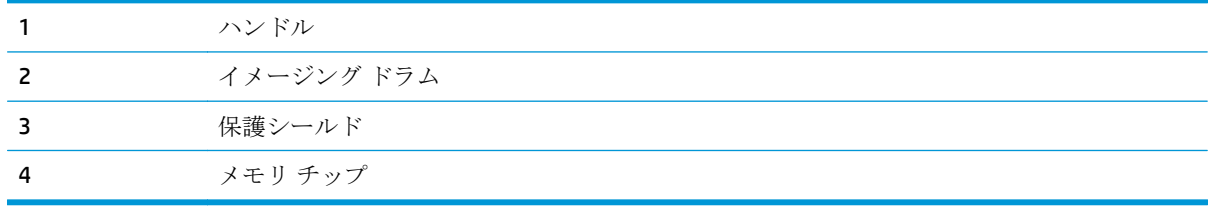

△注意:トナーが服に付いた場合は、乾いた布で拭き取り、冷水で洗ってください。お湯を使うと、ト ナーが布に染み着きます。

注記:使用済みトナー カートリッジのリサイクルの詳細は、トナー カートリッジの箱に記載されて います。

## カートリッジの取り外しと交換

**1.** 正面のドアを開きます。

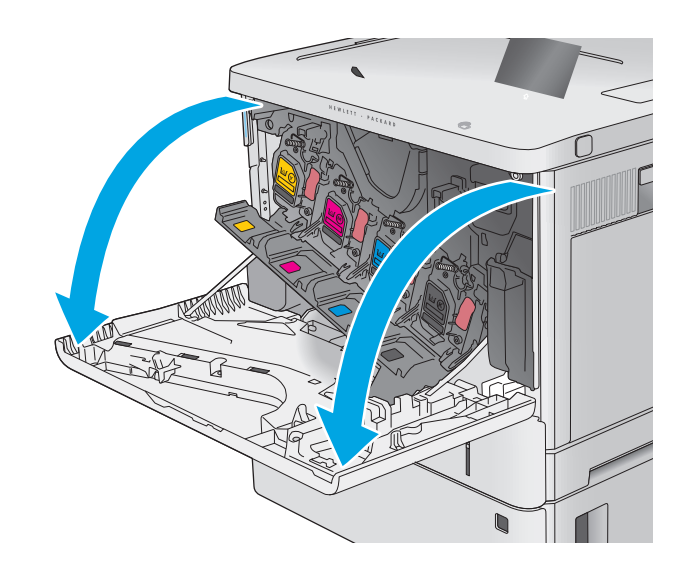

- **2.** トナー カートリッジに付いているハンドルを つかみ、引き出します。
- 
- **1 2 3**
- **4.** トナー カートリッジの両側を持ち、5~6 回振 ります。

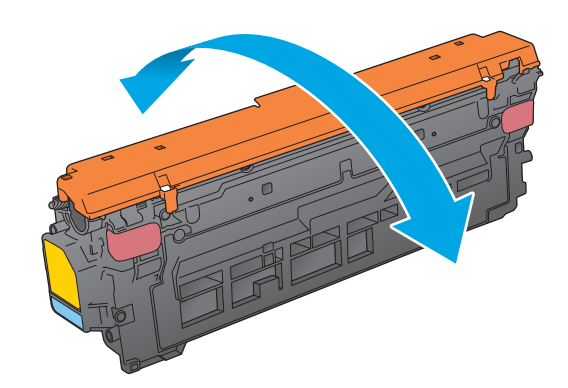

**3.** プラスチック テープをはがし、パッケージを 開いて、新しいトナー カートリッジを保護シ ェルから取り出します。梱包材は、使用済み のトナー カートリッジのリサイクルに使用す るため、すべて保存しておいてください。

**5.** トナー カートリッジから保護用シールドを剥 がします。

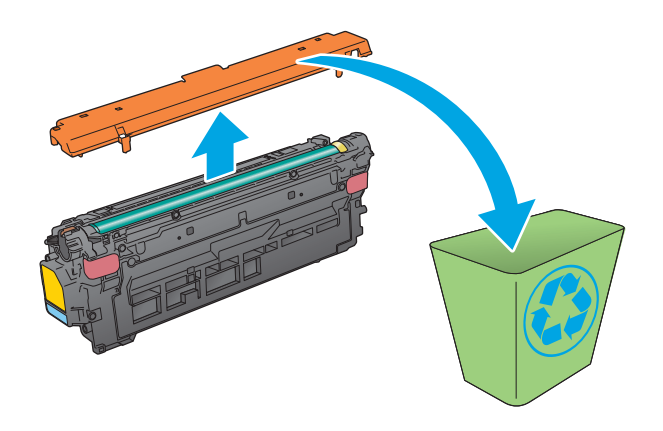

**6.** 片手でトナー カートリッジを下から持ち、も う一方の手でカートリッジのハンドルを握り ます。トナー カートリッジをシェルフのスロ ットに合わせて、プリンタに挿入します。

注記:緑のイメージング ドラムには触らない でください。イメージング ドラムに付いた指 紋が印刷の問題の原因になる場合がありま す。

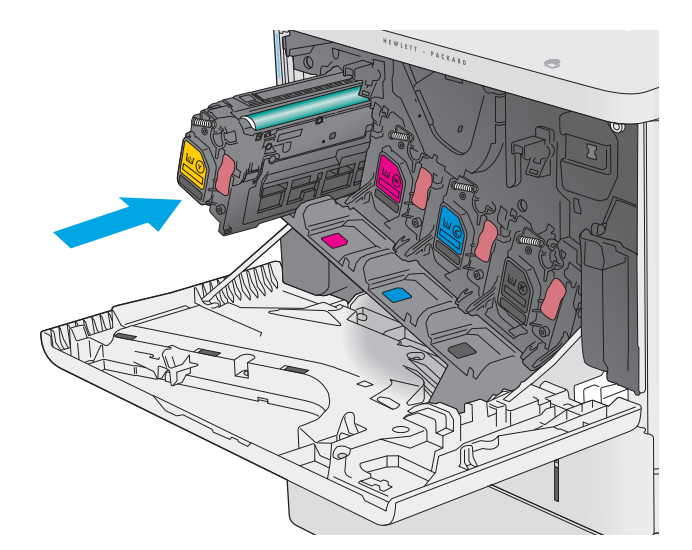

**7.** 正面ドアを閉じます。

- ট UL Q
- **8.** 使用済みのトナー カートリッジを、保護シー ルドを使用して交換用カートリッジが梱包さ れていた箱に梱包します。

米国とカナダについては、プリペイド出荷ラ ベルが梱包箱に同梱されています。その他の 国/地域については、<u>[www.hp.com/recycle](http://www.hp.com/recycle)</u> にア クセスして、プリペイド出荷ラベルを印刷し てください。

プリペイド出荷ラベルを箱に貼付して、リサ イクルのため使用済みのカートリッジを HP に返送します。 **2**

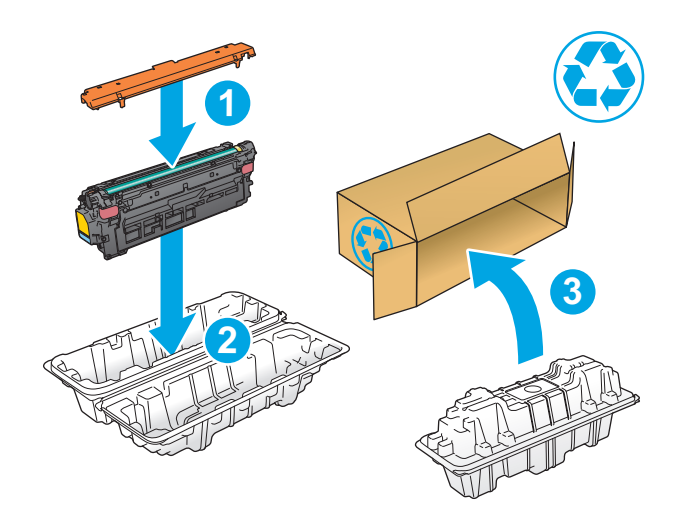

## <span id="page-49-0"></span>トナー回収ユニットの交換

### はじめに

プリンタ用のトナー回収ユニットの詳細と交換手順について説明します。

トナー回収ユニットがほぼ一杯になる、または完全に一杯になると、プリンタに表示されます。トナ ー回収ユニットが完全に一杯になると、ユニットを交換するまで印刷を行うことはできません。

トナー回収ユニット (製品番号 B5L37A) は、HP パーツ ストア ([www.hp.com/buy/parts\)](http://www.hp.com/buy/parts) で購入できま す。

- 注記:トナー回収ユニットは使い捨てです。● 空になったトナー回収ユニットを再使用しないでくだ さい。再使用すると、トナーがプリンタ内部に漏れ、印刷品質が低下する場合があります。使用後 は、リサイクルのため HP Planet Partners プログラムまでトナー回収ユニットを返却してください。
- 注意:トナーが服に付いた場合は、乾いた布で拭き取り、冷水で洗ってください。お湯を使うと、ト ナーが布に染み着きます。

## トナー回収ユニットの取り外しと交換

**1.** 正面のドアを開きます。

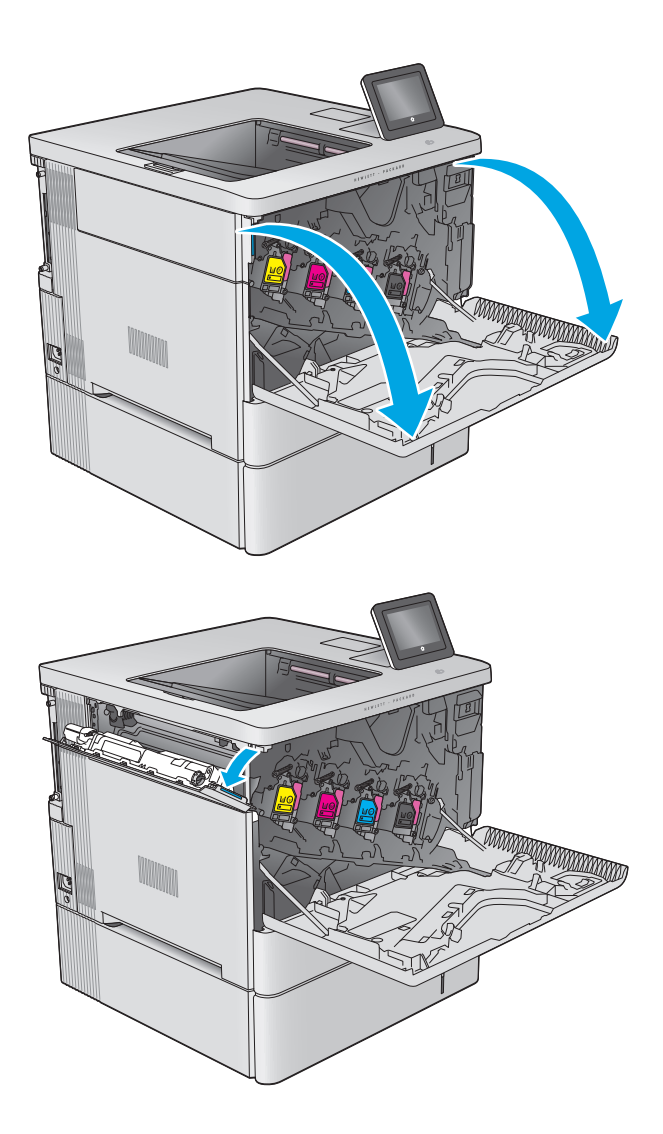

**2.** プリンタの左上側にあるトナー回収ユニット のドアを開きます。

**3.** トナー回収ユニットと付属ドアを引き出しま す。

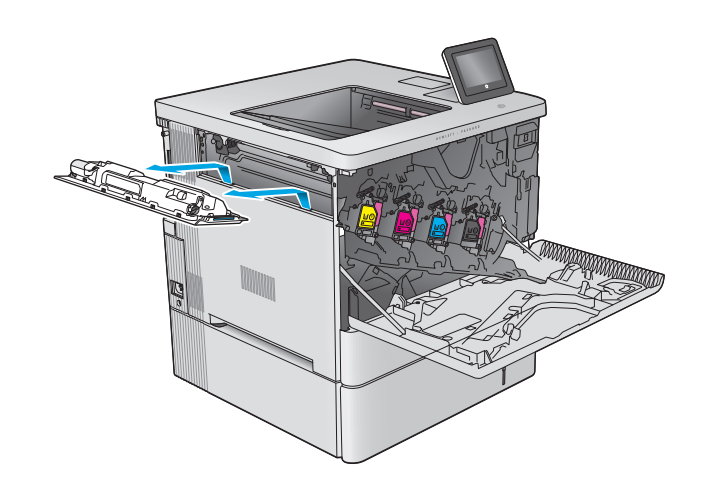

**4.** パッケージから新しいトナー回収ユニットを 取り出します。

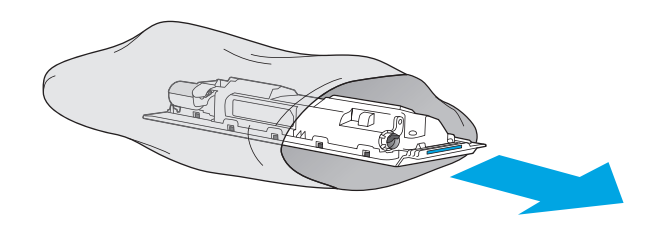

**5.** 新しいトナー回収ユニットと付属ドアをプリ ンタに取り付けます。ドアのタブをプリンタ のスロットに合わせます。

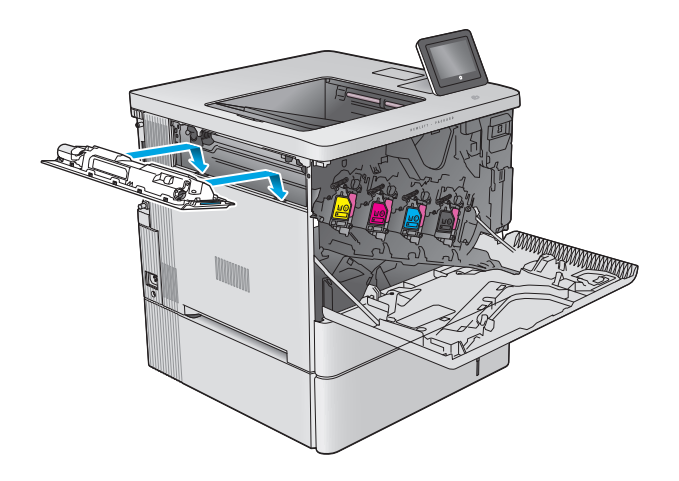

**6.** トナー回収ユニットのドアを閉じます。

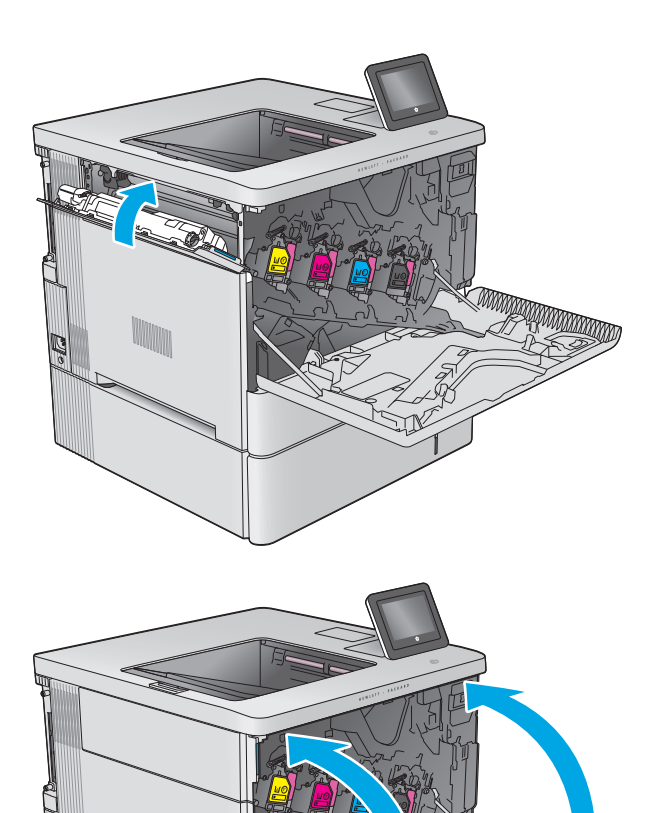

**7.** 正面ドアを閉じます。

使用済みトナー回収ユニットのリサイクルに ついては、新しいトナー回収ユニットに付属 している指示書に従ってください。

# **4** 印刷

- [印刷タスク](#page-53-0) (Windows)
- [いんさつたすく](#page-57-0) (OS X)
- [後で印刷するためにプリンタに印刷ジョブを保存します](#page-59-0)
- [モバイル印刷](#page-63-0)
- USB [ポートからの印刷](#page-66-0)

#### 詳細は、次を参照してください。

[www.hp.com/support/colorljM552,](http://www.hp.com/support/colorljM552) [www.hp.com/support/colorljM553](http://www.hp.com/support/colorljM553) を参照してください。

お使いのプリンタに関する HP の包括的なヘルプには次の情報が含まれています。

- 設置と設定
- 学習と使用
- 問題の解決
- ソフトウェアのアップデートのダウンロード
- サポート フォーラムへの参加
- 保証および規制に関する情報の検索

## <span id="page-53-0"></span>印刷タスク **(Windows)**

## 印刷する方法 **(Windows)**

次の手順では Windows 用の基本的な印刷プロセスについて説明します。

- **1.** ソフトウェア プログラムから、**[**印刷**]** オプションを選択します。
- **2.** プリンタのリストから製品を選択します。設定を変更するには、**[**プロパティ**]** または **[**ユーザー 設定**]** ボタンをクリックまたはタップしてプリント ドライバを開きます。
	- 注記:ボタンの名前はソフトウェア プログラムの種類によって異なります。
	- 注記:Windows 8 または 8.1 のスタート画面にアクセスするには、**[**デバイス**]**、**[**印刷**]** を順に選択 してから、プリンタを選択します。

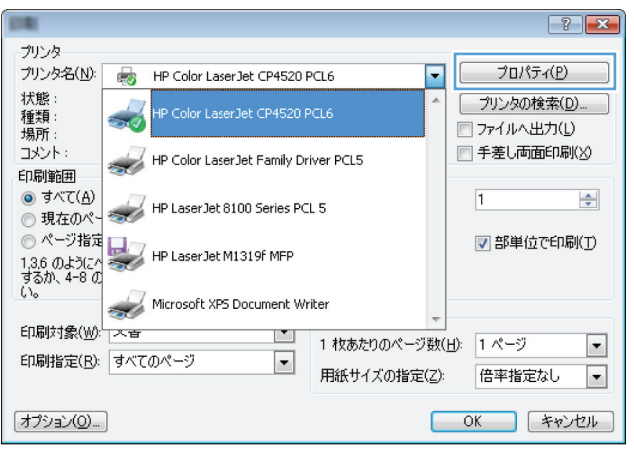

**3.** プリント ドライバのタブをクリックまたはタップし、使用可能なオプションを設定します。たと えば、用紙の向きは **[**仕上げ**]** タブで設定し、給紙方法、用紙タイプ、用紙サイズ、品質設定は **[**用紙**/**品質**]** タブで設定します。

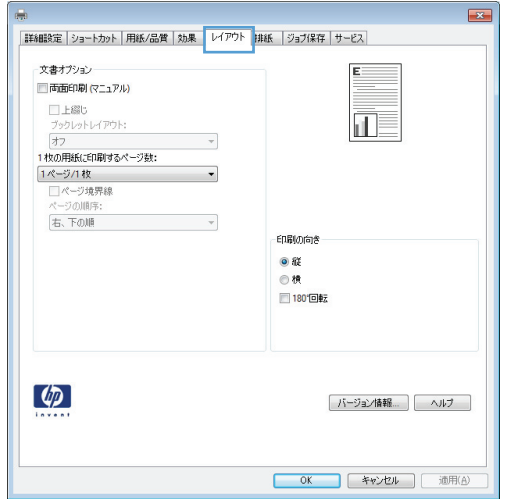

- **4. [OK]** ボタンをクリックまたはタップして、**[**印刷**]** ダイアログ ボックスに戻ります。この画面か ら印刷する部数を選択します。
- **5.** ジョブを印刷するには、**[OK]** ボタンをクリックまたはタップします。

### 自動両面印刷 **(Windows** の場合**)**

自動両面印刷ユニットがインストールされている製品でこの手順を実行します。製品に自動両面印 刷ユニットがインストールされていない場合、または両面印刷ユニットがサポートしない用紙タイプ に印刷する場合は、手動で両面に印刷します。

- **1.** ソフトウェア プログラムから、**[**印刷**]** オプションを選択します。
- **2.** プリンタのリストから製品を選択し、 **[**プロパティ**]** または **[**ユーザー設定**]** ボタンをクリックま たはタップしてプリント ドライバを開きます。
- 注記:ボタンの名前はソフトウェア プログラムの種類によって異なります。
- 注記:Windows 8 または 8.1 のスタート画面にアクセスするには、**[**デバイス**]**、**[**印刷**]** を順に選択 してから、プリンタを選択します。
- **3. [**仕上げ**]** タブをクリックまたはタップします。
- **4. [[**両面印刷**]]** チェック ボックスをオンにします。**[OK]** ボタンをクリックして、**[**文書のプロパテ ィ**]** ダイアログ ボックスを閉じます。
- **5. [**印刷**]** ダイアログ ボックスで、**[OK]** ボタンをクリックして、ジョブを印刷します。

#### 手動両面印刷 **(Windows)**

この手順は、自動両面印刷ユニットが取り付けられていないプリンタの場合、または両面印刷ユニッ トでサポートされていない用紙に印刷する場合に使用します。

- **1.** ソフトウェア プログラムから、**[**印刷**]** オプションを選択します。
- **2.** プリンタのリストから製品を選択し、 **[**プロパティ**]** または **[**ユーザー設定**]** ボタンをクリックま たはタップしてプリント ドライバを開きます。
- 注記:ボタンの名前はソフトウェア プログラムの種類によって異なります。
- 注記:Windows 8 または 8.1 のスタート画面にアクセスするには、**[**デバイス**]**、**[**印刷**]** を順に選択 してから、プリンタを選択します。
- **3. [**仕上げ**]** タブをクリックまたはタップします。
- **4. [**手動両面印刷**]** チェック ボックスをオンにします。ジョブの片面を印刷するには、**[OK]** ボタン をクリックします。
- **5.** 排紙ビンから印刷済みの用紙を取り出し、トレイ 1 に入れます。
- **6.** 確認メッセージが表示された場合は、適切なコントロール パネル ボタンをタッチして操作を続 けます。

#### **1** 枚の用紙への複数ページの印刷 **(Windows)**

- **1.** ソフトウェア プログラムから、**[**印刷**]** オプションを選択します。
- **2.** プリンタのリストから製品を選択し、 **[**プロパティ**]** または **[**ユーザー設定**]** ボタンをクリックま たはタップしてプリント ドライバを開きます。
- 注記:ボタンの名前はソフトウェア プログラムの種類によって異なります。
- 注記:Windows 8 または 8.1 のスタート画面にアクセスするには、**[**デバイス**]**、**[**印刷**]** を順に選択 してから、プリンタを選択します。
- **3. [**仕上げ**]** タブをクリックまたはタップします。
- **4. [**用紙あたりのページ数**]** ドロップダウン リストから、1 枚の用紙に印刷するページ数を選択しま す。
- **5. [**ページ境界線**]**、**[**ページの順序**]**、**[**印刷の向き**]** で適切なオプションを選択します。**[OK]** ボタン をクリックして、**[**文書のプロパティ**]** ダイアログ ボックスを閉じます。
- **6. [**印刷**]** ダイアログ ボックスで、**[OK]** ボタンをクリックして、ジョブを印刷します。

#### 用紙タイプの選択 **(Windows)**

- **1.** ソフトウェア プログラムから、**[**印刷**]** オプションを選択します。
- **2.** プリンタのリストから製品を選択し、 **[**プロパティ**]** または **[**ユーザー設定**]** ボタンをクリックま たはタップしてプリント ドライバを開きます。
- 注記:ボタンの名前はソフトウェア プログラムの種類によって異なります。
- 注記:Windows 8 または 8.1 のスタート画面にアクセスするには、**[**デバイス**]**、**[**印刷**]** を順に選択 してから、プリンタを選択します。
- **3. [**用紙**/**品質**]** タブをクリックまたはタップします。
- **4. [[**用紙の種類**] ]**ドロップダウン リストから、**[[**詳細**...] ]**をクリックします。
- **5. [[**用紙の種類:**]]** オプションのリストを展開します。
- **6.** 使用する用紙の説明として最適な用紙タイプのカテゴリを展開します。
- **7.** 使用する用紙のタイプに合ったオプションを選択し、**[OK]** ボタンをクリックします。
- **8. [OK]** ボタンをクリックして、**[**文書のプロパティ**]** ダイアログ ボックスを閉じます。**[**印刷**]** ダイア ログ ボックスで、**[OK]** ボタンをクリックして、ジョブを印刷します。

トレイを設定する必要がある場合は、プリンタのコントロール パネルにトレイ設定メッセージが 表示されます。

- **9.** 指定されたタイプとサイズの用紙をトレイにセットし、トレイを閉めます。
- **10.** OK ボタンをタッチして検出されたタイプおよびサイズを受け入れるか、変更 ボタンをタッチし て別のサイズまたはタイプを選択します。
- **11.** 正しいタイプとサイズを選択して、OK ボタンをタッチします。

## 補足的な印刷タスク

[www.hp.com/support/colorljM552,](http://www.hp.com/support/colorljM552) [www.hp.com/support/colorljM553](http://www.hp.com/support/colorljM553) を参照してください。

たとえば、次のような印刷タスクの実行手順を参照できます。

- 印刷機能のショートカットおよびプリセットの作成と使用
- 用紙サイズの選択、またはカスタム用紙サイズの使用
- ページの印刷の向きの選択
- ブックレットの作成
- 特定の用紙サイズに収まるように文書を拡大縮小する
- 文書の最初または最後のページを異なる用紙に印刷する
- 文書に透かしを印刷する

## <span id="page-57-0"></span>いんさつたすく **(OS X)**

### 印刷方法 **(OS X)**

次の手順では、OS X の基本的な印刷プロセスについて説明します。

- **. [**ファイル**]** メニューをクリックし、**[**印刷**]** オプションをクリックします。
- **.** プリンタを選択します。
- **. [**詳細表示**]** をクリックし、その他のメニューを選択して印刷設定を調節します。
- **. [**印刷**]** ボタンをクリックします。

#### 自動両面印刷 **(OS X)**

注記:この情報は、自動両面印刷ユニットが装備されているプリンタにあてはまります。

- 注記:この機能は、HP プリント ドライバをインストールしている場合に使用できます。AirPrint を使 用する場合はこの機能を使用できない場合があります。
	- **. [**ファイル**]** メニューをクリックし、**[**印刷**]** オプションをクリックします。
	- **.** プリンタを選択します。
	- **. [**詳細表示**]** をクリックし、**[**レイアウト**]** メニューをクリックします。
	- **. [**両面印刷**]** ドロップダウン リストから [綴じ込み] オプションを選択します。
	- **. [**印刷**]** ボタンをクリックします。

#### 手動両面印刷 **(OS X)**

- $\overline{\mathbb{B}}^n$ 注記:この機能は、HP プリント ドライバをインストールしている場合に使用できます。AirPrintを使 用する場合はこの機能を使用できない場合があります。
	- **. [**ファイル**]** メニューをクリックし、**[**印刷**]** オプションをクリックします。
	- **.** プリンタを選択します。
	- **. [**詳細表示**]** をクリックし、**[**手動両面印刷**]** メニューをクリックします。
	- **. [**手動両面印刷**]** ボックスをクリックし、[綴じ込み] オプションを選択します。
	- **. [**印刷**]** ボタンをクリックします。
	- **.** プリンタを確認し、トレイ 1 に入っている用紙をすべて取り出します。
	- **.** 排紙ビンから印刷済みの用紙を取り出し、印刷面を下向きにして給紙トレイにセットします。
	- **.** 確認メッセージが表示された場合は、適切なコントロール パネル ボタンをタッチして操作を続 けます。

#### **1** 枚の用紙に複数ページを印刷 **(OS X)**

- **1. [**ファイル**]** メニューをクリックし、**[**印刷**]** オプションをクリックします。
- **2.** プリンタを選択します。
- **3. [**詳細表示**]** をクリックし、**[**レイアウト**]** メニューをクリックします。
- **4. [**用紙あたりのページ数**]** ドロップダウン リストから、1 枚の用紙に印刷するページ数を選択しま す。
- **5. [**レイアウト方向**]** 領域で、用紙に印刷するページの順序と位置を選択します。
- **6. [**境界線**]** メニューで、用紙の各ページの周囲に印刷する境界線の種類を選択します。
- **7. [**印刷**]** ボタンをクリックします。

#### 用紙タイプの選択 **(OS X)**

- **1. [**ファイル**]** メニューをクリックし、**[**印刷**]** オプションをクリックします。
- **2.** プリンタを選択します。
- **3. [**詳細表示**]** をクリックし、**[**メディアと品質**]** メニューまたは **[**用紙**/**品質**]** メニューをクリックし ます。
- **4. [**メディア タイプ**]** ドロップダウン リストからタイプを選択します。
- **5. [**印刷**]** ボタンをクリックします。

#### 補足的な印刷タスク

[www.hp.com/support/colorljM552,](http://www.hp.com/support/colorljM552) [www.hp.com/support/colorljM553](http://www.hp.com/support/colorljM553) を参照してください。

たとえば、次のような印刷タスクの実行手順を参照できます。

- 印刷機能のショートカットおよびプリセットの作成と使用
- 用紙サイズの選択、またはカスタム用紙サイズの使用
- ページの印刷の向きの選択
- ブックレットの作成
- 特定の用紙サイズに収まるように文書を拡大縮小する
- 文書の最初または最後のページを異なる用紙に印刷する
- 文書に透かしを印刷する

## <span id="page-59-0"></span>後で印刷するためにプリンタに印刷ジョブを保存します

## はじめに

以下の情報は、製品に保存されている文書を作成および印刷する手順について説明するものです。こ の機能は、デフォルトで有効になっています。

- 保存ジョブの作成 (Windows の場合)
- $\bullet$  [保存ジョブの作成](#page-60-0) $($ OS X の場合)
- [保存ジョブの印刷](#page-61-0)
- [保存したジョブの削除](#page-61-0)

## 保存ジョブの作成 **(Windows** の場合**)**

プリンタにジョブを保存すると、いつでも印刷できます。

- 注記:ご利用のプリント ドライバで実際に表示される内容は下図とは異なる場合がありますが、手順 は同じです。
	- **1.** ソフトウェア プログラムから、**[**印刷**]** オプションを選択します。
	- **2.** プリンタのリストから製品を選択し、**[**プロパティ**]** または **[**ユーザー設定**]** (名前はソフトウェア プログラムによって異なります) を選択します。
	- 注記:これらの機能に Windows 8 または 8.1 のスタート画面からアクセスするには、**[**デバイス**]**、 **[**印刷**]**、お使いのプリンタの順に選択します。

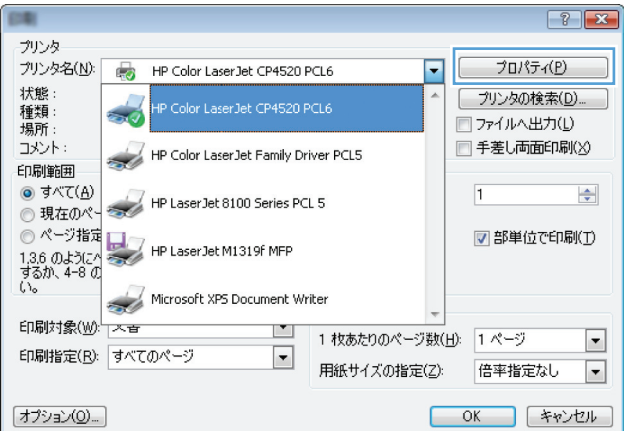

<span id="page-60-0"></span>**3. [**ジョブ保存**]** タブをクリックします。

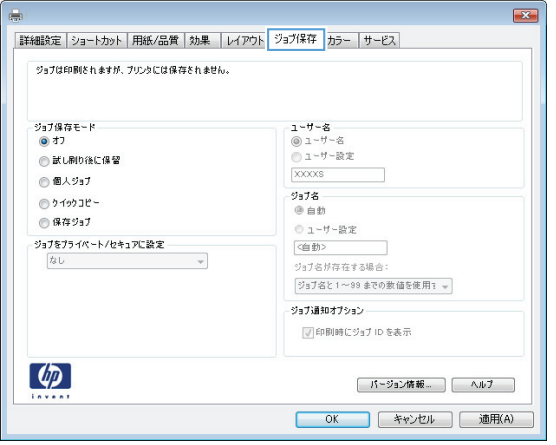

- **4. [**ジョブ保存モード**]** オプションを選択します。
	- **[**試し刷り後に保留**]**: ジョブを 1 部試し刷りしてから、追加の部数を印刷できます。
	- **[**個人ジョブ**]**: 保存ジョブは、ユーザーがプリンタのコントロール パネルで印刷を指示す るまで印刷されません。このジョブ保存モードでは、**[**ジョブをプライベート**/**セキュアに設 定**]** オプションのいずれか 1 つを選択できます。個人識別番号 (PIN) をジョブに割り当てる 場合は、コントロール パネルで必要な PIN を入力する必要があります。ジョブを暗号化し た場合は、コントロール パネルで必要なパスワードを入力する必要があります。
	- **[**クイック コピー**]**: 指定した部数だけジョブを印刷し、後で再度印刷できるようにプリン タのメモリにジョブを保存します。
	- **[**保存ジョブ**]**:プリンタにジョブを保存して、他のユーザーが後でいつでもそのジョブを印 刷できるようにします。このジョブ保存モードでは、**[**ジョブをプライベート**/**セキュアに設 定**]** オプションのいずれか 1 つを選択できます。個人識別番号 (PIN) をジョブに割り当てた 場合は、そのジョブを印刷するユーザーがコントロール パネルで必要な PIN を入力する必 要があります。ジョブを暗号化した場合は、そのジョブを印刷するユーザーがコントロール パネルで必要なパスワードを入力する必要があります。
- **5.** カスタム ユーザー名またはジョブ名を使用するには、**[**ユーザー設定**]** ボタンをクリックして、ユ ーザー名またはジョブ名を入力します。

別の保存ジョブに同じ名前が付いている場合に使用するオプションを選択します。

- **[**ジョブ名と **1** ~ **99** までの数値を使用する**]**: 固有の番号をジョブ名の末尾に追加します。
- **[**既存のファイルを置換**]**: 既存の保存ジョブを新しいジョブで上書きします。
- **6. [OK]** ボタンをクリックして、**[**文書のプロパティ**]** ダイアログ ボックスを閉じます。**[**印刷**]** ダイア ログ ボックスで、**[OK]** ボタンをクリックして、ジョブを印刷します。

#### 保存ジョブの作成 **(OS X** の場合**)**

プリンタにジョブを保存すると、いつでも印刷できます。

- **1. [**ファイル**]** メニューをクリックし、**[**印刷**]** オプションをクリックします。
- **2. [**プリンタ**]** メニューで、このプリンタを選択します。
- <span id="page-61-0"></span>**3.** デフォルトで、プリント ドライバに **[**部数とページ**]** メニューが表示されます。メニューのドロ ップダウン リストを開いて、**[**ジョブ保存**]** メニューをクリックします。
- **4. [**モード**]** ドロップダウン リストで、保存するジョブの種類を選択します。
	- **[**試し刷り後に保留**]**: ジョブを 1 部試し刷りしてから、追加の部数を印刷できます。
	- **[**個人ジョブ**]**: 保存ジョブは、ユーザーがプリンタのコントロール パネルで印刷を指示す るまで印刷されません。個人識別番号 (PIN) をジョブに割り当てる場合は、コントロール パ ネルで必要な PIN を入力する必要があります。
	- **[**クイック コピー**]**: 指定した部数だけジョブを印刷し、後で再度印刷できるようにプリン タのメモリにジョブを保存します。
	- **[保存ジョブ]**: プリンタにジョブを保存して、他のユーザーが後でいつでもそのジョブを印 刷できるようにします。個人識別番号 (PIN) をジョブに割り当てた場合は、そのジョブを印 刷するユーザーがコントロール パネルで必要な PIN を入力する必要があります。
- **5.** カスタム ユーザー名またはジョブ名を使用するには、**[**ユーザー設定**]** ボタンをクリックして、ユ ーザー名またはジョブ名を入力します。

別の保存ジョブが同じ名前の場合に使用するオプションを選択します。

- **[**ジョブ名と **1** ~ **99** までの数値を使用する**]**: 固有の番号をジョブ名の末尾に追加します。
- **[**既存のファイルを置換**]**: 既存の保存ジョブを新しいジョブで上書きします。
- **6.** 手順 3 で **[**保存ジョブ**]** または **[**個人ジョブ**]** オプションを選択した場合、PIN でジョブを保護でき ます。**[**印刷用の **PIN** を使用**]** フィールドに 4 桁の番号を入力します。他のユーザーがこのジョ ブを印刷しようとすると、この PIN 番号の入力を求められます。
- **7. [**印刷**]** ボタンをクリックして、ジョブを処理します。

#### 保存ジョブの印刷

次の手順に従って、プリンタのメモリに保存されているジョブを実行します。

- **1.** 製品のコントロール パネル上のホーム ボタンを押すかタッチします。
- **2.** デバイス メモリから取得 を選択します。
- **3.** ジョブが保存されているフォルダの名前を選択します。
- **4.** ジョブの名前を選択します。ジョブがプライベートであるか暗号化されている場合、PIN または パスワードを入力する必要があります。
- **5.** 部数を調整し、スタート ◎ ボタンをタッチするか、OK ボタンを押してジョブを印刷します。

#### 保存したジョブの削除

保存するジョブをプリンタのメモリに送信する際に、ユーザー名とジョブ名が一致するジョブが既に 存在している場合、そのジョブは上書きされます。プリンタの空き容量が不足している場合に新規の 保存ジョブを送信すると、最も古い保存ジョブから順に削除されます。保存できるジョブ数は、プリ ンタのコントロール パネルの 全般的な設定 メニューから変更できます。

次の手順に従って、プリンタのメモリに保存されているジョブを削除します。

- **.** 製品のコントロール パネル上のホーム ボタンを押すかタッチします。
- **.** デバイス メモリから取得 を選択します。
- **.** ジョブが保存されているフォルダの名前を選択します。
- **.** ジョブの名前を選択し、削除 ボタンを選択します。
- **.** ジョブがプライベートまたは暗号化されている場合には、PIN またはパスワードを入力して、削除 ボタンを選択します。

## <span id="page-63-0"></span>モバイル印刷

## はじめに

HP は、ラップトップ、タブレット、スマートフォン、またはその他のモバイル デバイスから HP プリ ンタへのワイヤレス印刷を可能にする複数のモバイルおよび ePrint ソリューションを提供します。完 全なリストを閲覧して最良の選択を行うには、[www.hp.com/go/LaserJetMobilePrinting](http://www.hp.com/go/LaserJetMobilePrinting) (英語のみ) を参 照してください。

- Wi-Fi ダイレクト印刷と NFC 印刷
- **HP ePrint (**電子メール使用)
- HP ePrint [ソフトウェア](#page-64-0)
- **[AirPrint](#page-65-0)**
- Android [内蔵印刷](#page-65-0)

## **Wi-Fi** ダイレクト印刷と **NFC** 印刷

対応する HP Jetdirect NFC およびワイヤレス アクセサリ搭載の HP プリンタでは、Wi-Fi 印刷および NFC (Near Field Communication) 印刷を利用することができます。このアクセサリは、HP LaserJet プリンタ 用のハードウェアインテグレーションポケット (HIP) を含むオプションとして提供されています。

ワイヤレス アクセサリを使用すると、以下のデバイスからのワイヤレス印刷が可能になります。

- Apple AirPrint アプリまたは HP ePrint アプリを使用する iPhone、iPad、iPod touch
- HP ePrint アプリまたは Android 内蔵プリント ソリューションを使用する Android モバイル デバ イス
- HP ePrint ソフトウェアを使用する PC デバイスと Mac デバイス

HP ワイヤレス印刷の詳細については、[www.hp.com/go/wirelessprinting](http://www.hp.com/go/wirelessprinting) を参照してください。

### **HP ePrint (**電子メール使用**)**

HP ePrint を使用すると、電子メール対応デバイスからプリンタの電子メール アドレスに電子メールの 添付ファイルとして文書を送信し、印刷できます。

**2 注記:**この機能を使用するには、ファームウェアの更新が必要な場合があります。

HP ePrint を使用するには、プリンタが次の要件を満たしている必要があります。

- プリンタが有線ネットワークかワイヤレス ネットワークに接続されていて、インターネットにア クセスできる必要があります。
- プリンタで HP Web サービスを有効にする必要があります。また、プリンタが HP Connected また は HP ePrint Center で登録されている必要があります。

HP Web サービスを有効にして、HP Connected または HP ePrint Center で登録する手順は次のとおりで す。

**1.** HP 内蔵 Web サーバ (EWS) を開きます。

<span id="page-64-0"></span>**a. 4** 行表示コントロール パネル: コントロール パネル ディスプレイを表示して、IP アドレス を確認します。

タッチスクリーン コントロール パネル: プリンタのコントロール パネルのホーム画面で、 ネットワーク ボタンをタッチして、IP アドレスまたはホスト名を表示します。

**b.** Web ブラウザを開き、プリンタのコントロール パネルに表示されているものと同じ IP アド レスまたはホスト名をアドレス バーに正確に入力します。コンピュータのキーボードの Enter キーを押します。EWS が開きます。

https://10.10.XXXXX/

注記:EWS を開く際に、Web ブラウザに **[**この **Web** サイトのセキュリティ証明書には問題が あります**]** というメッセージが表示されたら、**[Web** サイトの閲覧を続行する **(**推奨されませ ん**)]** をクリックします。

**[**この **Web** サイトの閲覧を続行する **(**推奨されません**)]** を選択しても、HP プリンタの EWS 内 を移動している間は、コンピュータに害を及ぼすことはありません。

- **2. [HP Web** サービス**]** タブをクリックします。
- **3.** Web サービスを有効にするオプションを選択します。

 $\overrightarrow{2}$  注記: Web サービスを有効にするのに数分かかる場合があります。

**4.** [www.hpconnected.com](http://www.hpconnected.com) または [www.hp.com/go/eprintcenter](http://www.hp.com/go/eprintcenter) にアクセスして、HP ePrint アカウント を作成し、セットアップ手順を完了します。

#### **HP ePrint** ソフトウェア

HP ePrint ソフトウェアを使用すると、Windows または Mac デスクトップ コンピュータまたはノート パソコンから HP ePrint 対応のプリンタで簡単に印刷することが可能です。このソフトウェアにより、 お使いの HP 接続アカウントに登録されている HP ePrint 対応プリンタを簡単に見つけられます。目的 の HP プリンタはオフィスにあるかもしれませんし、世界各地に散らばっているかもしれません。

- **Windows**:ソフトウェアのインストール後に、お使いのアプリケーションから **[**印刷**]** オプション を選択して、設置されているプリンタのリストから **[HP ePrint]** を選択します。**[**プロパティ**]** ボタ ンをクリックし、印刷オプションを設定します。
- **Mac**: ソフトウェアのインストール後、**[**ファイル**]**、**[**印刷**]** の順に選択し、**[PDF]** (ドライバ画面 の左下) の横にある矢印を選択します。**[HP ePrint]** を選択します。

Windows の場合、HP ePrint ソフトウェアは、ネットワーク (LAN または WAN) 上のローカル ネットワー ク プリンタ、または UPD PostScript® に対応するプリンタへの TCP/IP 印刷をサポートします。

Windows と Mac は両方とも、LAN または WAN ネットワークに接続された ePCL 対応プリンタへの IPP 印刷をサポートしています。

また、Windows と Mac はどちらも、公共の印刷施設への PDF ドキュメントの出力や、クラウドを通じ 電子メールを介して HP ePrint を使用した印刷もサポートしています。

ドライバと詳細については、[www.hp.com/go/eprintsoftware](http://www.hp.com/go/eprintsoftware) にアクセスしてください。

 $\overline{\mathbb{B}}$  注記 : HP ePrint ソフトウェアは、Mac の PDF ワークフロー ユーティリティであり、厳密にいうとプリ ント ドライバではありません。

#### <span id="page-65-0"></span>**AirPrint**

Apple の AirPrint を使った直接印刷は、iOS 4.2 以降、および OS X 10.7 Lion 以降を実行する Mac コンピ ュータでサポートされています。次のモバイル アプリケーションで、iPad、iPhone (3GS 以降)、または iPod touch (第 3 世代以降) からプリンタに直接印刷するには、AirPrint を使用します。

- メール
- 写真
- **Safari**
- **iBooks**
- 選択したサードパーティのアプリケーション

AirPrint を使用するには、プリンタが Apple デバイスと同じワイヤレス ネットワークに接続されている 必要があります。AirPrint の使用方法と AirPrint に対応する HP プリンタの詳細については、本プリン タのサポート Web サイトを参照してください。

[www.hp.com/support/colorljM552,](http://www.hp.com/support/colorljM552) [www.hp.com/support/colorljM553](http://www.hp.com/support/colorljM553)

<sup>22</sup> 注記: AirPrint では USB 接続がサポートされません。

#### **Android** 内蔵印刷

HP の Android および Kindle 用内蔵印刷ソリューションにより、ワイヤレス ネットワーク上にある、ま たはワイヤレス印刷用ワイヤレス範囲に存在する HP プリンタを、自動的に検出して印刷することが 可能となります。印刷ソリューションはサポートされるオペレーティング システムに内蔵されてい るため、ドライブのインストールやソフトウェアのダウンロードは必要ありません。

Android 内蔵印刷ソリューションの使い方と、対応する Android デバイスの詳細については、 [www.hp.com/support/colorljM552,](http://www.hp.com/support/colorljM552) [www.hp.com/support/colorljM553](http://www.hp.com/support/colorljM553) を参照してください。

## <span id="page-66-0"></span>**USB** ポートからの印刷

### はじめに

このプリンタはイージー アクセス USB 印刷機能を備えているため、コンピュータからファイルを送信 せずにすばやくファイルを印刷できます。コントロール パネル近くにある USB ポートに、標準の USB フラッシュ ドライブを接続できます。サポートされているファイルの種類は以下のとおりです。

- .pdf
- .prn
- .pcl
- .ps
- .cht

### **USB** ポートを有効化して印刷

USB ポートはデフォルトで無効になっています。この機能を使用する前に、USB ポートを有効にしま す。ポートを有効にするには、次のいずれかの手順を実行します。

#### コントロール パネル メニューで **USB** ポートを有効にする

- **1.** プリンタのコントロール パネルでホーム ボタンを押します。
- **2.** 以下のメニューを開きます。
	- 管理
	- 全般的な設定
	- [USB から取得]の有効化
- **3.** 有効 オプションを選択し、次に 保存 ボタンにタッチするか、OK ボタンを押します。

#### **HP** 内蔵 **Web** サーバで **USB** ポートを有効にする **(**ネットワーク接続されているプリンタのみ**)**

- **1.** HP 内蔵 Web サーバ (EWS) を開きます。
	- **a. 4** 行表示コントロール パネル: コントロール パネル ディスプレイを表示して、IP アドレス を確認します。

タッチスクリーン コントロール パネル: プリンタのコントロール パネルのホーム画面で、 ネットワーク ボタンをタッチして、IP アドレスまたはホスト名を表示します。

**b.** Web ブラウザを開き、プリンタのコントロール パネルに表示されているものと同じ IP アド レスまたはホスト名をアドレス バーに正確に入力します。コンピュータのキーボードの Enter キーを押します。EWS が開きます。

https://10.10.XXXXX/

注記:EWS を開く際に、Web ブラウザに **[**この **Web** サイトのセキュリティ証明書には問題が あります**]** というメッセージが表示されたら、**[Web** サイトの閲覧を続行する **(**推奨されませ ん**)]** をクリックします。

**[**この **Web** サイトの閲覧を続行する **(**推奨されません**)]** を選択しても、HP プリンタの EWS 内 を移動している間は、コンピュータに害を及ぼすことはありません。

- **2. [**プリント**]** タブを開きます。
- **3.** 画面左側で、**[USB** から取得のセットアップ**]** をクリックします。
- **4. [USB** から取得の有効化**]** チェック ボックスを選択します。
- **5. [**適用**]** をクリックします。

#### **USB** からの文書の印刷

- **1.** USB フラッシュ ドライブをイージーアクセス USB ポートに挿入します。
- $\overline{B}'$ 注記:ポートはカバーが付いている場合があります。一部のプリンタについては、指で返して開 くことができます。カバーをまっすぐ引いて取り外すタイプのプリンタもあります。
- **2.** プリンタで USB フラッシュ ドライブが検出されます。OK ボタンをタッチするか押してドライ ブにアクセスします。指示が表示される場合は、使用可能なアプリケーションのリストから USB から取得 オプションを選択します。USB から取得 画面が開きます。
- **3.** 印刷する文書の名前を選択します。

注記:文書はフォルダ内にある場合があります。必要に応じてフォルダを開きます。

- **4.** 部数を調整するには、部数 を選択してから、キーパッドを使用して部数を変更します。
- **5.** スタート ◎ ボタンにタッチするか、OK ボタンを押して、文書を印刷します。

# **5** プリンタの管理

- HP 内蔵 Web サーバ (EWS)[の高度な設定](#page-69-0)
- OS X 用 HP [ユーティリティを使用した高度な設定](#page-76-0)
- IP [ネットワークの設定](#page-78-0)
- [プリンタのセキュリティ機能](#page-82-0)
- [エコノミー設定](#page-85-0)
- [HP Web Jetadmin](#page-87-0)
- [ソフトウェアおよびファームウェアの更新](#page-88-0)

#### 詳細は、次を参照してください。

www.hp.com/support/colorliM552, www.hp.com/support/colorliM553 を参照してください。

お使いのプリンタに関する HP の包括的なヘルプには次の情報が含まれています。

- 設置と設定
- 学習と使用
- 問題の解決
- ソフトウェアのアップデートのダウンロード
- サポート フォーラムへの参加
- 保証および規制に関する情報の検索

## <span id="page-69-0"></span>**HP** 内蔵 **Web** サーバ **(EWS)** の高度な設定

### はじめに

- HP 内蔵 Web サーバ (EWS) へのアクセス方法
- HP 内蔵 Web [サーバーの機能](#page-70-0)

HP 内蔵 Web サーバを使用して、プリンタのコントロール パネルでなくコンピュータから印刷機能を 管理します。

- 製品のステータス情報の表示
- すべてのサプライ品の寿命の確認と新しいサプライ品の注文
- トレイの設定を表示および変更します。
- プリンタのコントロール パネルのメニュー構成を表示および変更します。
- 内部ページを表示および印刷します。
- プリンタおよびサプライ品のイベント通知を受信します。
- ネットワークの設定の表示および変更

HP 内蔵 Web サーバは、プリンタが IP ベースのネットワークに接続されている場合に機能します。IPX ベースの接続では機能しません。HP 内蔵 Web サーバを起動して使用するために、インターネットに 接続する必要はありません。

プリンタをネットワークに接続すると、自動的に HP 内蔵 Web サーバが使えるようになります。

 $\Box$  注記:ネットワーク ファイアウォールを越えて HP 内蔵 Web サーバにアクセスすることはできませ  $h_{\circ}$ 

#### **HP** 内蔵 **Web** サーバ **(EWS)** へのアクセス方法

**1. 4** 行表示コントロール パネル: コントロール パネル ディスプレイを表示して、IP アドレスを確 認します。

タッチスクリーン コントロール パネル: プリンタのコントロール パネルのホーム画面で、ネッ トワーク mm ボタンをタッチして、IP アドレスまたはホスト名を表示します。

**2.** Web ブラウザを開き、プリンタのコントロール パネルに表示されているものと同じ IP アドレス またはホスト名をアドレスバーに正確に入力します。コンピュータのキーボードの Enter キー を押します。EWS が開きます。

https://10.10.XXXXX/

注記:EWS を開く際に、Web ブラウザに **[**この **Web** サイトのセキュリティ証明書には問題があり ます**]** というメッセージが表示されたら、**[Web** サイトの閲覧を続行する **(**推奨されません**)]** をク リックします。

**[**この **Web** サイトの閲覧を続行する **(**推奨されません**)]** を選択しても、HP プリンタの EWS 内を移 動している間は、コンピュータに害を及ぼすことはありません。

HP 内蔵 Web サーバを使用するには、ブラウザが次の要件を満たしている必要があります。

- <span id="page-70-0"></span>● Windows: Microsoft Internet Explorer 5.01 以降または Netscape 6.2 以降
- Mac OS X: Bonjour または IP アドレスを使用する Safari または Firefox
- **Linux: Netscape Navigator** のみ
- HP-UX 10 および HP-UX 11: Netscape Navigator 4.7

## **HP** 内蔵 **Web** サーバーの機能

- 情報 タブ
- 一般 [タブ](#page-71-0)
- 印刷 [タブ](#page-72-0)
- [トラブルシューティング](#page-72-0)タブ
- [セキュリティ](#page-73-0)タブ
- HP Web [サービス](#page-73-0)タブ
- Networking ([ネットワーキング](#page-73-0)) タブ
- [その他のリンク](#page-75-0) のリスト

#### **[**情報**]** タブ

#### 表 **5-1 HP** 内蔵 **Web** サーバの **[**情報**]** タブ

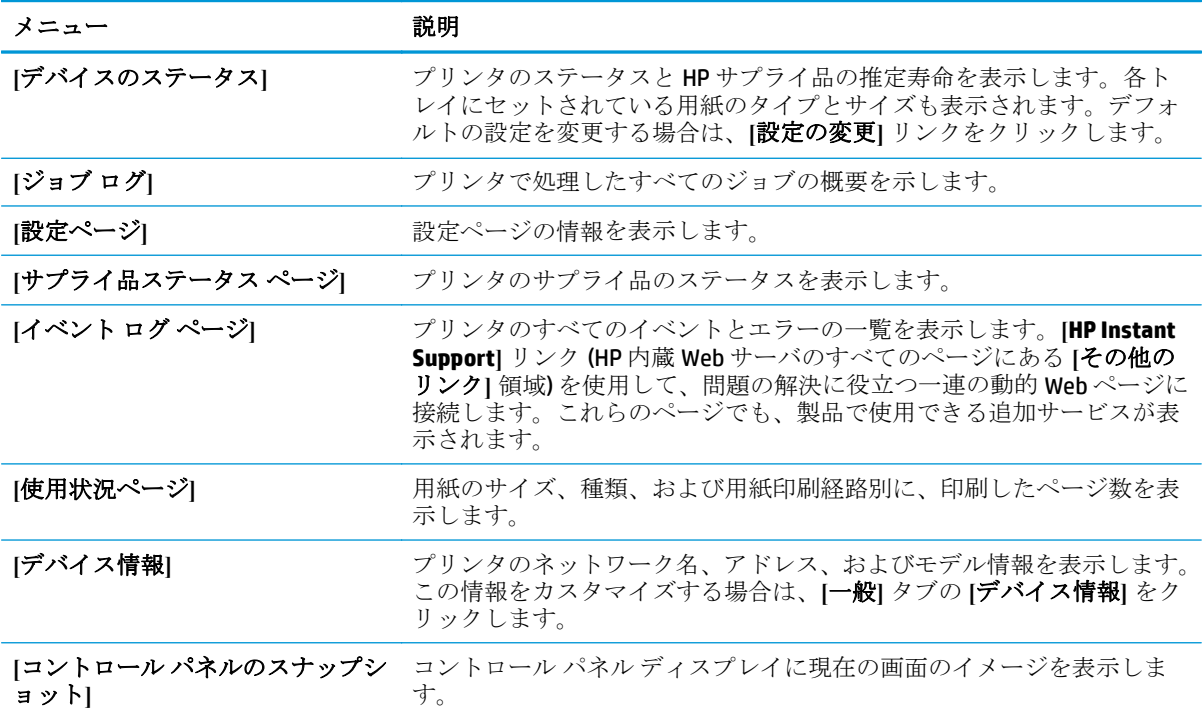

<span id="page-71-0"></span>表 **5-1 HP** 内蔵 **Web** サーバの **[**情報**]** タブ **(**続き**)**

| メニュー          | 説明                                                                          |
|---------------|-----------------------------------------------------------------------------|
| [印刷]          | 印刷するために、コンピュータから印刷準備の整ったファイルをアップ<br>ロードします。ファイルの印刷には、デフォルトの印刷設定が使用され<br>ます。 |
| 印刷可能なレポートとページ | プリンタの内部のレポートおよびページを表示します。印刷または表示<br>する項目を1つ以上選択してください。                      |

## **[**一般**]** タブ

#### 表 **5-2 HP** 内蔵 **Web** サーバの **[**一般**]** タブ

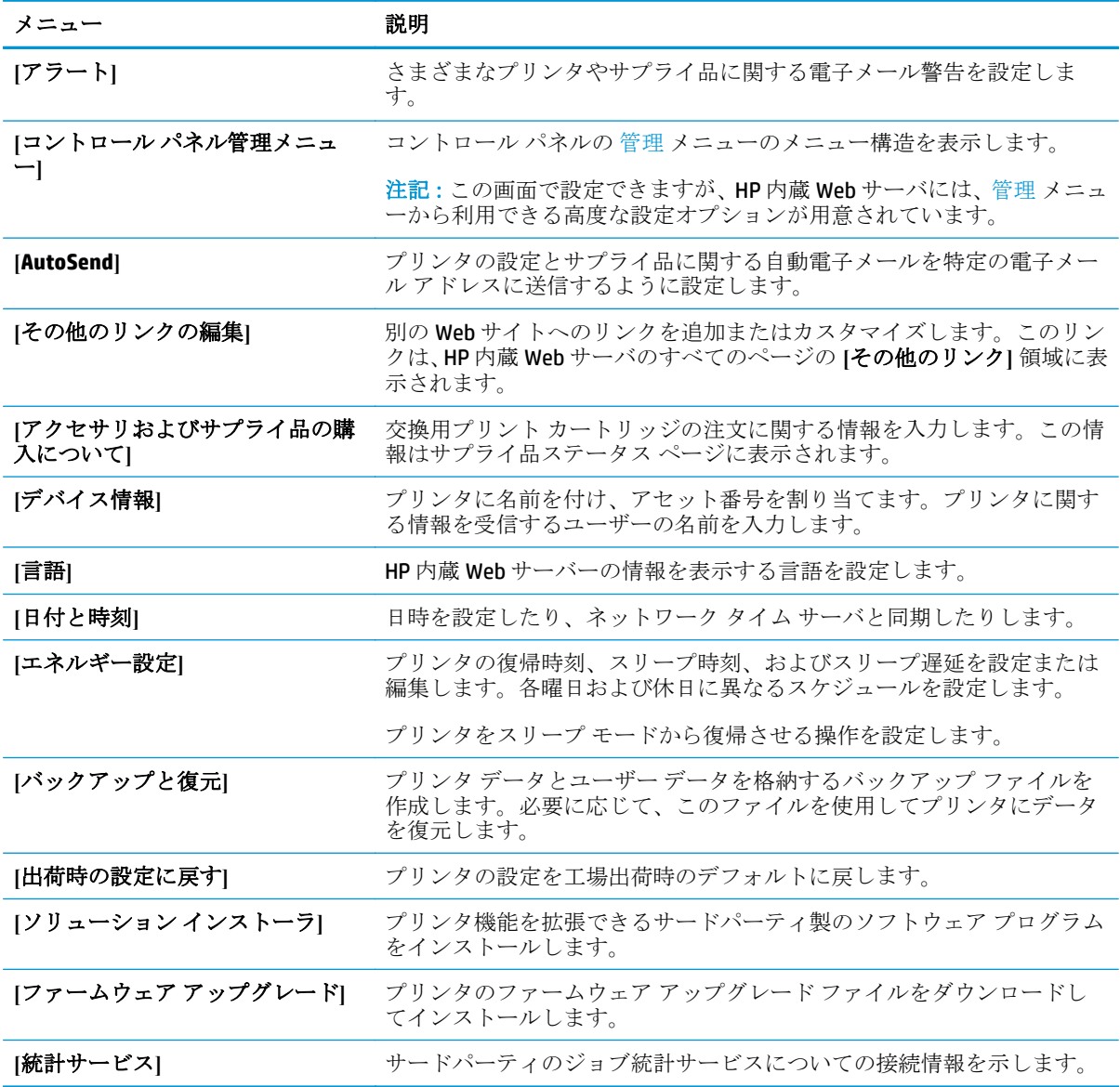
# **[**印刷**]** タブ

#### 表 **5-3 HP** 内蔵 **Web** サーバの **[**印刷**]** タブ

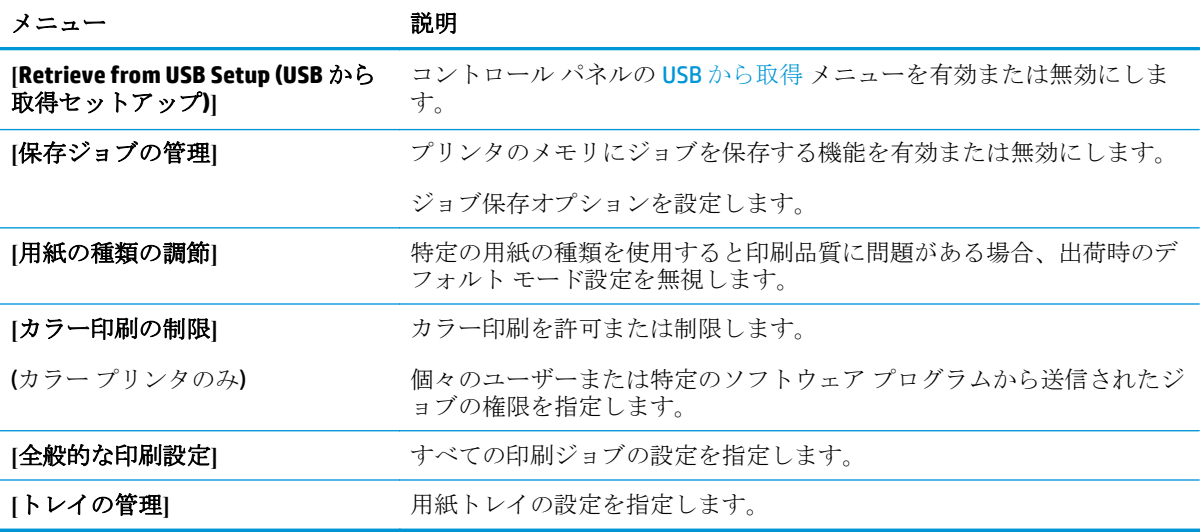

# **[**トラブルシューティング**]** タブ

## 表 **5-4 HP** 内蔵 **Web** サーバの **[**トラブルシューティング**]** タブ

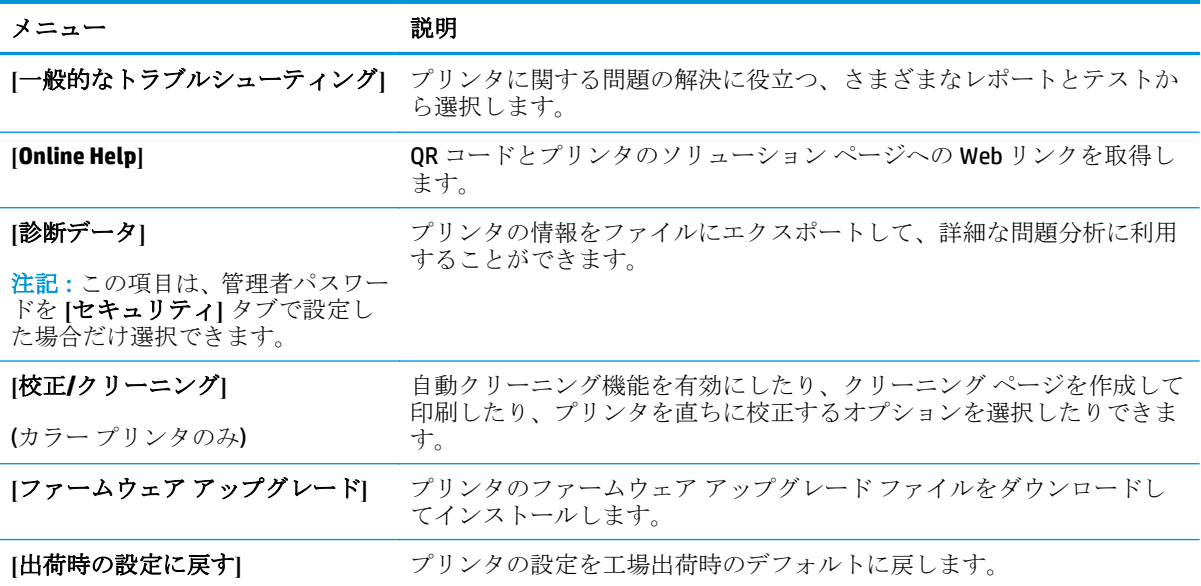

## **[**セキュリティ**]** タブ

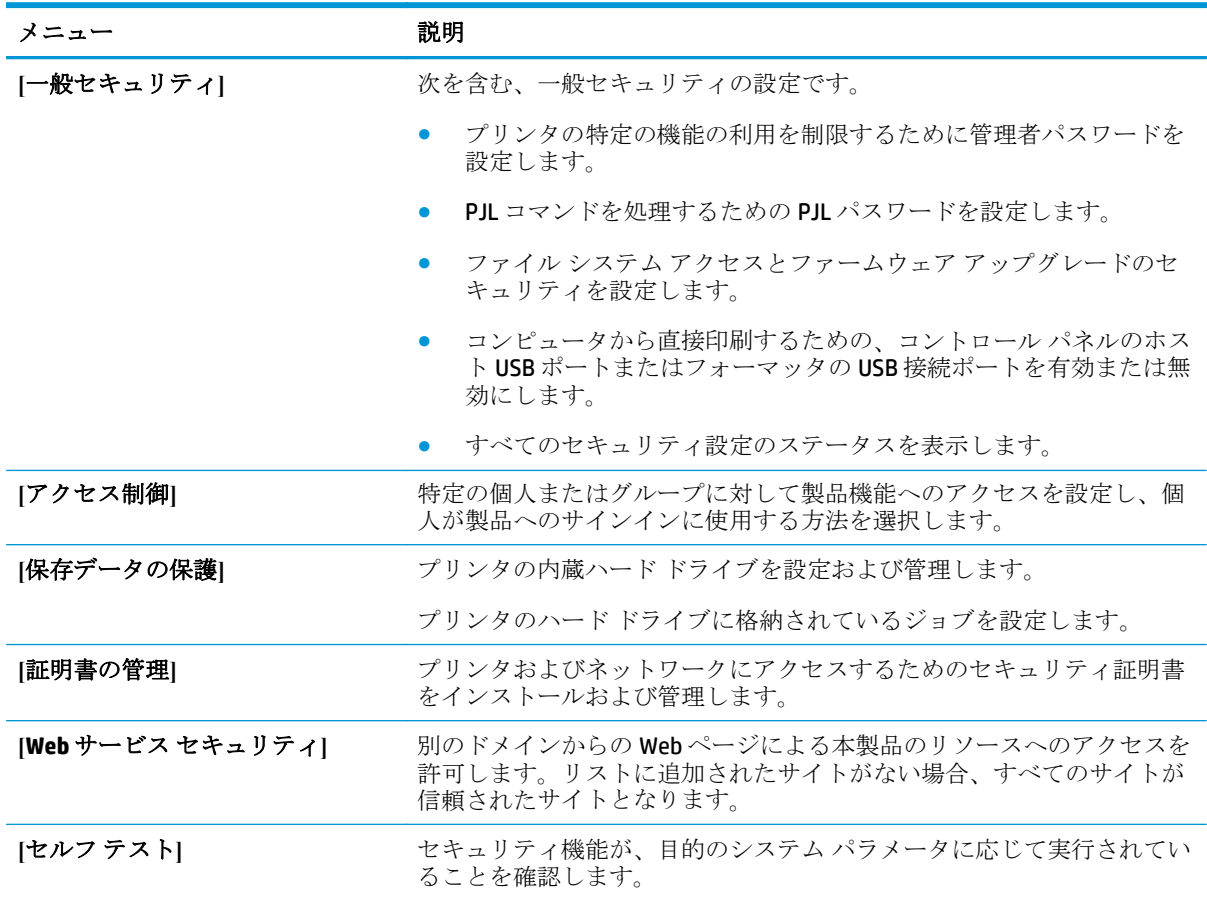

#### 表 **5-5 HP** 内蔵 **Web** サーバの **[**セキュリティ**]** タブ

# **[HP Web** サービス**]** タブ

**[HP Web** サービス**]** タブでは、この製品用に HP Web サービスを設定して有効にします。HP ePrint 機能 を使用するには、HP Web サービスを有効にする必要があります。

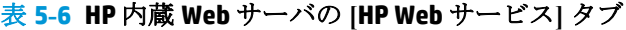

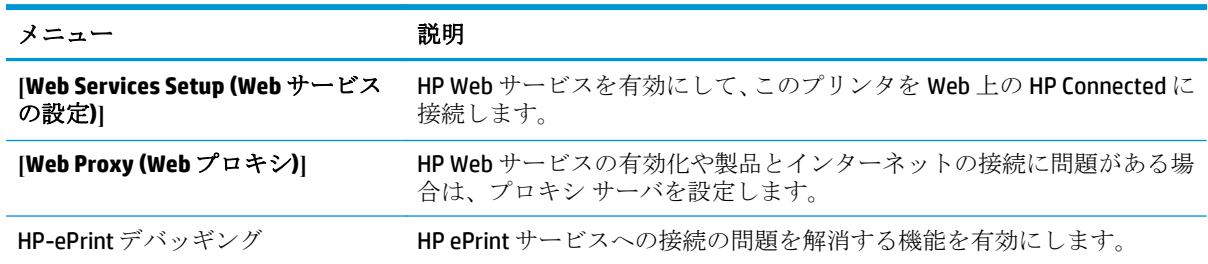

## **[Networking] (**ネットワーキング**)** タブ

**[**ネットワーキング**]** タブでは、製品が IP ベースのネットワークに接続されている場合に、製品のネッ トワーク設定を指定して保護します。このタブは、プリンタが別のタイプのネットワークに接続され ている場合は表示されません。

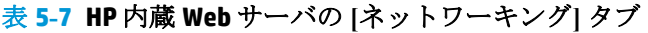

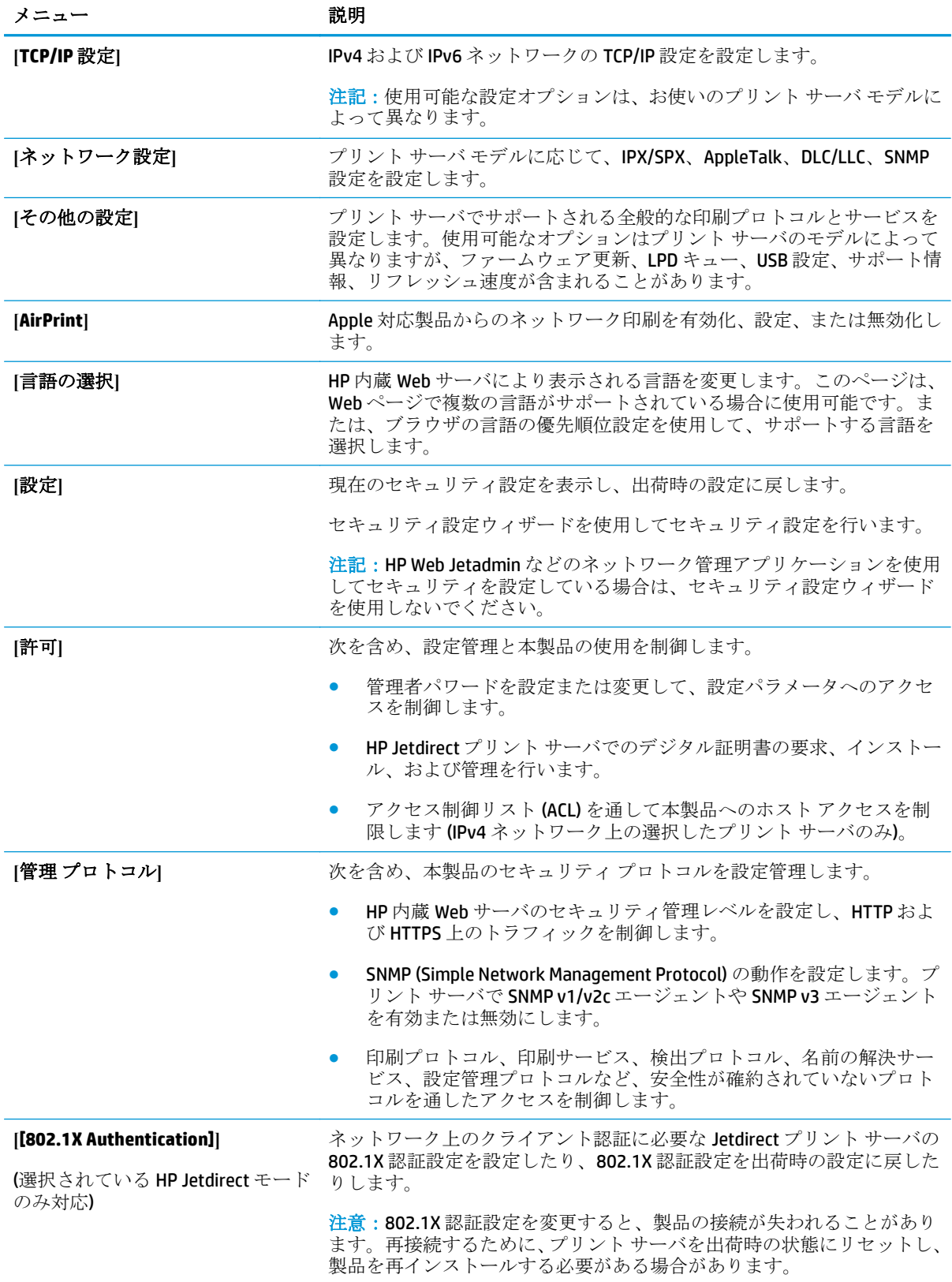

### 表 **5-7 HP** 内蔵 **Web** サーバの **[**ネットワーキング**]** タブ **(**続き**)**

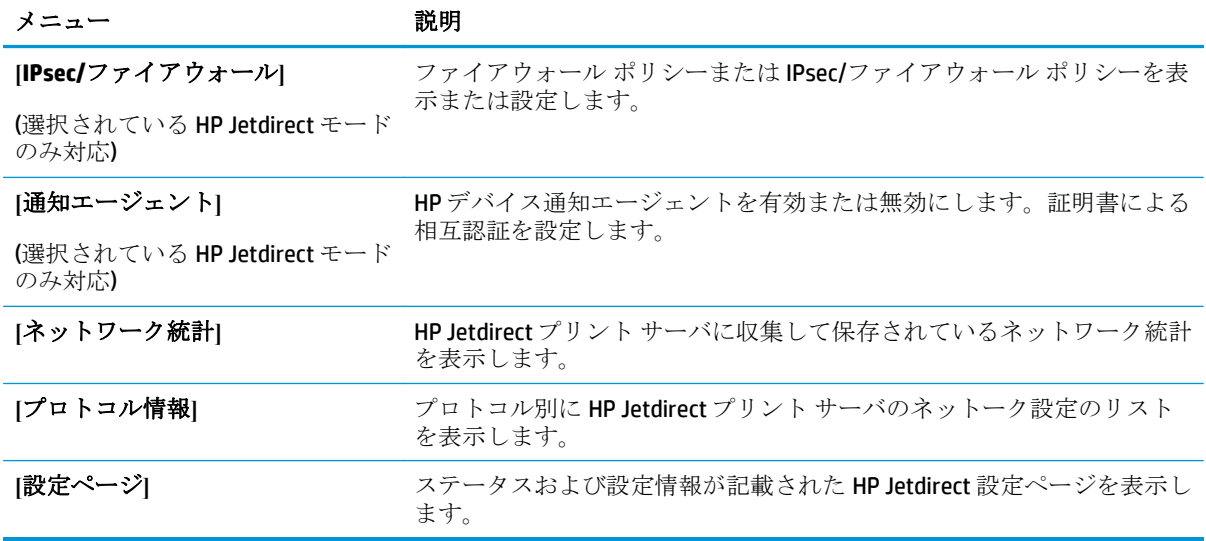

# **[**その他のリンク**]** のリスト

注記:**[**一般**]** タブの **[**その他のリンクの編集**]** メニューを使用して、**[**その他のリンク**]** のリストにどの リンクを表示するかを設定します。以下の項目は、デフォルトのリンクです。

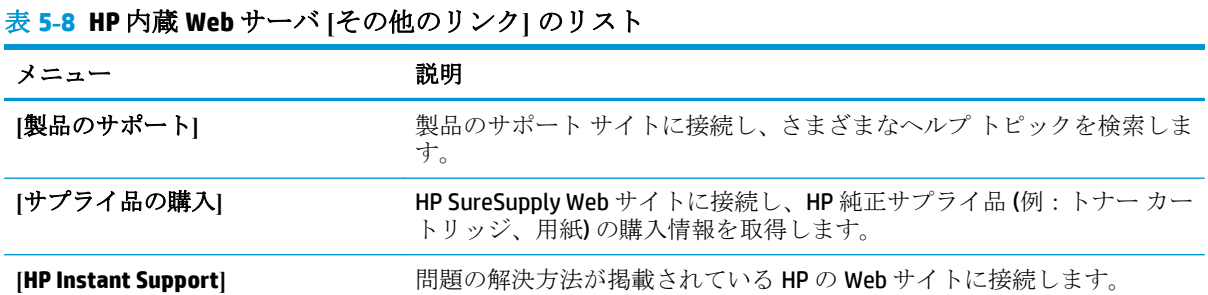

# **OS X** 用 **HP** ユーティリティを使用した高度な設定

製品のステータスを確認したり、コンピュータからプリンタの設定を表示または変更するには、HP ユ ーティリティを使用します。

プリンタが USB ケーブルを使用して接続されているか、TCP/IP ベースのネットワークに接続されてい る場合、HP ユーティリティを使用できます。

### **HP** ユーティリティを開く

- **1.** コンピュータで、**[**システム環境設定**]** メニューを開き、**[**プリントとファクス**]**、**[**プリントとスキ ャン**]**、または **[**プリンタとスキャナ**]** をクリックします。
- **2.** リストで製品を選択します。
- **3. [**オプションとサプライ品**]** ボタンをクリックします。
- **4. [**ユーティリティ**]** タブをクリックします。
- **5. [**プリンタ ユーティリティを開く**]** ボタンをクリックします。

#### **HP** ユーティリティの機能

HP ユーティリティ ツールバーには次の項目があります。

- **[**デバイス**]**: HP ユーティリティで見つかった Mac 製品を表示するか非表示にするには、このボ タンをクリックします。
- **[**すべての設定**]**: HP ユーティリティのメイン ビューに戻るには、このボタンをクリックします。
- **[HP** サポート**]**: ブラウザを開いて、HP サポートの Web サイトにアクセスするには、このボタン をクリックします。
- **|サプライ用品|: HP SureSupply Web** サイトを開くには、このボタンをクリックします。
- **[**登録**]**: HP の登録 Web サイトを開くには、このボタンをクリックします。
- $[J$ サイクル]: HP Planet Partners Recycling Program の Web サイトを開くには、このボタンをクリ ックします。

HP ユーティリティは複数のページで構成されています。各ページを開くには、**[**すべての設定**]** リスト の項目をクリックします。次の表は、HP ユーティリティで実行できる実行できるタスクの詳細です。

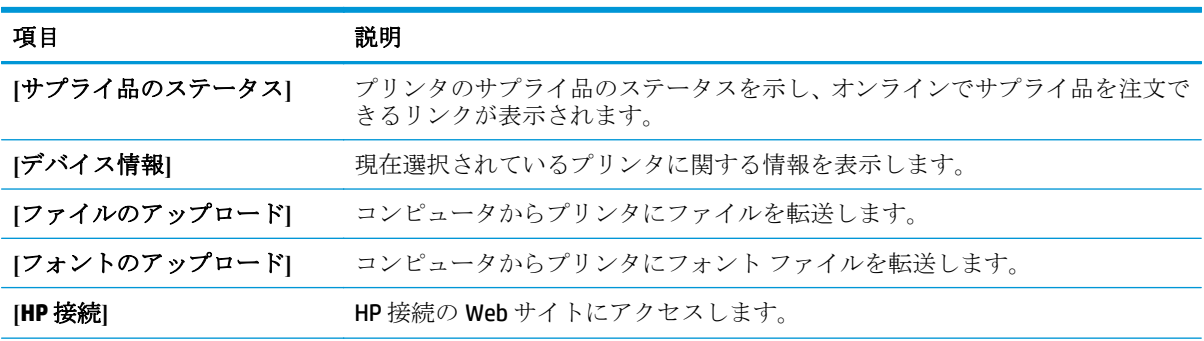

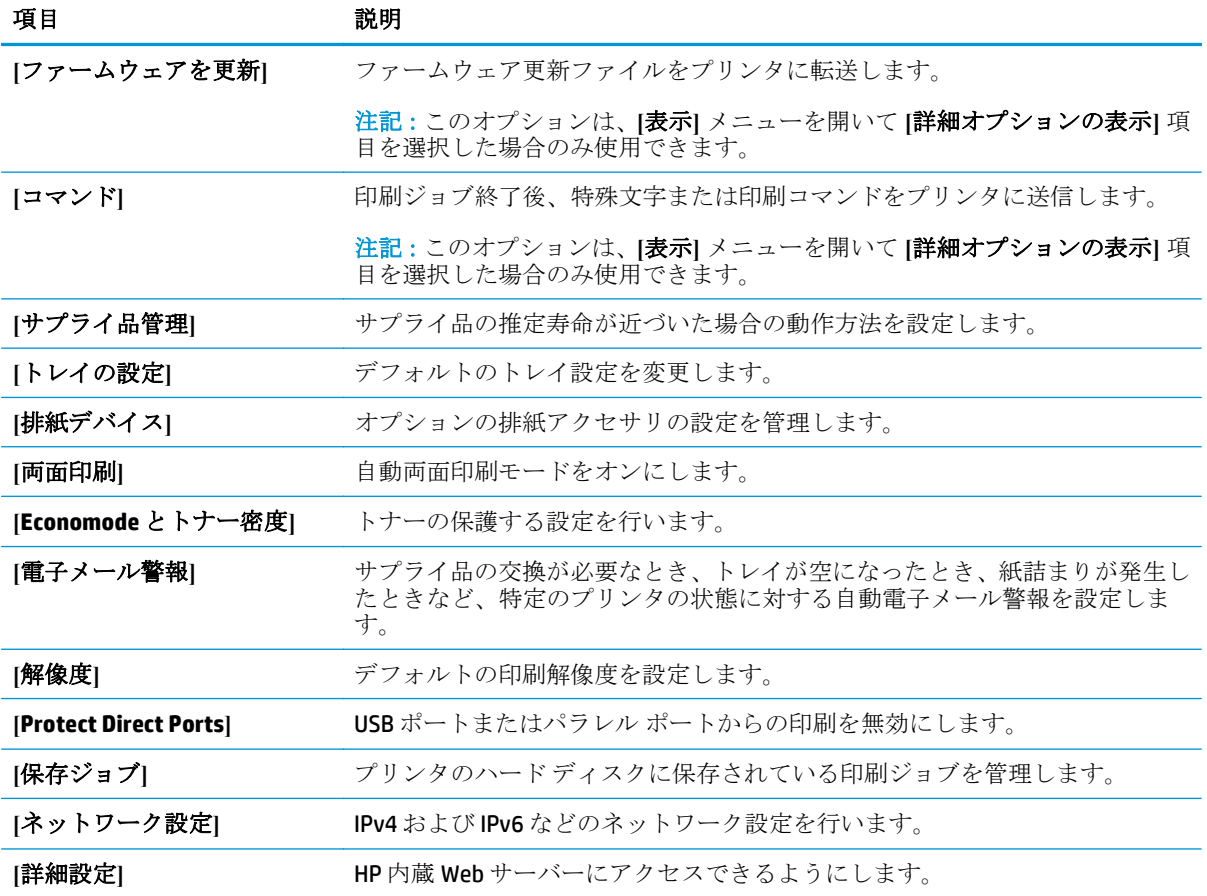

# **IP** ネットワークの設定

- プリンタ共有の免責条項
- ネットワーク設定の表示または変更
- ネットワーク上でのプリンタ名の変更
- コントロール パネルから IPv4 TCP/IP [パラメータを手動で設定する](#page-79-0)
- コントロール パネルから IPv6 TCP/IP [パラメータを手動で設定する](#page-80-0)
- [リンク速度と二重通信設定](#page-80-0)

# プリンタ共有の免責条項

HP はピアツーピア ネットワークをサポートしていません。これは、Microsoft オペレーティング シス テムの機能であり、HP プリンタ ドライバの機能ではありません。Microsoft のウェブサイト [www.microsoft.com](http://www.microsoft.com) にアクセスしてください。

# ネットワーク設定の表示または変更

HP 内蔵 Web サーバを使用して、IP 設定を表示または変更します。

- **1.** HP 内蔵 Web サーバ (EWS) を開きます。
	- **a. 4** 行表示コントロール パネル: コントロール パネル ディスプレイを表示して、IP アドレス を確認します。

タッチスクリーン コントロール パネル: プリンタのコントロール パネルのホーム画面で、 ネットワーク ボタンをタッチして、IP アドレスまたはホスト名を表示します。

**b.** Web ブラウザを開き、プリンタのコントロール パネルに表示されているものと同じ IP アド レスまたはホスト名をアドレス バーに正確に入力します。コンピュータのキーボードの Enter キーを押します。EWS が開きます。

https://10.10.XXXXX/

注記:EWS を開く際に、Web ブラウザに **[**この **Web** サイトのセキュリティ証明書には問題が あります**]** というメッセージが表示されたら、**[Web** サイトの閲覧を続行する **(**推奨されませ ん**)]** をクリックします。

**[**この **Web** サイトの閲覧を続行する **(**推奨されません**)]** を選択しても、HP プリンタの EWS 内 を移動している間は、コンピュータに害を及ぼすことはありません。

**2. [**ネットワーキング**]** タブをクリックし、ネットワーク情報を取得します。必要に応じて設定を変 更します。

# ネットワーク上でのプリンタ名の変更

プリンタを一意に識別できるように、ネットワーク上でプリンタ名を変更する場合は、HP 内蔵 Web サーバを使用します。

**1.** HP 内蔵 Web サーバ (EWS) を開きます。

<span id="page-79-0"></span>**a. 4** 行表示コントロール パネル: コントロール パネル ディスプレイを表示して、IP アドレス を確認します。

タッチスクリーン コントロール パネル: プリンタのコントロール パネルのホーム画面で、 ネットワーク ボタンをタッチして、IP アドレスまたはホスト名を表示します。

**b.** Web ブラウザを開き、プリンタのコントロール パネルに表示されているものと同じ IP アド レスまたはホスト名をアドレス バーに正確に入力します。コンピュータのキーボードの Enter キーを押します。EWS が開きます。

https://10.10.XXXXX/

注記:EWS を開く際に、Web ブラウザに **[**この **Web** サイトのセキュリティ証明書には問題が あります**]** というメッセージが表示されたら、**[Web** サイトの閲覧を続行する **(**推奨されませ ん**)]** をクリックします。

**[**この **Web** サイトの閲覧を続行する **(**推奨されません**)]** を選択しても、HP プリンタの EWS 内 を移動している間は、コンピュータに害を及ぼすことはありません。

- **2. [**一般**]** タブを開きます。
- **3. [**デバイス情報**]** ページの **[**デバイス名**]** フィールドにデフォルトのプリンタ名が表示されていま す。プリンタを一意に識別するために、この名前を変更できます。

注記:このページの他のフィールドへの入力は省略可能です。

**4.** 変更を保存するには、**[**適用**]** ボタンをクリックします。

## コントロール パネルから **IPv4 TCP/IP** パラメータを手動で設定する

コントロール パネルの 管理 メニューを使用して IPv4 アドレス、サブネット マスク、デフォルト ゲ ートウェイを手動で設定します。

- **1.** プリンタのコントロール パネルでホーム ☆ ボタンを押します。
- **2.** 以下のメニューを開きます。
	- 管理
	- ネットワーク設定
	- Jetdirect メニュー
	- TCP/IP
	- IPV 4 設定
	- 設定方法
- **3.** 手動 オプションを選択し、保存 ボタンをタッチします。
- **4.** 手動設定 メニューを開きます。
- <span id="page-80-0"></span>**5.** IP アドレス、サブネット マスク または デフォルト ゲートウェイ オプションをタッチします。
- **6.** 最初のフィールドをタッチしてキーパッドを開きます。フィールドに正しい数字を入力して、OK ボタンをタッチします。

このプロセスをフィールドごとに繰り返した後、保存 ボタンをタッチします。

## コントロール パネルから **IPv6 TCP/IP** パラメータを手動で設定する

コントロールパネルの 管理 メニューを使用して、IPv6 アドレスを手動で設定します。

- **1.** プリンタのコントロール パネルでホーム ボタンを押します。
- **2.** 手動設定を有効にするため、次の各メニューを開きます。
	- 管理
	- ネットワーク設定
	- Jetdirect メニュー
	- TCP/IP
	- IPV6 設定
	- アドレス
	- 手動設定
	- 有効

文書を印刷する用紙 オプションを選択し、保存 ボタンをタッチします。

- **3.** アドレスを設定するには、アドレス ボタンをタッチした後、フィールドをタッチしてキーパッド を開きます。
- **4.** キーパッドを使用してアドレスを入力し、OK ボタンをタッチします。
- **5.** 保存 ボタンにタッチして、OK ボタンを押します。

## リンク速度と二重通信設定

 $\overline{\mathbb{B}}$  注記:この情報は、Ethernet ネットワークのみに適用されます。ワイヤレス ネットワークには適用さ れません。

プリント サーバーのリンク速度と通信モードはネットワーク ハブと一致する必要があります。特別 な場合を除き、自動モードから変更しないでください。リンク速度と二重通信設定を誤って変更する と、プリンターと他のネットワーク デバイス間の通信ができなくなります。変更する必要がある場合 は、プリンタのコントロール パネルを使用します。

注記:プリンタの設定は、ネットワークデバイスの設定と一致している必要があります (ネットワー クハブ、スイッチ、ゲートウェイ、ルータまたはコンピュータ)

学注記:設定を変更すると、プリンタがいったんオフになってから再びオンになります。変更を加える 場合は、プリンタがアイドル状態のときに操作してください。

- **1.** プリンタのコントロール パネルでホーム △ボタンを押します。
- **2.** 以下のメニューを開きます。
	- 管理
	- ネットワーク設定
	- Jetdirect  $\times = \pm$
	- リンク速度
- **3.** 以下のオプションから 1 つ選択してください。
	- 自動: 使用しているネットワークで可能な最高のリンク速度と通信モードに自動的に設定さ れます。
	- 10T Half: 10Mbps、ハーフ二重
	- 10T Full: 10Mbps、フル二重
	- 10T Auto: 10Mbps、自動二重
	- 100TX Half: 100Mbps、ハーフ二重
	- 100TX Full: 100Mbps、フル二重
	- 100TX Auto: 100Mbps、自動二重
	- 1000T Full: 1000Mbps、フル二重
- **4.** 保存 ボタンにタッチして、OK ボタンを押します。プリンタの電源を入れ直します。

# プリンタのセキュリティ機能

# はじめに

プリンタには、構成設定やセキュア データにアクセス権を持つユーザーを制限したり、重要なハード ウェア コンポーネントへのアクセスを防ぐセキュリティ機能が複数搭載されています。

- セキュリティ ステートメント
- IP セキュリティ
- 内蔵 Web サーバでのシステム パスワードの割り当てまたは変更
- [プリンタへのサインイン](#page-83-0)
- 暗号化サポート: HP [ハイパフォーマンス](#page-83-0) セキュア ハードディスク
- [フォーマッタのロック](#page-84-0)

# セキュリティ ステートメント

この製品では、製品の安全な状態の維持、ネットワーク上の重要な情報の保護、および製品の監視と 管理方法の効率化に役立つセキュリティ規格および推奨プロトコルをサポートしています。

HP の安全なイメージングおよび印刷ソリューションの詳細については、[www.hp.com/go/](http://www.hp.com/go/secureprinting) [secureprinting](http://www.hp.com/go/secureprinting) をご覧ください。このサイトには、セキュリティ機能に関する白書や FAQ ドキュメント へのリンクがあります。

## **IP** セキュリティ

IP セキュリティ (IPsec) は、IP ベースのネットワーク上でプリンタの送受信トラフィックを制御するプ ロトコルです。ネットワーク通信において、ホスト間の認証、データの整合性チェック、および暗号 化を行います。

ネットワーク接続されて HP Jetdirect プリント サーバが取り付けられているプリンタの場合は、HP 内 蔵 Web サーバで **[Networking]** タブを使用して、IPsecn を設定できます。

# 内蔵 **Web** サーバでのシステム パスワードの割り当てまたは変更

プリンタおよび HP 内蔵 Web サーバにアクセスするための管理者パスワードを割り当てて、権限のな いユーザーがプリンタの設定を変更できないようにします。

- **1.** HP 内蔵 Web サーバ (EWS) を開きます。
	- **a. 4** 行表示コントロール パネル: コントロール パネル ディスプレイを表示して、IP アドレス を確認します。

タッチスクリーン コントロール パネル: プリンタのコントロール パネルのホーム画面で、 ネットワーク Mm ボタンをタッチして、IP アドレスまたはホスト名を表示します。

<span id="page-83-0"></span>**b.** Web ブラウザを開き、プリンタのコントロール パネルに表示されているものと同じ IP アド レスまたはホスト名をアドレス バーに正確に入力します。コンピュータのキーボードの Enter キーを押します。EWS が開きます。

https://10.10.XXXXX/

注記:EWS を開く際に、Web ブラウザに **[**この **Web** サイトのセキュリティ証明書には問題が あります**]** というメッセージが表示されたら、**[Web** サイトの閲覧を続行する **(**推奨されませ ん**)]** をクリックします。

**[**この **Web** サイトの閲覧を続行する **(**推奨されません**)]** を選択しても、HP プリンタの EWS 内 を移動している間は、コンピュータに害を及ぼすことはありません。

- **2. [**セキュリティ**]** タブをクリックします。
- **3. [**一般セキュリティ**]** メニューを開きます。
- **4. [**ローカル管理者パスワードを設定**]** 領域で、**[**ユーザー名**]** フィールドのパスワードに対応する名 前を入力します。
- **5. [**新しいパスワード**]** フィールドにパスワードを入力し、**[**パスワードの確認**]** フィールドにパスワ ードを再度入力します。
- 注記:現在のパスワードを変更する際は、最初に **[**古いパスワード**]** フィールドに現在のパスワー ドを入力します。
- **6. [**適用**]** をクリックします。

■ 注記:パスワードをメモして、安全な場所に保管してください。

# プリンタへのサインイン

コントロール パネルの一部の機能はセキュリティで保護されているので、権限のないユーザーは利用 できません。セキュリティで保護されている機能を利用しようとすると、サインインを要求されま す。プリンタのコントロール パネルで サインイン を選択すると、サインインを求めるプロンプトが 表示される前にサインインすることもできます。

通常、プリンタへのサインインの認証情報は、ネットワークへのサインインのものと同じです。使用 する資格情報について不明な点がある場合は、このプリンタを管理しているネットワーク管理者に問 い合わせてください。

- **1.** プリンタのコントロール パネルでホーム ボタンを押します。
- **2.** サインイン を選択します。
- **3.** プロンプトに従って認証情報を入力します。

 $\overline{\mathbb{B}}$  注記 : プリンタのセキュリティを維持するため、プリンタ使用後に サインアウト を選択します。

# 暗号化サポート: **HP** ハイパフォーマンス セキュア ハードディスク

このハード ディスクではハードウェアベースの暗号化が利用できるため、プリンタの性能に影響を与 えることなく、機密性のあるデータを安全に保存できます。このハード ディスクは、最新の AES (Advanced Encryption Standard) を使用し、汎用性のある時間節約機能と堅牢な機能を備えています。

HP 内蔵 Web サーバの **[**セキュリティ**]** メニューを使用して、このディスクを設定します。

# <span id="page-84-0"></span>フォーマッタのロック

フォーマッタには、セキュリティ ケーブルを取り付けるのに使用できるスロットが付いています。フ ォーマッタをロックすることで、重要なコンポーネントがフォーマッタから外れるのを防ぐことがで きます。

# エコノミー設定

## はじめに

- 最適速度またはエネルギー使用状況
- スリープ タイマをセットし、1W 以下の電力を使用するようプリンタを設定します。

# 最適速度またはエネルギー使用状況

デフォルトでは、スピードを最適化してジョブの最初のページの印刷時間を短縮するために、ジョブ を実行していないときにもプリンタをウォームアップしています。エネルギーを節約するには、ジョ ブを実行していないときにクールダウンするようにプリンタを設定します。プリンタではスピード やエネルギー使用状況を最適化するために 4 段階の設定が用意されています。

- **1.** プリンタのコントロール パネルでホーム ボタンを押します。
- **2.** 以下のメニューを開きます。
	- 管理
	- 全般的な設定
	- エネルギー設定
	- 最適な速度/電力使用
- **3.** 使用するオプションを選択してから、保存 ボタンにタッチするか、OK ボタンを押します。

注記:デフォルトの設定は 最初のページ (高速) です。

# スリープ タイマをセットし、**1W** 以下の電力を使用するようプリンタを設定しま す。

プリンタには、省電力スリープ タイマ機能用のオプションが複数付いています。スリープ/自動オフ の状態を入力する時間遅延は調整可能で、スリープ/自動オフ状態時の電力の使用は、選択されている スリープ復帰/自動オンのオプションに応じて変わります。

- **1.** プリンタのコントロール パネルでホーム ボタンを押します。
- **2.** 以下のメニューを開きます。
	- 管理
	- 全般的な設定
	- エネルギー設定
	- スリープ タイマ設定
- **3. 4** 行表示コントロール パネルのみ: スリープ/自動オフ タイマ を選択してから、有効 を選択し ます。 OK ボタンを押します。
- **4.** スリープ/自動オフ タイマ を選択します。
- **5.** キーボードを使用して適切な期間を入力してから、保存 ボタンにタッチするか、OK ボタンを押 します。

#### $\overrightarrow{2}$  注記: デフォルトのスリープ モード時間は、1分です。

- **6.** これらのイベント時にスリープ復帰/自動オン オプションの 1 つを選択します。
	- すべてのイベント:なんらかの印刷ジョブを受信したとき (USB ポート、ネットワーク ポー ト、またはワイヤレス接続経由)、またはコントロール パネルでボタンが押されたとき、ま たはいずれかのドアやトレイが開かれたときに、プリンタはスリープから復帰します。
	- ネットワーク ポート: 印刷ジョブをネットワーク ポート経由で受信したとき、コントロー ル パネルでボタンが押されたとき、またはいずれかのドアやトレイが開かれたときに、プ リンタはスリープから復帰します。この設定により、プリンタがスリープ**/**自動オフ状態で 使用する電力が **1W** 以下になります。
	- 電源ボタンのみ: 電源ボタンが押されたときにのみ、プリンタはスリープから復帰します。 この設定により、プリンタがスリープ**/**自動オフ状態で使用する電力が **1W** 以下になります。

# **HP Web Jetadmin**

HP Web Jetadmin は高い評価を得ている業界最高水準のツールであり、ネットワーク接続された多様な HP 製品 (例:プリンタ、多機能装置、デジタル送信装置) を効率的に管理できます。このソフトウェア 1 つで、印刷/画像処理環境におけるリモート インストール、監視、保守、トラブルシューティング、 セキュリティ確保の各作業を行うことができます。これにより、時間の節約、コストの抑制、および 既存資産の有効利用が可能になるので、業務の生産性が向上します。

特定のプリンタ機能をサポートする、HP Web Jetadmin の更新プログラムが随時提供されています。更 新プログラムの詳細については、[www.hp.com/go/webjetadmin](http://www.hp.com/go/webjetadmin) にアクセスし、**[**セルフ ヘルプおよびド キュメント**]** リンクをクリックしてください。

# ソフトウェアおよびファームウェアの更新

HP は、製品ファームウェアの機能を随時更新しています。最新機能を利用するには、製品ファームウ ェア更新処理を実行してください。最新のファームウェア更新ファイルを Web からダウンロードし てください。

[www.hp.com/support/colorljM552,](http://www.hp.com/support/colorljM552) [www.hp.com/support/colorljM553](http://www.hp.com/support/colorljM553) を参照してください。次に **[**ドライ バ **&** ソフトウェア**]** をクリックします。

# **6** 問題の解決

- [カスタマ](#page-91-0)サポート
- コントロール [パネルのヘルプ](#page-92-0) システム
- [出荷時のデフォルト設定に戻す](#page-93-0)
- [「カートリッジ残量わずか」または「カートリッジ残量非常にわずか」のメッセージがプリンタ](#page-94-0) のコントロール [パネルに表示される](#page-94-0)
- [給紙されない、または給紙ミスが発生する](#page-96-0)
- [紙詰まりの解消](#page-97-0)
- [印刷品質の改善](#page-112-0)
- [有線ネットワークに関する問題の解決](#page-119-0)

#### 詳細は、次を参照してください。

[www.hp.com/support/colorljM552,](http://www.hp.com/support/colorljM552) [www.hp.com/support/colorljM553](http://www.hp.com/support/colorljM553) を参照してください。 お使いのプリンタに関する HP の包括的なヘルプには次の情報が含まれています。

- 設置と設定
- 学習と使用
- 問題の解決
- ソフトウェアのアップデートのダウンロード
- サポート フォーラムへの参加
- 保証および規制に関する情報の検索

# <span id="page-91-0"></span>カスタマ サポート

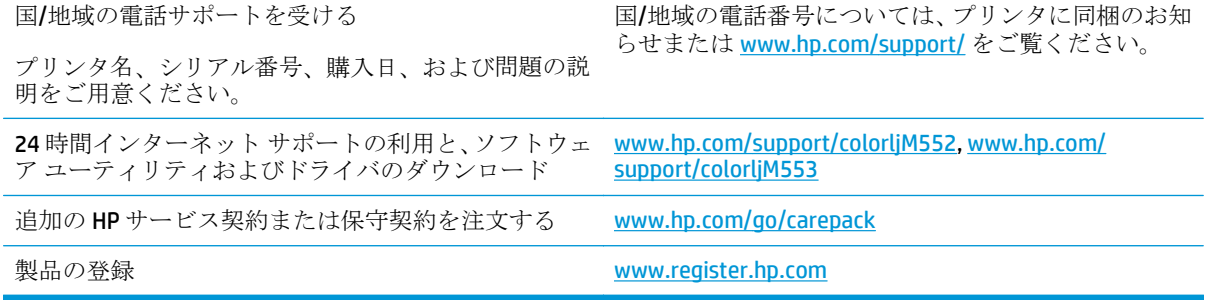

# <span id="page-92-0"></span>コントロール パネルのヘルプ システム

このプリンターには、各画面の使い方を説明するヘルプ システムが組み込まれています。ヘルプ シ ステムを開くには、画面の右上隅のヘルプ ボタン 2をタッチします。

一部の画面では、[ヘルプ] にタッチすると、特定のトピックを検索できるグローバル メニューが表示 されることがあります。メニューのボタンにタッチして、メニュー構造を参照できます。

一部の [ヘルプ] 画面には、紙詰まりの解消などの手順を示すアニメーションが含まれています。

個々のジョブの設定が含まれた画面では、[ヘルプ] にタッチすると、その画面のオプションについて 説明するトピックが表示されます。

エラーや警告が通知されたら、ヘルプ 2ボタンをタッチして、問題を説明するメッセージを表示し ます。このメッセージには、問題解決に役立つ手順も記載されています。

# <span id="page-93-0"></span>出荷時のデフォルト設定に戻す

### はじめに

プリンタを工場出荷時の設定に戻すには、次の方法のいずれかを実行します。

注記:工場出荷時の設定を復元すると、プリンタの言語がリセットされる可能性があります。

## プリンタのコントロール パネルで工場出荷時の設定を復元する

- **1.** プリンタのコントロール パネルでホーム ↑ ボタンを押します。
- **2.** 以下のメニューを開きます。
	- 管理
	- 全般的な設定
	- 出荷時の設定に戻す
- **3.** リセット機能を実行するとデータの損失が起こる可能性があることを知らせる確認メッセージ が表示されます。リセット を選択して、処理を完了します。

注記:リセット操作が完了すると、プリンタが自動的に再起動します。

## **HP** 内蔵 **Web** サーバで工場出荷時の設定を復元する **(**ネットワーク接続されてい るプリンタのみ**)**

- **1.** HP 内蔵 Web サーバ (EWS) を開きます。
	- **a. 4** 行表示コントロール パネル: コントロール パネル ディスプレイを表示して、IP アドレス を確認します。

タッチスクリーン コントロール パネル: プリンタのコントロール パネルのホーム画面で、 ネットワーク ボタンをタッチして、IP アドレスまたはホスト名を表示します。

**b.** Web ブラウザを開き、プリンタのコントロール パネルに表示されているものと同じ IP アド レスまたはホスト名をアドレス バーに正確に入力します。コンピュータのキーボードの Enter キーを押します。EWS が開きます。

https://10.10.XXXXX/

注記:EWS を開く際に、Web ブラウザに **[**この **Web** サイトのセキュリティ証明書には問題が あります**]** というメッセージが表示されたら、**[Web** サイトの閲覧を続行する **(**推奨されませ ん**)]** をクリックします。

**[**この **Web** サイトの閲覧を続行する **(**推奨されません**)]** を選択しても、HP プリンタの EWS 内 を移動している間は、コンピュータに害を及ぼすことはありません。

- **2. [**一般**]** タブを開きます。
- **3.** 画面左側で、**[**出荷時の設定に戻す**]** をクリックします。
- **4. [**リセット**]** ボタンをクリックします。

注記:リセット操作が完了すると、プリンタが自動的に再起動します。

# <span id="page-94-0"></span>「カートリッジ残量わずか」または「カートリッジ残量非常に わずか」のメッセージがプリンタのコントロール パネルに表 示される

カートリッジ残量わずか: トナー カートリッジの残量が少なくなったとき、プリンタに表示されま す。実際のトナー カートリッジの寿命は異なる場合があります。印刷品質が許容範囲を下回った際 に備え、交換用サプライ品をご用意ください。今すぐトナー カートリッジを交換する必要はありませ  $h_{\rm o}$ 

カートリッジ残量が非常にわずか: トナー カートリッジの残量が非常に少なくなったとき、プリン タに表示されます。実際のトナー カートリッジの寿命は異なる場合があります。印刷品質が許容範 囲を下回った際に備え、交換用サプライ品をご用意ください。適切な印刷品質が得られている場合、 すぐにトナー カートリッジを交換する必要はありません。

HP のトナー カートリッジの残量が 非常にわずか になったとき、このトナー カートリッジに対する HP のプレミアム プロテクション保証は終了します。

### 「非常にわずか」の設定の変更

サプライ品の状態が「非常にわずか」になったときのプリンタの動作方法を変更できます。これらの 設定は、新しいトナー カートリッジを取り付けるときに再設定する必要はありません。

- **1.** プリンタのコントロール パネルでホーム ▲ ボタンを押します。
- **2.** 以下のメニューを開きます。
	- サプライ品
	- サプライ品の管理
	- サプライ品の設定
	- - 黒カートリッジ または カラー カートリッジ
	- 非常にわずかの設定
- **3.** 以下のオプションから 1 つ選択してください。
	- カートリッジの残量が **[**非常にわずか**]** のしきい値に達したときに印刷を停止するようプリ ンタを設定するには、停止 オプションを選択します。
	- カートリッジの残量が【非常にわずか】のしきい値に達したときに印刷を続行するようプリ ンタを設定するには、続行を要求 オプションを選択します。メッセージを承認するか、ま たはカートリッジを交換して印刷を再開することができます。
	- カートリッジの残量が非常にわずかという警報を表示し、**[**非常にわずか**]** の設定を超えても 操作なしで印刷を続けるようプリンタを設定するには、継続 オプションを選択します。こ の場合、満足な印刷品質が得られないことがあります。

#### ファックス機能付きのプリンタの場合

プリンタが 停止 または 続行を要求 オプションに設定されている場合は、プリンタが印刷を再開して も、一部のファックスが印刷されなくなるリスクがあります。この問題は、プリンタが、待機中にメ モリに保持できる容量より多くのファックスを受信した場合に発生する可能性があります。

JAWW 「カートリッジ残量わずか」または「カートリッジ残量非常にわずか」のメッセージがプリンタの 85コントロール パネルに表示される

トナー カートリッジに対して 継続 オプションを選択した場合は、「非常にわずか」のしきい値を超え ても、中断することなくファックスを印刷できますが、印刷品質は劣化する可能性があります。

# サプライ品の注文

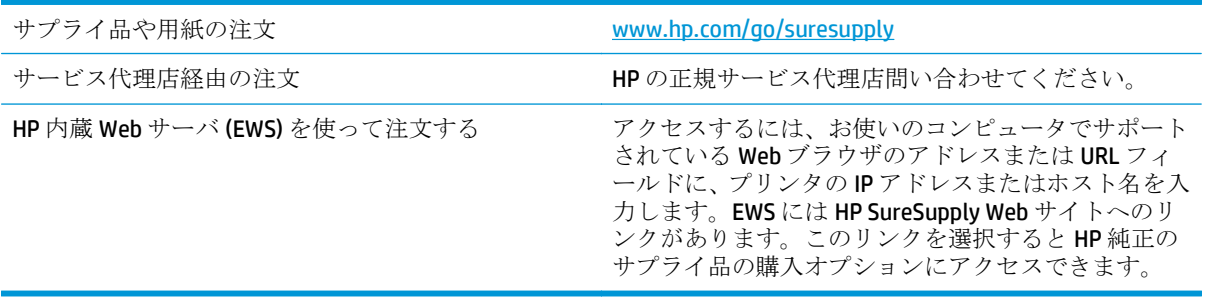

# <span id="page-96-0"></span>給紙されない、または給紙ミスが発生する

# はじめに

プリンタのトレイから用紙が給紙されない場合、または同時に複数の用紙が給紙される場合は、次の ソリューションが問題解決に役立ちます。

- 用紙がピックアップされない
- 複数枚の用紙がピックアップされる

# 用紙がピックアップされない

トレイから用紙がピックアップされない場合、次の解決策を試してください。

- **1.** プリンタのカバーを開け、詰まっている用紙を取り除きます。
- **2.** ジョブに適したサイズの用紙をトレイにセットします。
- **3.** プリンタのコントロール パネルで用紙サイズと用紙タイプが正しく設定されていることを確認 します。
- **4.** トレイの用紙ガイドの位置を用紙サイズに合わせて調整します。トレイの適切な目印に合わせ てガイドを調整します。
- **5.** 用紙を手動で送るようにという要求に対するユーザーの対応待ち状態であるかどうかを、コント ロール パネルで確認します。用紙をセットして続行します。
- **6.** トレイの上にあるローラーが汚れている可能性があります。水で湿らせた糸くずの出ない布で ローラーを拭きます。

# 複数枚の用紙がピックアップされる

トレイから複数枚の用紙がピックアップされる場合、次の解決策を試してください。

- **1.** トレイから用紙の束を取り出し、さばき、左右を入れ替え、裏返します。用紙に風をあてないで ください。 用紙の束をトレイに戻します。
- **2.** このプリンタに関する HP の仕様を満たす用紙だけを使用します。
- **3.** しわ、折り目、損傷などがない用紙を使用します。必要があれば、別のパッケージの用紙を使用 します。
- **4.** トレイから用紙があふれていないかどうかを確認します。あふれている場合は、用紙の束全体を トレイから取り出し、束をまっすぐ揃え、その一部をトレイに戻します。
- **5.** トレイの用紙ガイドの位置を用紙サイズに合わせて調整します。トレイの適切な目印に合わせ てガイドを調整します。
- **6.** 印刷環境が推奨される仕様の範囲内であることを確認します。

# <span id="page-97-0"></span>紙詰まりの解消

# はじめに

次の情報には、プリンタの紙詰まりを解消する手順が含まれています。

- 紙詰まりの場所
- [自動ナビゲーションによる紙詰まり解消](#page-98-0)
- [紙詰まりが頻繁に、または繰り返し発生する](#page-98-0)
- トレイ1[の紙詰まりの解消](#page-98-0)
- トレイ2[の紙詰まりの解消](#page-100-0)
- オプションの 550[枚トレイの紙詰まりの解消](#page-103-0)
- 右のドアおよびフューザ [エリアから紙詰まりの除去](#page-105-0)
- [排紙ビンの紙詰まりの解消](#page-110-0)

# 紙詰まりの場所

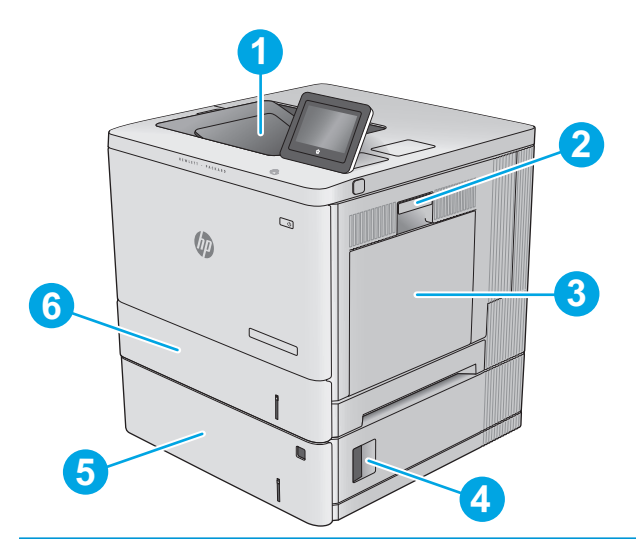

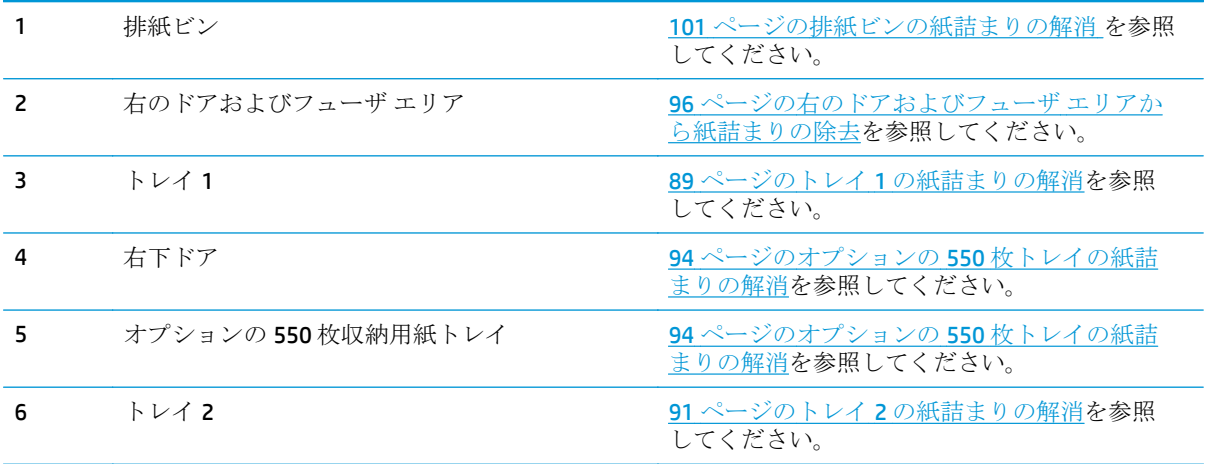

# <span id="page-98-0"></span>自動ナビゲーションによる紙詰まり解消

コントロールパネルに表示される操作手順によって、紙詰まり解消をサポートする機能です。手順に ある操作手順を完了するまで、1 つの手順を完了すると、次の手順に関する指示が表示されます。

## 紙詰まりが頻繁に、または繰り返し発生する

紙詰まりを減らすには、次の解決策を試してください。

- **1.** このプリンタに関する HP の仕様を満たす用紙だけを使用します。
- **2.** しわ、折り目、損傷などがない用紙を使用します。必要があれば、別のパッケージの用紙を使用 します。
- **3.** プリントまたはコピーされた用紙でない、新品の用紙を使用します。
- **4.** トレイから用紙があふれていないかどうかを確認します。あふれている場合は、用紙の束全体を トレイから取り出し、束をまっすぐ揃え、その一部をトレイに戻します。
- **5.** トレイの用紙ガイドの位置を用紙サイズに合わせて調整します。用紙ガイドは、用紙の束にちょ うど触れる位置に動かします。用紙がたわまないようにします。
- **6.** トレイがプリンタにしっかり挿入されているかどうかを確認します。
- **7.** 厚紙、エンボス加工された用紙、またはミシン目が入っている用紙にプリントする場合、手動用 紙送り機能を利用し、一度に1枚ずつ用紙を送ります。
- **8.** プリンタのコントロール パネルで トレイ メニューを開きます。トレイが用紙のタイプとサイズ に合わせて適切に設定されていることを確認します。
- **9.** 印刷環境が推奨される仕様の範囲内であることを確認します。

### トレイ **1** の紙詰まりの解消

以下の手順を使用して、トレイ 1 に関連する場所で詰まりが発生している可能性があるすべての場所 の用紙を確認してください。詰まりが発生すると、コントロール パネルに詰まりを取り除くときに役 立つ手順が表示されます。

**1.** トレイ 1 に詰まっている用紙が見える場合 は、用紙をゆっくりと引き出して紙詰まりを 取り除きます。[<mark>OK]</mark> ボタンをタッチしてメッ セージを消します。

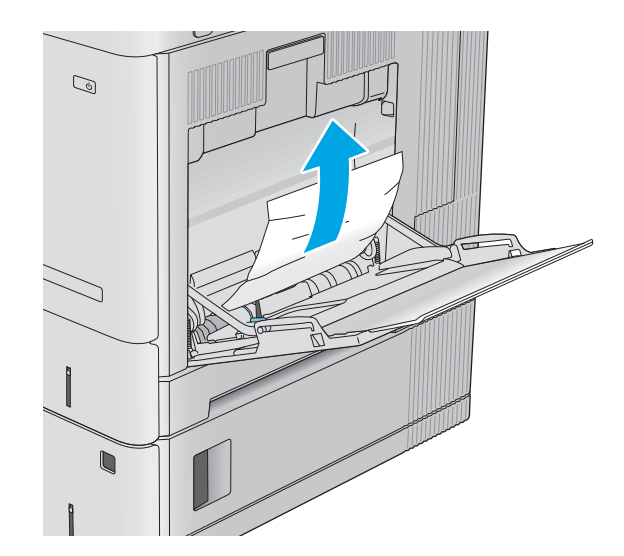

**2.** 紙詰まりが解消されない場合、またはトレイ 1 に詰まった紙が見つからない場合は、トレイ からすべての用紙を取り出して、トレイ 1 を 閉じ、右ドアを開きます。

**3.** 詰まった用紙があれば、丁寧に引き抜きます。

**4.** 右のドアを閉めます。

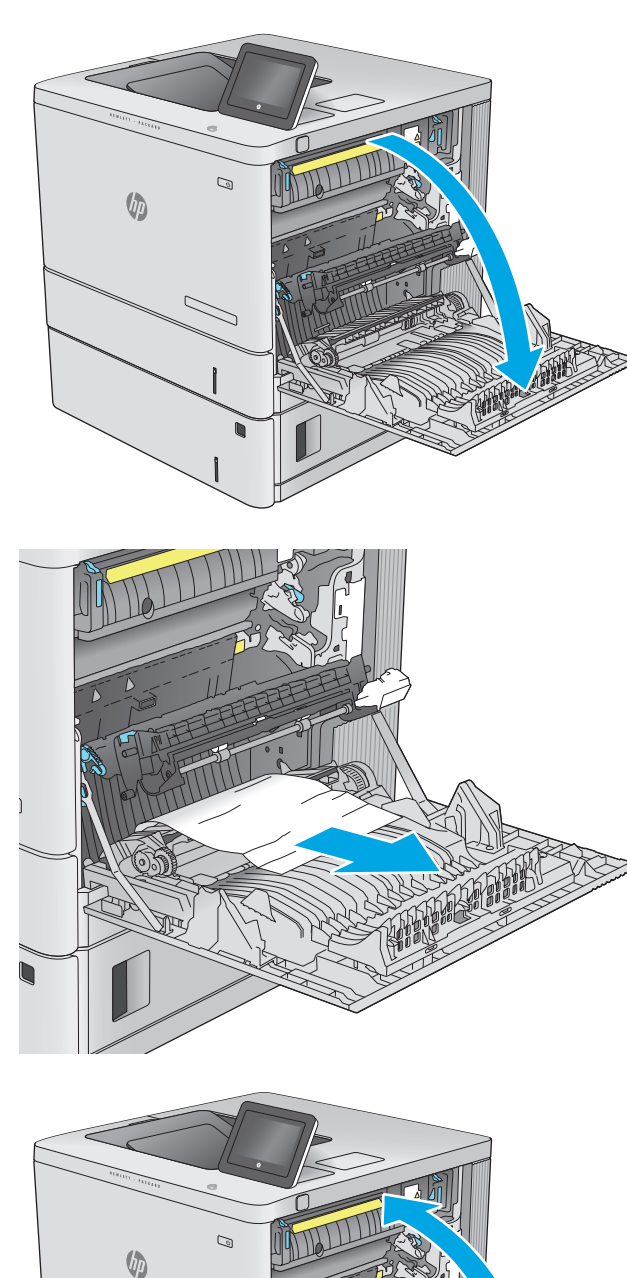

# <span id="page-100-0"></span>トレイ **2** の紙詰まりの解消

以下の手順を使用して、トレイ 2 に関連する場所で詰まりが発生している可能性があるすべての場所 の用紙を確認してください。詰まりが発生すると、コントロール パネルに詰まりを取り除くときに役 立つ手順が表示されます。

**1.** 右ドアのラッチを持ち上げて外します。

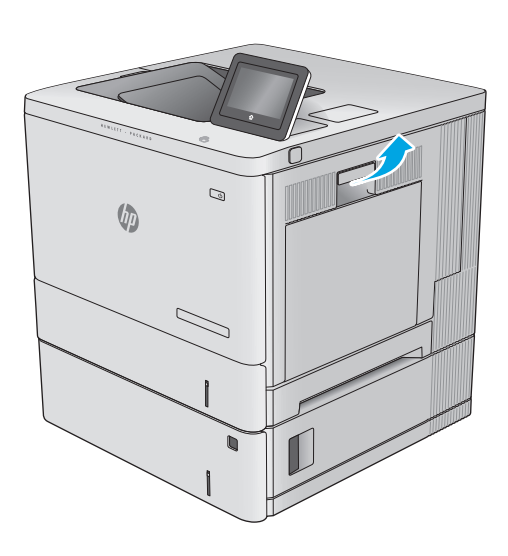

**2.** 右のドアを開きます。

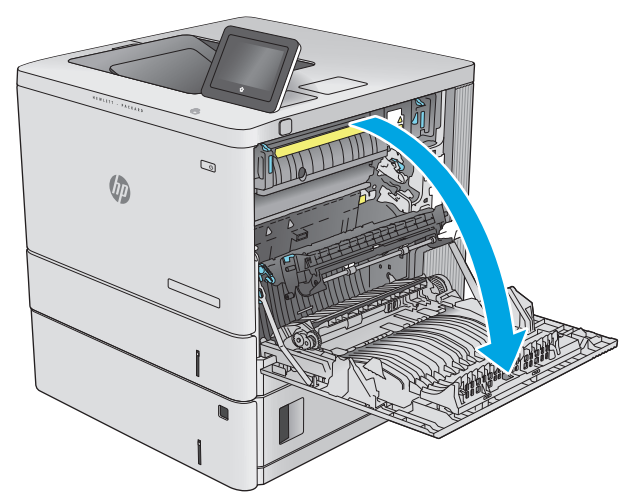

**3.** ピックアップ エリアから詰まった用紙を丁寧 に引き抜きます。

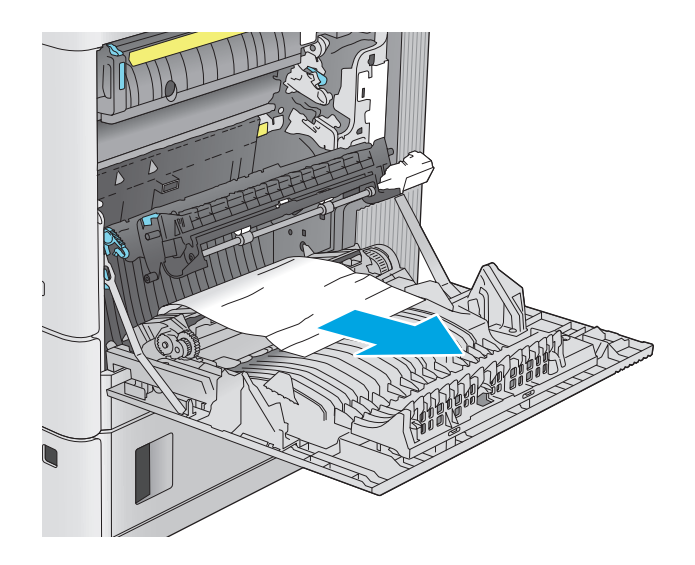

**4.** トレイを引き、軽く持ち上げてプリンタから 取り外します。

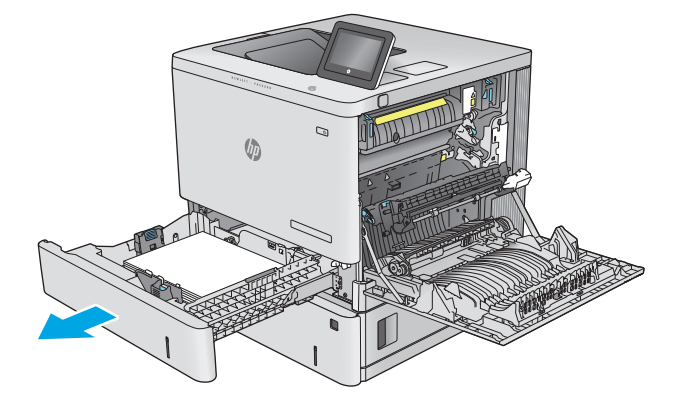

**5.** 詰まっている用紙や傷んだ用紙があれば取り 除きます。トレイにセットされている用紙が 多すぎないか、用紙ガイドが適切に設定され ているかを確認してください。

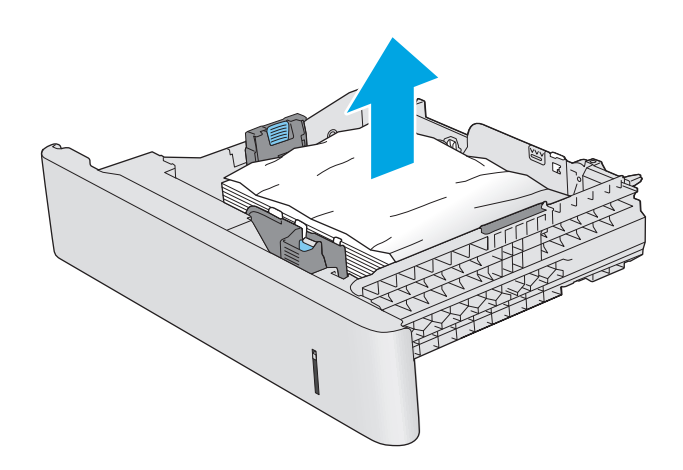

**6.** プリンタ内部のフィード ローラーから用紙が あれば取り除きます。まず用紙を左側に引い て解放し、次に前方に引いて取り除きます。

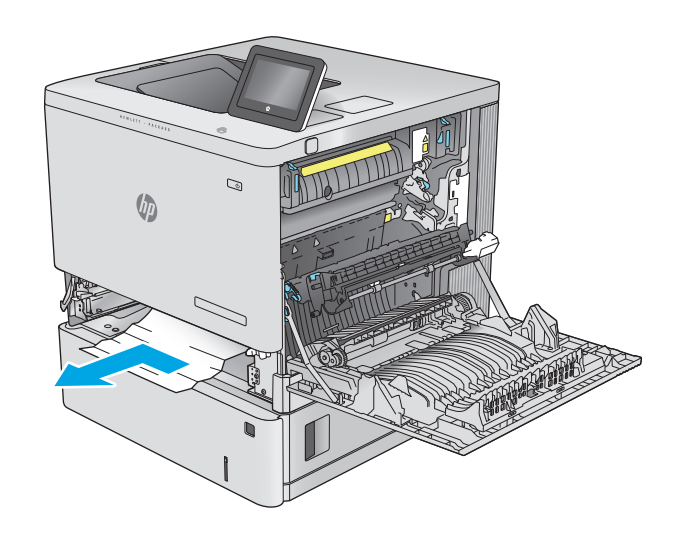

**7.** トレイを再度取り付けて閉じます。

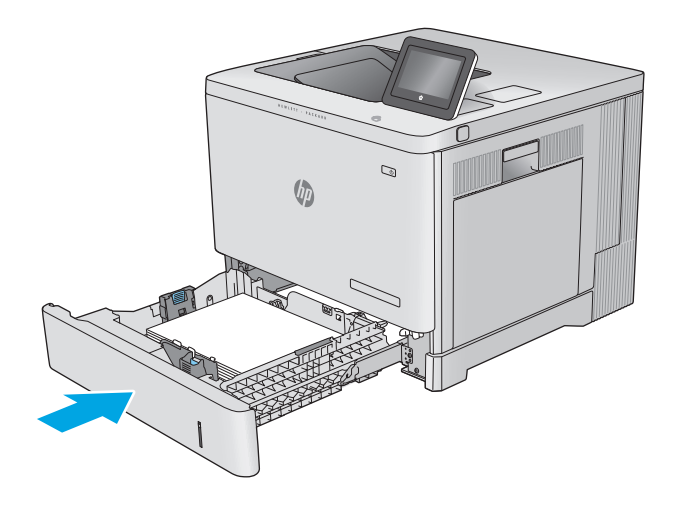

**8.** 右のドアを閉めます。

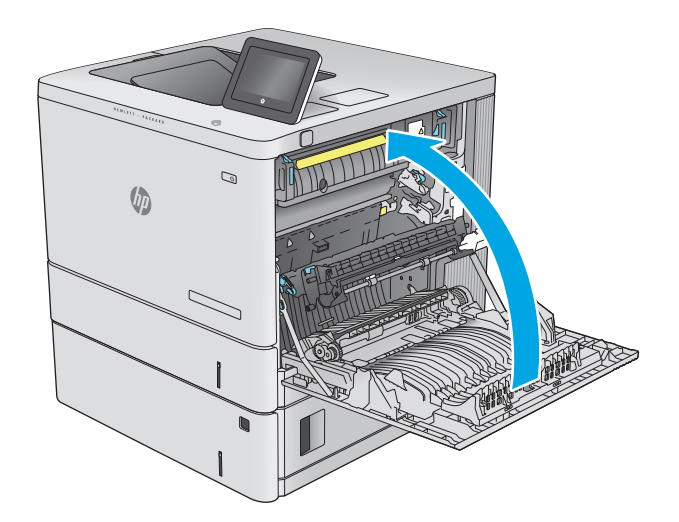

# <span id="page-103-0"></span>オプションの **550** 枚トレイの紙詰まりの解消

以下の手順に従って、オプションの 550 枚用紙フィーダに関連する、紙詰まりが発生している可能性 があるすべての場所に用紙が詰まっていないか確認してください。詰まりが発生すると、コントロー ル パネルに詰まりを取り除くときに役立つ手順が表示されます。

**1.** 右下のドアを開きます。

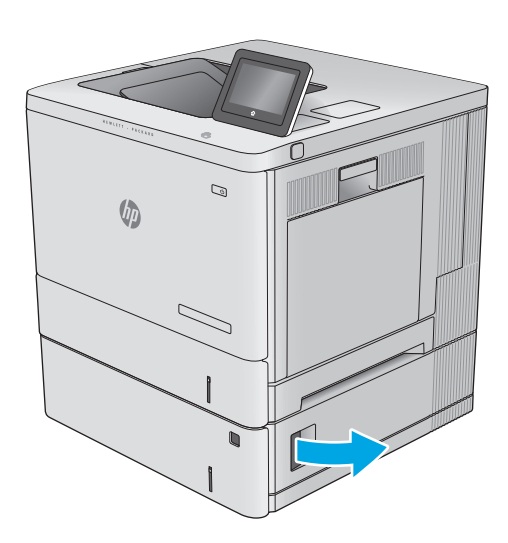

**2.** 紙詰まりがあればゆっくりと引き出します。

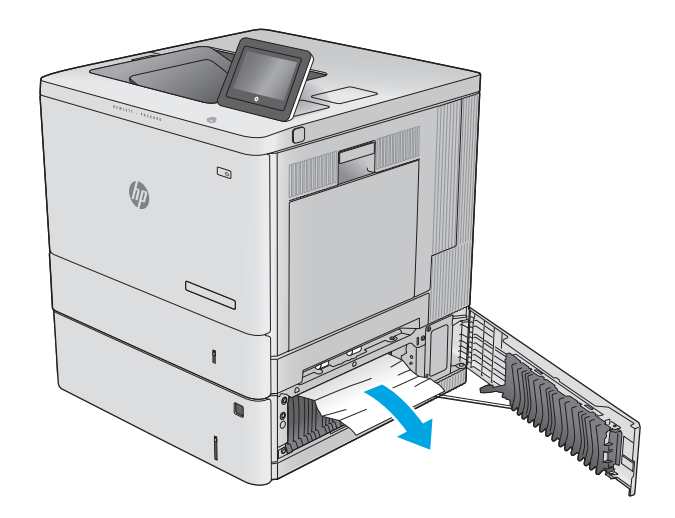

**3.** トレイを引き、軽く持ち上げてプリンタから 取り外します。

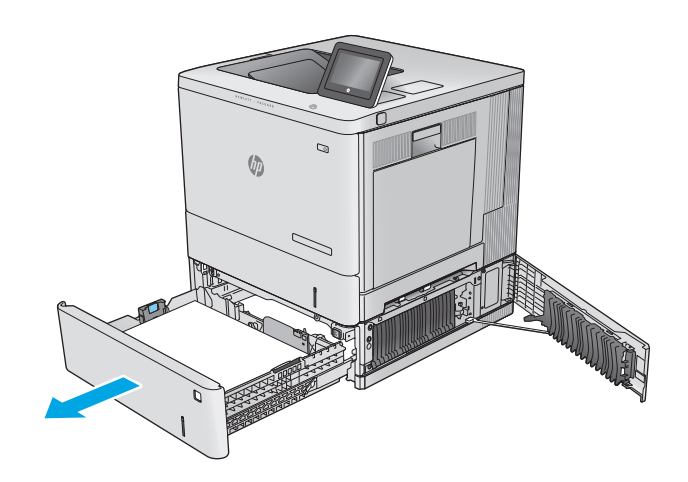

**4.** 詰まっている用紙や傷んだ用紙があれば取り 除きます。トレイにセットされている用紙が 多すぎないか、用紙ガイドが適切に設定され ているかを確認してください。

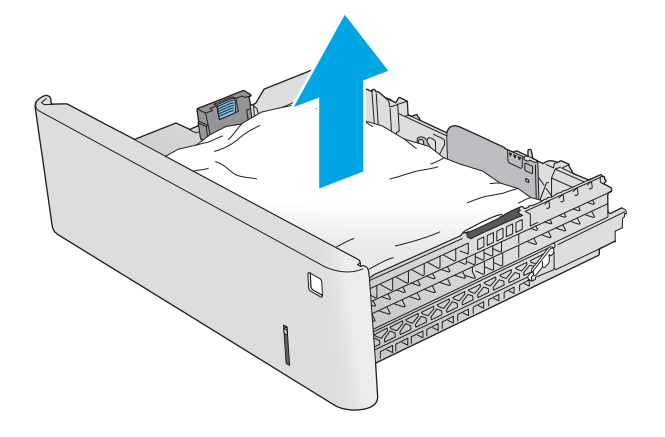

**5.** プリンタ内部のフィード ローラーから用紙が あれば取り除きます。まず用紙を左側に引い て解放し、次に前方に引いて取り除きます。

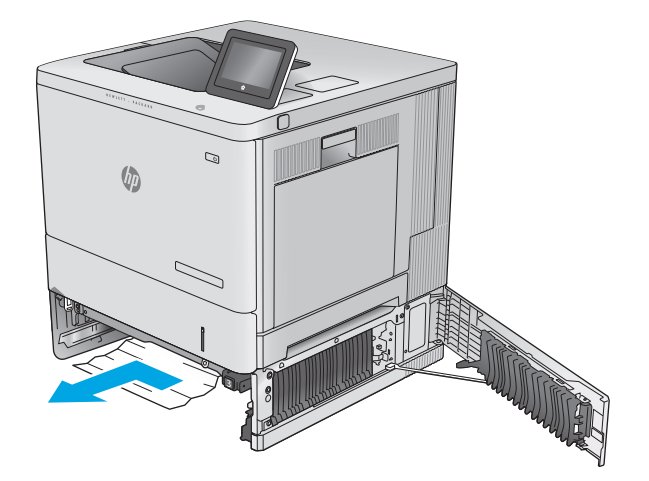

<span id="page-105-0"></span>**6.** 右下のドアを閉じます。

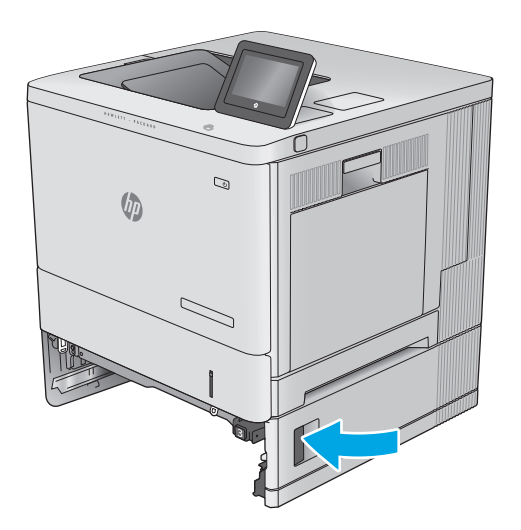

**7.** トレイを再度取り付けて閉じます。

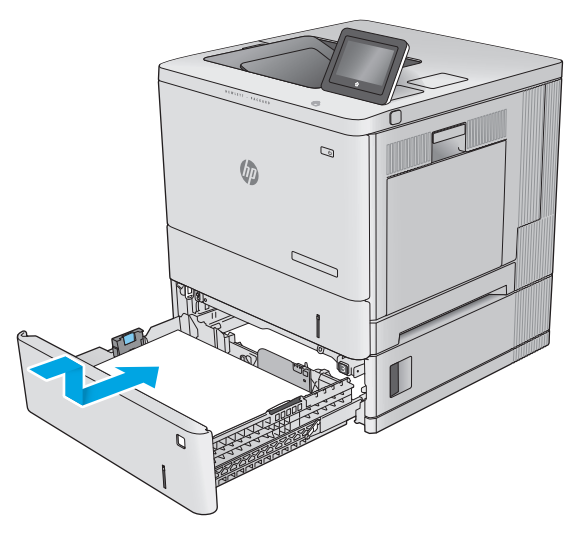

# 右のドアおよびフューザ エリアから紙詰まりの除去

以下の手順を使用して、右のドア内部で詰まりが発生している可能性があるすべての場所の用紙を確 認してください。詰まりが発生すると、コントロール パネルに詰まりを取り除くときに役立つ手順が 表示されます。

注意:プリンタの使用中はフューザが高温になっています。フューザが冷めるまで待ってから作業を 行ってください。

**1.** 右ドアのラッチを持ち上げて外します。

**2.** 右のドアを開きます。

**3.** ピックアップ エリアから詰まった用紙を丁寧 に引き抜きます。

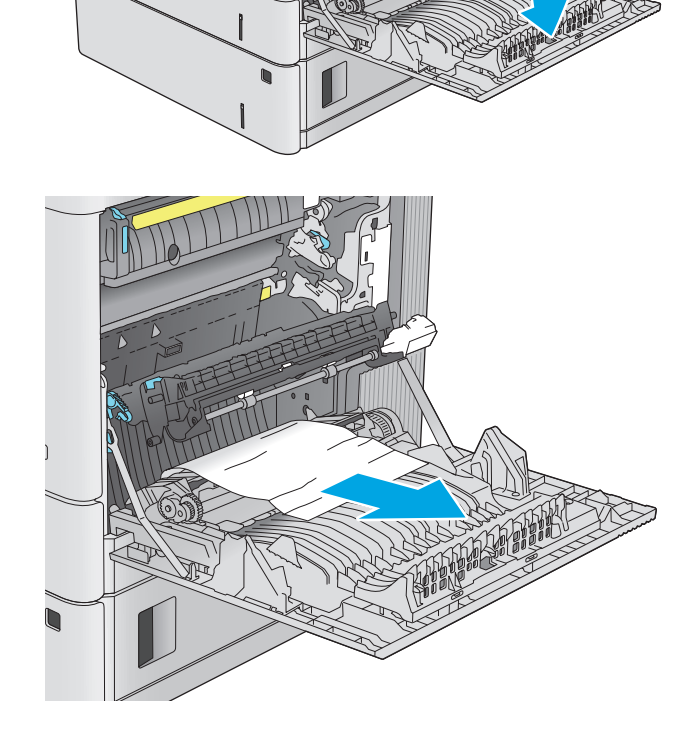

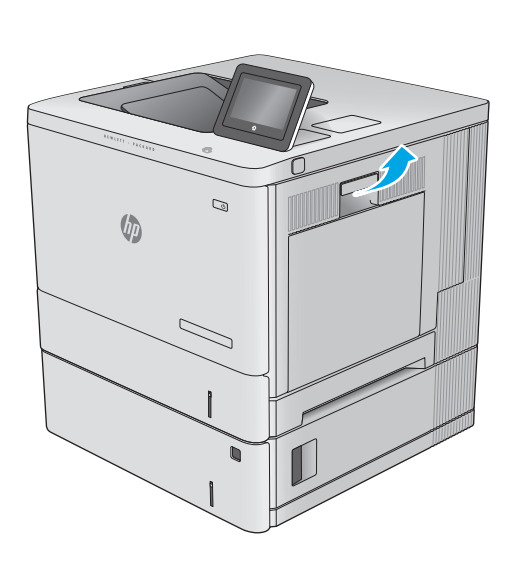

 $\mathcal{Q}$ 

 $\sqrt[n]{2}$ 

**4.** トランスファー アセンブリを閉じます。

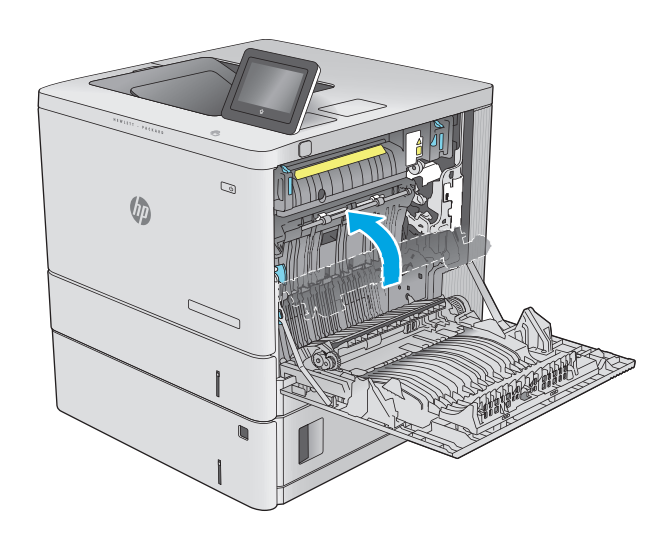

**5.** 緑色のレバーを押し下げて、紙詰まりアクセ ス カバーを解除します。

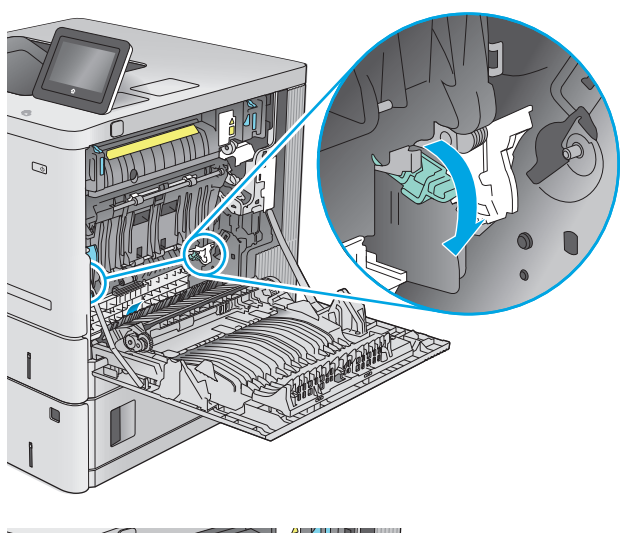

- $\mathbb{Z}$  $\subset$
- **6.** 紙詰まりがあればゆっくりと引き出します。 用紙が破れる場合は、残っているものをすべ て取り除きます。
**7.** 紙詰まりアクセス カバーを閉じて、トランス ファー アセンブリを下げます。

**8.** フューザの下部に詰まっている用紙が見える 場合は、下方向にゆっくりと引いて取り除き ます。

注意:トランスファー ローラーの発泡体に触 らないようにしてください。汚れると印刷品 質が低下するおそれがあります。

**9.** 排紙ビンに入りかけた用紙がある場合は、丁 寧に引き出して取り除きます。

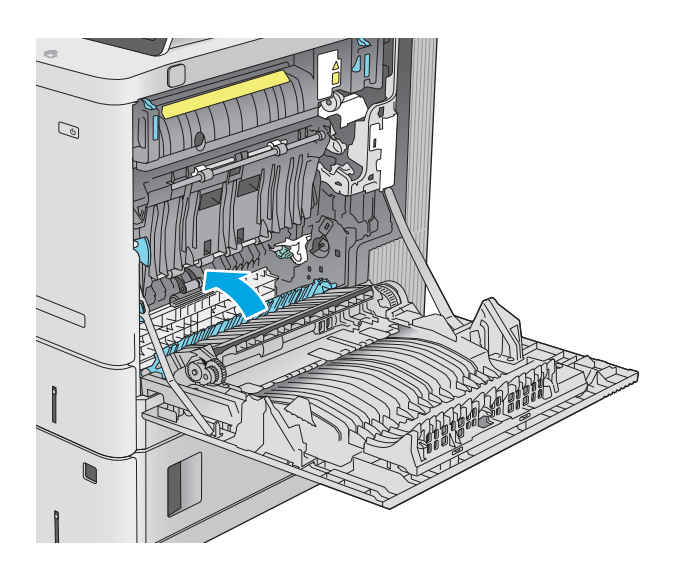

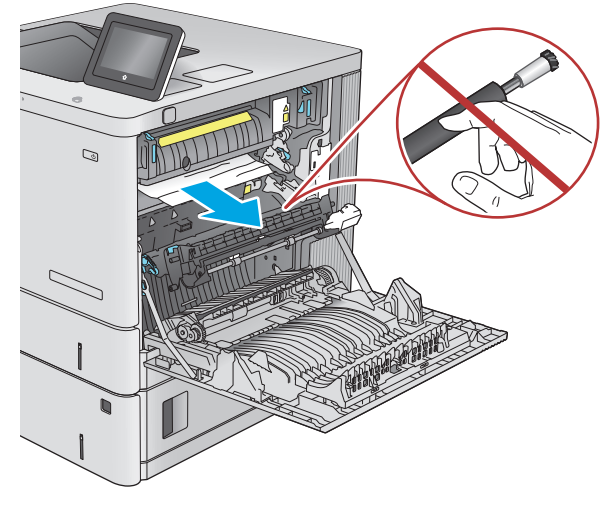

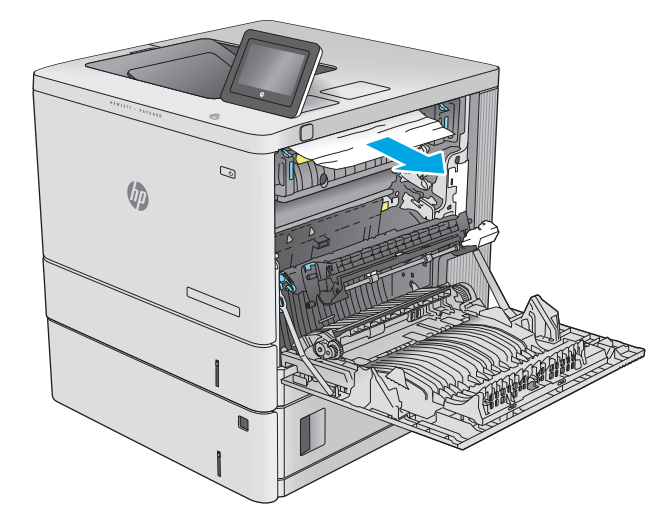

**10.** フューザ内部の見えないところに用紙が詰ま っている場合があります。フューザ ハンドル をつかんで少し持ち上げてからまっすぐに引 き、フューザを取り外します。

注意:プリンタの使用中はフューザが高温に なっています。フューザが冷めるまで待って から作業を行ってください。

**11.** 紙詰まりアクセス ドアを開きます。フューザ 内部に用紙が詰まっている場合は、ゆっくり とまっすぐに引いて取り除きます。用紙が破 れた場合は、紙片をすべて取り除いてくださ い。

**注意:**フューザ本体が冷めていても、内部の ローラーがまだ熱いことがあります。フュー ザ ローラーが冷めるまで、触らないようにし てください。 **<sup>1</sup>**

ипШ THE  $\mathbb{C}$ 

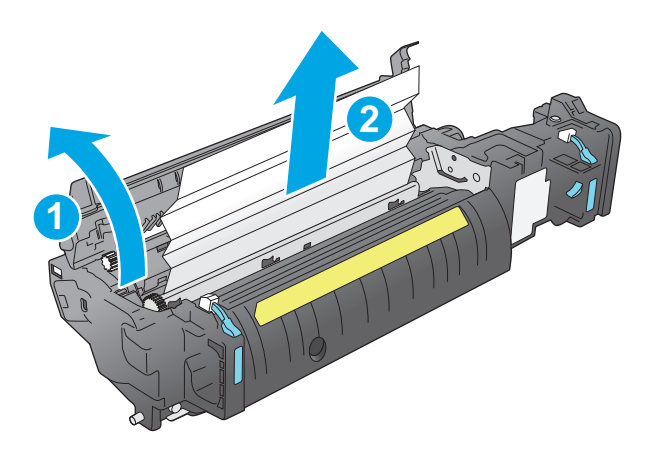

**12.** 紙詰まりアクセス ドアを閉じ、フューザをカ チッと音がして固定されるまでプリンタに完 全に押し込みます。

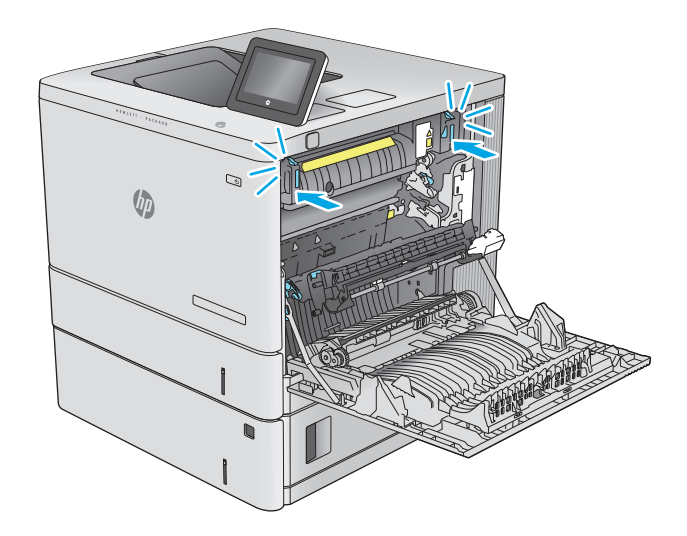

<span id="page-110-0"></span>**13.** 右ドア内側の両面印刷経路に詰まった用紙が ないか確認します。詰まっている場合は取り 除きます。

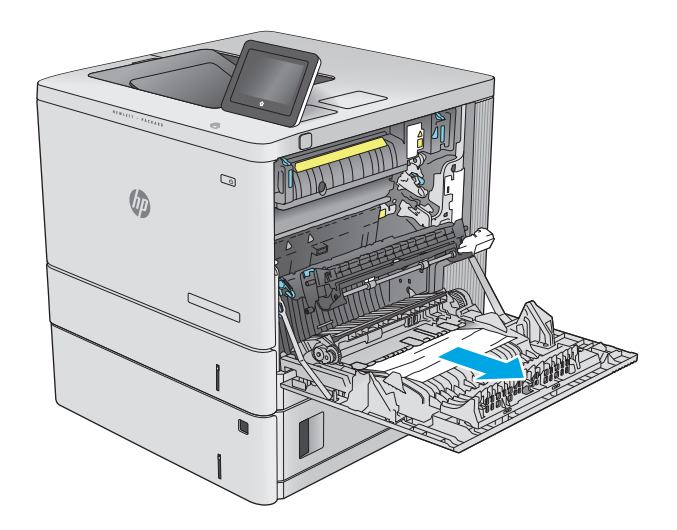

 $\mathcal{Q}$  $\sqrt{2}$  $\sim$ 

#### **14.** 右のドアを閉めます。

# 排紙ビンの紙詰まりの解消

以下の手順を使用して、排紙ビンの紙詰まりを解消します。詰まりが発生すると、コントロール パネ ルに詰まりを取り除くときに役立つ手順が表示されます。

**.** 排紙ビン内の用紙が見える場合は、上端をつ かんで取り除きます。

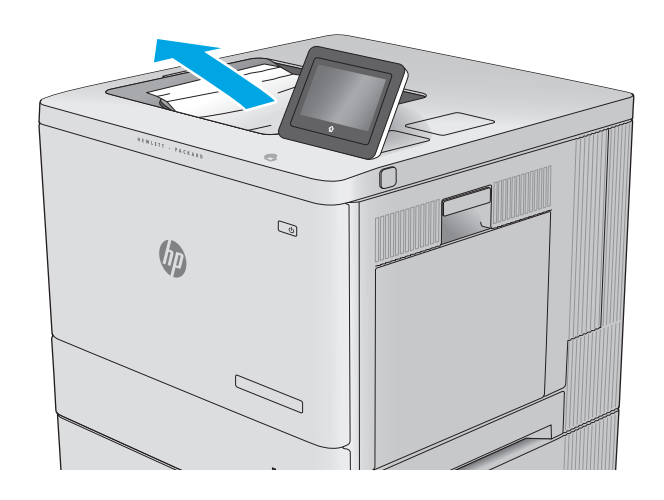

# 印刷品質の改善

# はじめに

プリンタの印刷品質に問題がある場合、以下に示すソリューションを順番に実行して問題を解決して ください。

- 別のソフトウェア プログラムからの印刷
- 印刷ジョブで使用する用紙タイプ設定の確認
- │ トナー カートリッジ [ステータスの確認](#page-113-0)
- [製品のクリーニング](#page-114-0)
- トナー [カートリッジを目視で調べる](#page-114-0)
- [用紙および印刷環境の確認](#page-114-0)
- [プリンタを校正して色を調整する](#page-115-0)
- [その他の印刷ジョブ設定の確認](#page-116-0)
- 別のプリント [ドライバで試行](#page-117-0)

## 別のソフトウェア プログラムからの印刷

別のソフトウェア プログラムを使って印刷してみます。ページが正しく印刷された場合は、印刷した ソフトウェア プログラムに問題があります。

## 印刷ジョブで使用する用紙タイプ設定の確認

ソフトウェア プログラムから印刷し、印刷したページに汚れがある、印刷が不鮮明または濃い、用紙 が丸まる、トナーの汚れが点在している、トナーが落ちやすい、またはトナーが印刷されない個所が ある場合には、用紙タイプ設定を確認します。

#### 用紙タイプ設定の変更 **(Windows)**

- **1.** ソフトウェア プログラムから、**[**印刷**]** オプションを選択します。
- **2.** プリンタを選択し、**[**プロパティ**]** または **[**ユーザー設定**]** ボタンをクリックします。
- **3. [**用紙**/**品質**]** タブをクリックします。
- **4. [**用紙の種類**]** ドロップダウン リストから、**[**詳細**...]** オプションをクリックします。
- **5. [**用紙の種類:**]** オプションのリストを展開します。
- **6.** 使用する用紙の説明として最適な用紙タイプのカテゴリを展開します。
- **7.** 使用する用紙のタイプに合ったオプションを選択して、**[OK]** ボタンをクリックします。
- **8. [OK]** ボタンをクリックして、**[**文書のプロパティ**]** ダイアログ ボックスを閉じます。**[**印刷**]** ダイア ログ ボックスで、**[OK]** ボタンをクリックして、ジョブを印刷します。

#### <span id="page-113-0"></span>用紙タイプ設定の確認 **(OS X)**

- **1. [**ファイル**]** メニューをクリックし、**[**印刷**]** オプションをクリックします。
- **2.** プリンタを選択します。
- **3. [**詳細表示**]** をクリックし、**[**メディアと品質**]** メニューまたは **[**用紙**/**品質**]** メニューをクリックし ます。
- **4. [**メディア タイプ**]** ドロップダウン リストからタイプを選択します。
- **5. [**印刷**]** ボタンをクリックします。

#### トナー カートリッジ ステータスの確認

次の手順に従って、トナー カートリッジの推定残量を確認し、該当する場合は、他の交換可能なメン テナンス部品の状態も確認します。

#### 手順 **1:** サプライ品ステータス ページの印刷

- **1.** プリンタのコントロール パネルでホーム ボタンを押します。
- **2.** サプライ品 を選択します。
- **3.** すべてのサプライ品のステータスが画面に一覧表示されます。
- **4.** サプライ品の再注文に使用する HP 純正品の部品番号を含む、すべてのサプライ品のステータス のレポートを印刷するには、サプライ品の管理 ボタンにタッチしてから、サプライ品のステータ スの印刷 を選択します。

#### 手順 **2:** サプライ品ステータスのチェック

**1.** サプライ品ステータスのレポートを確認して、トナー カートリッジの残量の割合をチェックし、 該当する場合は、他の交換可能なメンテナンス部品の状態も確認します。

推定寿命に達したトナー カートリッジを使用すると、印刷品質の問題が発生する場合がありま す。サプライ品の残量が非常に少なくなると、サプライ品ステータス ページに表示されます。 HP のサプライ品の残量が下限値に達したとき、このサプライ品に対する HP のプレミアム プロテ クション保証は終了します。

適切な印刷品質が得られている場合、すぐにトナー カートリッジを交換する必要はありません。 印刷品質が許容範囲を下回った際に備え、交換用サプライ品をご用意ください。

トナー カートリッジまたは他の交換可能なメンテナンス部品を交換する必要があると考えられ る場合、サプライ品ステータス ページには、HP 純正品の部品番号が一覧表示されます。

**2.** HP 純正のカートリッジを使用しているかどうかを確認します。

HP 純正のトナー カートリッジには、カートリッジ上に「HP」、という文字、または HP のロゴが 表示されています。HP 製カートリッジの確認の詳細については、[www.hp.com/go/](http://www.hp.com/go/learnaboutsupplies) [learnaboutsupplies](http://www.hp.com/go/learnaboutsupplies) を参照してください。

## <span id="page-114-0"></span>製品のクリーニング

#### クリーニング ページの印刷

印刷処理中、用紙、トナー、ほこりなどの微量のごみがプリンタ内部にたまり、トナーのしみや飛び 散り、にじみ、筋状の汚れ、線、同じ位置の汚れなど、印刷品質の問題が発生する場合があります。

次の手順に従って、プリンタの用紙経路をクリーニングします。

- **1.** プリンタのコントロール パネルでホーム ボタンを押します。
- **2.** [デバイスのメンテナンス] を選択します。
- **3.** 校正/クリーニング を選択してから、クリーニング ページの印刷 を選択してページを印刷しま す。

プリンタのコントロール パネルにクリーニング中のメッセージが表示されます。クリーニング プロセスは数分で完了します。クリーニング プロセスが完了するまで、プリンタの電源を切らな いでください。クリーニングが完了したら、印刷されたページは破棄してください。

## トナー カートリッジを目視で調べる

次の手順に従って、各トナー カートリッジを確認します。

- **1.** プリンタからトナー カートリッジを取り出します。
- **2.** メモリ チップに損傷がないか確認します。
- **3.** 緑色のイメージング ドラムの表面を確認します。
- 注意:イメージング ドラムには触れないでください。イメージング ドラムに指紋が付着すると 印刷品質に問題が生じることがあります。
- **4.** イメージング ドラムに傷、指紋、またはその他の損傷が見られる場合は、トナー カートリッジ を交換します。
- **5.** トナー カートリッジを再度取り付け、試しに印刷を行い、問題が解決されているかどうか確認し ます。

#### 用紙および印刷環境の確認

#### 手順 **1: HP** 仕様を満たす用紙の使用

HP の仕様を満たしていない用紙を使用すると、印刷品質の問題が発生する場合があります。

- 必ずタイプと重量がこのプリンタでサポートされている用紙を使用してください。
- 傷、裂け目、しみ、ほぐれ、ほこり、しわなどがなく、端がめくれていたり折れたりしていない 良質の用紙を使用します。
- 未印刷の用紙を使用します。
- グリッターなどの金属素材を含まない用紙を使用します。
- <span id="page-115-0"></span>● レーザー プリンタ用の用紙を使用します。インクジェット式プリンタ専用の用紙は使用しない でください。
- あまりしわのない用紙を使用します。一般に、用紙にしわが少ないほど、印刷品質が良好になり ます。

#### 手順 **2:** 環境の確認

環境は印刷品質に直接影響する可能性があり、印刷品質や給紙の問題の原因になることがよくありま す。次のソリューションを実行してみてください。

- 開け放した窓やドア、空調システムの排気口などの空気の流れが生じる場所からプリンタを移動 させます。
- 温度または湿度が製品仕様を超える環境にプリンタを置いていないことを確認します。
- プリンタをキャビネットなどの密閉された場所に設置しないようにします。
- プリンタを平らで安定した面に設置します。
- プリンタの通気孔をふさがないようにします。上部も含めて、プリンタのすべての面の周囲に十 分な空気が流れている必要があります。
- 空気中のごみ、ほこり、蒸気、油脂、またはその他の物質が製品内部に蓄積しないようにプリン タを保護します。

#### 手順 **3**: 各トレイ位置の設定

特定のトレイから印刷したときに、印刷されたページでテキストやイメージが用紙の中心にない場合 や適切な位置に調整されていない場合は、次の手順に従います。

- **1.** プリンタのコントロール パネルでホーム ☆ ボタンを押します。
- **2.** 以下のメニューを開きます。
	- 管理
	- 全般的な設定
	- 印刷品質
	- イメージ レジストレーション
- **3.** 調整するトレイを選択します。
- **4.** テスト ページの印刷 に選択してから、印刷したページに表示されている指示に従います。
- **5.** テスト ページの印刷 を再度選択して結果を確認し、必要に応じて、さらに調整します。
- **6.** 保存 ボタンにタッチするか、OK ボタンを押して、新しい設定を保存します。

#### プリンタを校正して色を調整する

校正とは、印刷の品質を最適化することです。

次の手順に従って、色のずれ、影に色が付く、不鮮明なグラフィックスなど、印刷品質の問題を解決 してください。

- <span id="page-116-0"></span>**1.** プリンタのコントロール パネルでホーム ボタンを押します。
- **2.** 以下のメニューを開きます。
	- デバイス メンテナンス
	- 校正/クリーニング
	- 完全校正
- **3.** スタート ボタンを選択して、校正処理を開始します。

プリンタのコントロール パネルに校正中のメッセージが表示されます。校正処理は数分で完了 します。校正処理が完了するまで、プリンタの電源を切らないでください。

**4.** 校正処理が終了するまで待ちます。終了したら再度印刷してみます。

#### その他の印刷ジョブ設定の確認

ソフトウェア プログラムから印刷する場合、次の手順に従って、その他のプリント ドライバの設定 を調整することで問題を解決します。

#### カラー設定を調整する **(Windows** の場合**)**

印刷したページの色がコンピュータ画面上の色と一致しない場合、または印刷したページの色に満足 できない場合は、次の手順に従います。

#### カラー テーマの変更

- **1.** ソフトウェア プログラムから、**[**印刷**]** オプションを選択します。
- **2.** プリンタを選択し、**[**プロパティ**]** または **[**ユーザー設定**]** ボタンをクリックします。
- **3. [**カラー**]** タブをクリックします。
- **4. [HP EasyColor]** チェック ボックスをクリックしてチェックを外します。
- **5. [**カラー テーマ**]** ドロップダウン リストでカラー テーマを選択します。
	- **[**デフォルト **(sRGB)]**:RGB データが raw デバイス モードで印刷されます。このテーマを使用 する場合、適切な印刷結果を得るには、ソフトウェアまたは OS でカラーを管理する必要が あります。
	- **[鮮明 (sRGB)**]:中間階調の彩度が高くなります。このテーマは、業務用のグラフィックを印 刷する用途に適しています。
	- **[**フォト **(sRGB)]**:RGB カラーが、デジタル現像所で写真として印刷されるときと同じように 解釈されます。[デフォルト (sRGB)] を選択した場合に比べて、濃度と彩度が高くなります。 このテーマは、写真を印刷する用途に適しています。
	- **[**フォト **(Adobe RGB 1998)]**:このテーマは、sRGB ではなく Adobe RGB の色空間を使用してい るデジタル写真を印刷する用途に適しています。このテーマを使用する場合、ソフトウェア 側でカラー管理を無効にしてください。
	- **「なし]**:カラーテーマは使用されません。
	- **[**ユーザー定義プロファイル**]**: ユーザー定義の入力プロファイルを使用してカラー出力を正 確に管理するには、このオプションを選択します (特定の HP Color LaserJet プリンタをエミ

ュレートする場合など)。[www.hp.com](http://www.hp.com) からユーザー定義のプロファイルをダウンロードし ます。

<span id="page-117-0"></span>**6. [OK]** ボタンをクリックして、**[**文書のプロパティ**]** ダイアログ ボックスを閉じます。**[**印刷**]** ダイア ログ ボックスで、**[OK]** ボタンをクリックして、ジョブを印刷します。

#### カラー オプションを変更する

- **1.** ソフトウェア プログラムから、**[**印刷**]** オプションを選択します。
- **2.** プリンタを選択し、**[**プロパティ**]** または **[**ユーザー設定**]** ボタンをクリックします。
- **3. [**カラー**]** タブをクリックします。
- **4. [HP EasyColor]** チェック ボックスをクリックしてチェックを外します。
- **5. [Automatic]** (自動) または **[Manual]** (手動) 設定をクリックします。
	- **[Automatic]** (自動) 設定:通常はこのオプションを選択します。
	- **[Manual]** (手動) 設定:特定の印刷ジョブに対してカラー設定を調整する場合は、このオプシ ョンを選択します。**[Settings]** (設定) をクリックして、手動カラー調整ウィンドウを開きま す。
	- 注記:カラー設定を手動で変更した場合、印刷結果に悪影響が及ぶおそれがあります。カラ ー設定を手動で変更する作業は、グラフィックの専門家だけが行うことを推奨しています。
- **6.** カラー文書を灰色階調と黒で印刷するには、**[Print in Grayscale]** (グレースケールで印刷) オプショ ンをクリックします。このオプションは、複写またはファクス送信する目的でカラー文書を印刷 する場合に適しています。また、ドラフト印刷を行う場合やカラー トナーを節約する場合にも使 用できます。
- **7. [OK]** ボタンをクリックして、**[**文書のプロパティ**]** ダイアログ ボックスを閉じます。**[**印刷**]** ダイア ログ ボックスで、**[OK]** ボタンをクリックして、ジョブを印刷します。

# 別のプリント ドライバで試行

ソフトウェア プロフラムから印刷しているときに、印刷ページのグラフィックスに予期しない線が印 刷されている、テキストやグラフィックスが印刷されない、誤った形式または代替フォントが使用さ れている場合には、別のプリント ドライバを試してください。

次のいずれかのドライバを HP の Web サイトからダウンロードします。[www.hp.com/support/](http://www.hp.com/support/colorljM552) [colorljM552](http://www.hp.com/support/colorljM552), [www.hp.com/support/colorljM553](http://www.hp.com/support/colorljM553)。

- **HP PCL 6 ドライバ インス プリンタ付属の CD で、デフォルトのドライバとして提供。別のドラ** イバを選択しない限り、自動的にこのドライバがインストールされ ます。
	- すべての Windows 環境で推奨
	- ほとんどのユーザーにとって、速度、印刷品質、製品機能のサポー トが最高
	- Windows グラフィック デバイス インタフェース (GDI) を使用するこ とで Windows 環境で最高の速度を実現
	- PCL 5 ベースのサードパーティまたはカスタム ソフトウェア プログ ラムと完全な互換性がない場合がある

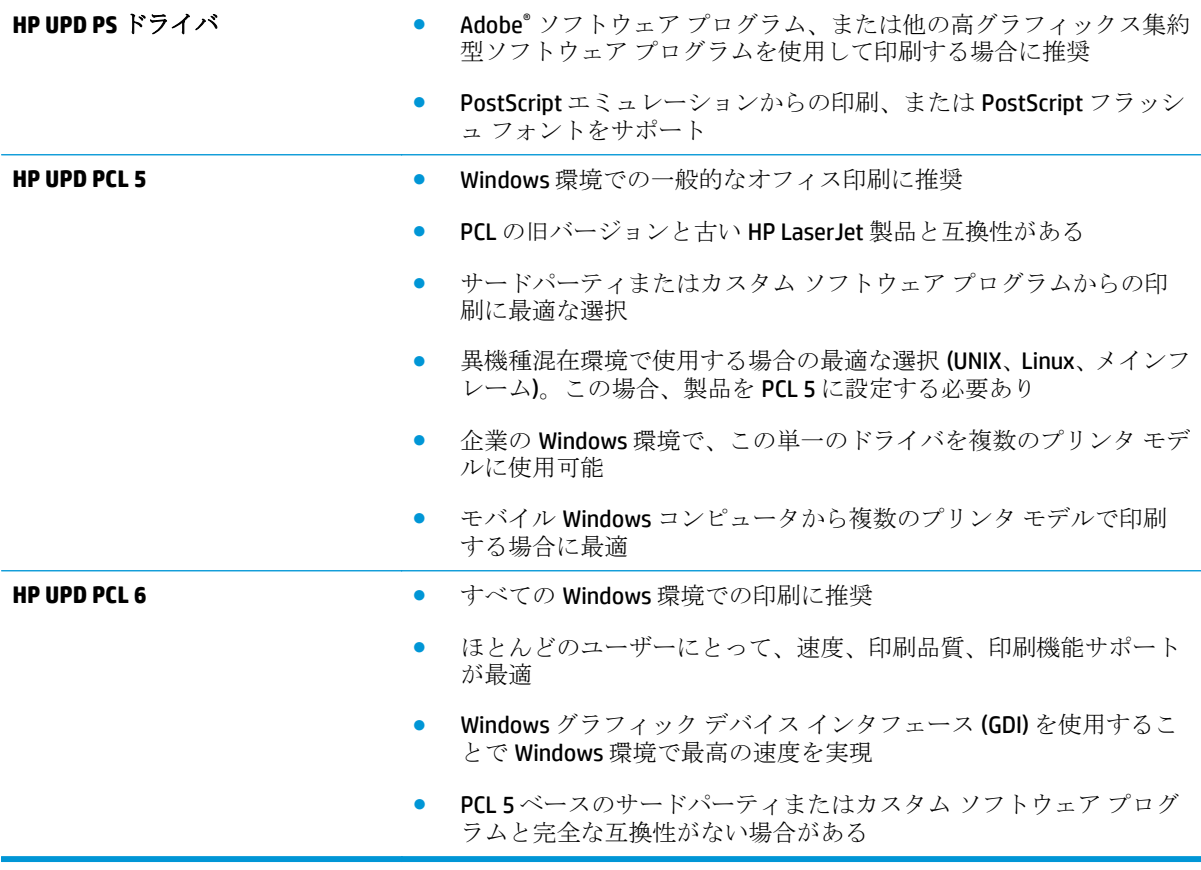

# <span id="page-119-0"></span>有線ネットワークに関する問題の解決

# はじめに

次の項目を確認し、プリンタがネットワークと通信しているかどうかを確認します。ネットワーク接 続を確認する前に、プリンタのコントロール パネルを使用して設定ページを印刷し、設定ページに印 刷されるこのプリンタの IP アドレスを確認します。

- 物理接続が不適切である
- コンピュータ側で、このプリンタに対して誤ったIP アドレスを使用している
- コンピュータがプリンタと通信できない
- [ネットワークに対するプリンタのリンク設定と通信方式設定が誤っている](#page-120-0)
- [新規に導入したソフトウェアにおいて、互換性問題が発生している可能性がある](#page-120-0)
- [コンピュータまたはワークステーションが正しくセットアップされていない可能性がある](#page-120-0)
- [プリンタが無効になっているか、または、その他のネットワーク設定が誤っている](#page-120-0)

注記:HP はピアツーピア ネットワークをサポートしていません。これは、Microsoft オペレーティング システムの機能であり、HP プリント ドライバの機能ではありません。詳細については、Microsoft Web サイト [\(www.microsoft.com](http://www.microsoft.com)) にアクセスしてください。

## 物理接続が不適切である

- **1.** プリンタが適切な長さのケーブルで適切なネットワーク ポートに接続されているかどうか、を確 認します。
- **2.** ケーブルが確実に接続されているかどうかを確認します。
- **3.** プリンタ背面のネットワーク ポートにおいて、黄色の動作ランプと緑のリンク ステータス ラン プが点灯しているかどうかを確認します。
- **4.** 問題が解決しない場合は、別のケーブルを試すか、または、ハブの別のポートに接続してみま す。

# コンピュータ側で、このプリンタに対して誤った **IP** アドレスを使用している

- **1.** プリンタのプロパティ ダイアログ ボックスを開き、[**[Ports]**] (ポート) タブをクリックします。こ のプリンターに対して現在の IP アドレスが設定されているかどうかを確認します。プリンタの IP アドレスは、プリンタの設定ページに記載されています。
- **2.** HP 標準の TCP/IP ポートを使用してプリンタを接続した場合、**[IP** アドレスが変更された場合でも 常にこのプリンタに印刷する**]** とラベルされたボックスを選択します。
- **3.** Microsoft 標準の TCP/IP ポートを使用してプリンタを接続した場合、IP アドレスではなくホスト 名を使用します。
- **4.** IP アドレスが正しい場合は、プリンタをいったん削除し、再度追加します。

# コンピュータがプリンタと通信できない

**1.** ping コマンドを実行してネットワーク通信をテストします。

- <span id="page-120-0"></span>**a.** コンピューターでコマンド ライン プロンプトを開きます。
	- Windows の場合は、**[**スタート**]** メニューの **[**ファイル名を指定して実行**]** をクリックし、 「cmd」と入力し、Enter キーを押します。
	- OS X の場合は、**[**アプリケーション**]** から **[**ユーティリティ**]** へ移動し、**[**ターミナル**]** を 開きます。
- **b.** ping と入力し、その後ろにプリンタの IP アドレスを入力し、実行します。
- **c.** ウィンドウに往復時間が表示される場合、ネットワークは稼動しています。
- **2.** ping コマンドが失敗した場合は、ネットワーク ハブの電源が入っているかどうかを確認します。 次に、プリンタおよびコンピュータが同じネットワークに対して設定されているかどうかを確認 します。

## ネットワークに対するプリンタのリンク設定と通信方式設定が誤っている

HP では、これらの設定を自動モード (デフォルト設定) のままにすることをお勧めしています。これら の設定を変更した場合、ネットワーク側でも変更する必要があります。

## 新規に導入したソフトウェアにおいて、互換性問題が発生している可能性があ る

新規に導入したすべてのソフトウェア プログラムが正しくインストールされているかどうか、および それらのソフトウェア プログラムで正しいプリント ドライバが使用されているかどうかを確認しま す。

#### コンピュータまたはワークステーションが正しくセットアップされていない可 能性がある

- **1.** ネットワーク ドライバ、プリント ドライバ、およびネットワークのリダイレクト設定を確認し ます。
- **2.** OS が正しく設定されているかどうかを確認します。

## プリンタが無効になっているか、または、その他のネットワーク設定が誤って いる

- **1.** 設定ページの内容を確認し、ネットワーク プロトコルのステータスを調べます。無効になってい る場合は有効にします。
- **2.** 必要があれば、ネットワーク設定をやり直します。

# 索引

#### 記号**/**数字

1 枚の用紙に印刷するページ数 選択 (Mac の場合) [49](#page-58-0) 選択 (Windows の場合) [46](#page-55-0) 1 枚の用紙に複数ページ 印刷 (Mac の場合) [49](#page-58-0) 印刷 (Windows の場合) [46](#page-55-0) 550 枚給紙トレイ 製品番号 [32](#page-41-0) 550 枚トレイ 詰まり [94](#page-103-0)

#### **A**

AirPrint [56](#page-65-0) Android デバイス 印刷元 [56](#page-65-0)

#### **B**

Bonjour 識別 [60](#page-69-0)

#### **E**

Ethernet (RJ-45) 位置 [5](#page-14-0) Explorer、サポートされているバー ジョン HP 内蔵 Web サーバ [60](#page-69-0)

#### **H**

HIP (ハードウェア統合ポケット) 位置 [4](#page-13-0) HP ePrint [54](#page-63-0) HP ePrint ソフトウェア [55](#page-64-0) HP Web Jetadmin [78](#page-87-0) HP Web サービス 有効化 [64](#page-73-0) HP カスタマ ケア [82](#page-91-0)

HP 内蔵 Web サーバ (EWS) 機能 [60](#page-69-0) HP 内蔵 Web サーバ (EWS) ネットワーク接続 [60](#page-69-0) HP 内蔵 Web サーバ HP Web サービス [64](#page-73-0) 印刷設定 [63](#page-72-0) 情報ページ [61](#page-70-0) セキュリティ設定 [64](#page-73-0) 全般的な設定 [62](#page-71-0) [その他のリンク] リスト [66](#page-75-0) トラブルシューティング用ツー ル [63](#page-72-0) ネットワーク設定 [64](#page-73-0) ネットワーク設定の変更 [69](#page-78-0) 開く [69](#page-78-0) プリンタ名の変更 [69](#page-78-0) HP ユーティリティ (Mac) Bonjour [67](#page-76-0) 機能 [67](#page-76-0)  $HP - 77777$ , OS X [67](#page-76-0) HP ユーティリティ [67](#page-76-0)

#### **I**

Internet Explorer、サポートされてい るバージョン HP 内蔵 Web サーバ [60](#page-69-0) IPsec [73](#page-82-0) IPv4 アドレス [70](#page-79-0) IPv6 アドレス [71](#page-80-0) IP セキュリティ [73](#page-82-0)

#### **J**

Jetadmin、HP Web [78](#page-87-0)

#### **L**

LAN ポート 位置 [5](#page-14-0)

#### **M**

Mac ドライバ設定 ジョブ保存 [51](#page-60-0)

## **N**

Near Field Communication 印刷 [54](#page-63-0) Netscape Navigator、サポートされ ているバージョン HP 内蔵 Web サーバ [60](#page-69-0) NFC アクセサリ 製品番号 [32](#page-41-0) NFC 印刷 [54](#page-63-0)

## **O**

OHP フィルム 印刷 (Windows) [46](#page-55-0) OS X HP ユーティリティ [67](#page-76-0) OS (オペレーティング システム) 対応 [8](#page-17-0)

## **R**

**T**

RJ-45 ポート 位置 [5](#page-14-0)

TCP/IP IPv4 パラメータの手動設定 [70](#page-79-0) IPv6 パラメータの手動設定 [71](#page-80-0)

## **U**

USB ストレージ アクセサリ 印刷元 [57](#page-66-0) USB ポート 位置 [5](#page-14-0) 有効化 [57](#page-66-0) USB ポート、オプション 製品番号 [32](#page-41-0)

#### **W**

Web サイト HP Web Jetadmin、ダウンロー ド [78](#page-87-0) Web サイト カスタマ サポート [82](#page-91-0) Web ブラウザ要件 HP 内蔵 Web サーバ [60](#page-69-0) Wi-Fi ダイレクト印刷 [54](#page-63-0)

#### あ

アクセサリ 製品番号 [32](#page-41-0) 注文 [32](#page-41-0)

#### い

印刷設定 HP 内蔵 Web サーバ [63](#page-72-0) 印刷メディア トレイ 1 にセット [20](#page-29-0) 印刷、両面 Mac [48](#page-57-0) Windows [45](#page-54-0) 両面印刷 手差し、Windows [45](#page-54-0) 印刷 USB ストレージ アクセサリか ら [57](#page-66-0) 保存ジョブ [52](#page-61-0) インタフェース ポート 位置 [5](#page-14-0) イージーアクセス USB 印刷 [57](#page-66-0)

え エネルギー使用、最適化 [76](#page-85-0) エネルギー使用、最適化 [76](#page-85-0)

#### お

オペレーティング システム、対 応 [10](#page-19-0) オン/オフ ボタン 位置 [2](#page-11-0) オンライン サポート [82](#page-91-0) オンライン ヘルプ、コントロール パネル [83](#page-92-0)

#### か

稼動音仕様 [16](#page-25-0) カスタマ サポート オンライン [82](#page-91-0) 紙詰まり 550 枚トレイ [94](#page-103-0) 自動ナビゲーション [89](#page-98-0) トレイ 1 [89](#page-98-0) トレイ 2 [91](#page-100-0) 排紙ビン [101](#page-110-0) 場所 [88](#page-97-0) フューザ [96](#page-105-0) 右のドア [96](#page-105-0) カラー オプション 変更、Windows [107](#page-116-0) カラー テーマ 変更、Windows [107](#page-116-0) カラー 校正 [106](#page-115-0) カートリッジ 交換 [35](#page-44-0) 注文番号 [35](#page-44-0)

## き

技術サポート オンライン [82](#page-91-0) 給紙トレイ 製品番号 [32](#page-41-0) キーパッド 位置 [2](#page-11-0)

# く

クリーニング 用紙経路 [105](#page-114-0)

# け

言語の選択ボタン 位置 [6](#page-15-0) ゲートウェイ、デフォルトの設定 [70](#page-79-0)

#### こ

交換部品 製品番号 [33](#page-42-0) 交換 トナー回収ユニット [40](#page-49-0) トナー カートリッジ [35](#page-44-0) 更新ボタン 位置 [6](#page-15-0) 校正 カラー [106](#page-115-0) 高速 USB 2.0 ポート USB ポート 位置 [5](#page-14-0)

コントロール パネル 機能の位置 [5](#page-14-0).[6](#page-15-0) 位置 [2](#page-11-0) ヘルプ [83](#page-92-0) さ サイン アウト ボタン 位置 [6](#page-15-0) サインイン コントロール パネル [74](#page-83-0) サイン イン ボタン 位置 [6](#page-15-0) 削除 保存ジョブ [52](#page-61-0) サブネット マスク [70](#page-79-0) サプライ品 残量わずかのしきい値に達した ときの設定 [85](#page-94-0) 残量わずかのしきい値に達して も使用する [85](#page-94-0) ステータス、HP ユーティリティ による表示 (Mac) [67](#page-76-0) 製品番号 [33](#page-42-0) 注文 [32](#page-41-0) トナー回収ユニットの交換 [40](#page-49-0) トナー カートリッジの交換 [35](#page-44-0) サポート オンライン [82](#page-91-0)

#### し

システム要件 HP 内蔵 Web サーバ [60](#page-69-0) 仕様 電気および稼動音 [16](#page-25-0) 重量、製品 [13](#page-22-0) 出荷時の設定に戻す [84](#page-93-0) 情報ページ HP 内蔵 Web サーバ [61](#page-70-0) ジョブ保存 Windows の場合 [50](#page-59-0) ジョブ、保存 Mac 設定 [51](#page-60-0) 印刷 [52](#page-61-0) 削除 [52](#page-61-0) 作成 (Windows の場合) [50](#page-59-0) シリアル番号 位置 [4](#page-13-0)

サプライ品のステータス [104](#page-113-0)

#### す

スタンド 製品番号 [32](#page-41-0) ステータス HP ユーティリティ、Mac [67](#page-76-0) スリープ ボタン 位置 [6](#page-15-0) スリープモード [76](#page-85-0) 寸法、製品 [13](#page-22-0)

#### せ

製品のステータス [5](#page-14-0).[6](#page-15-0) 製品番号 アクセサリ [32](#page-41-0) 交換部品 [33](#page-42-0) サプライ品 [33](#page-42-0) トナー カートリッジ [33](#page-42-0) の位置 [4](#page-13-0) セキュリティ 暗号化されたハード ディス ク [74](#page-83-0) セキュリティ設定 HP 内蔵 Web サーバ [64](#page-73-0) 設定 出荷時に戻す [84](#page-93-0) セット トレイ 1 の用紙 [20](#page-29-0) トレイ 2 および 550 枚トレイの 用紙 [24](#page-33-0) 全般的な設定 HP 内蔵 Web サーバ [62](#page-71-0)

# そ

速度、最適化 [76](#page-85-0) [その他のリンク] リスト HP 内蔵 Web サーバ [66](#page-75-0) ソフトウェア HP ユーティリティ [67](#page-76-0)

#### た

オペレーティング システム (OS) 対応 [8](#page-17-0) 代替レターヘッド モード [22](#page-31-0), [27](#page-36-0)

## ち

注文 サプライ品とアクセサリ [32](#page-41-0)

#### つ 詰まり 550 枚トレイ [94](#page-103-0) 場所 [88](#page-97-0)

右のドア [96](#page-105-0) 紙詰まり 原因 [89](#page-98-0) トレイ 1 [89](#page-98-0) トレイ 2 [91](#page-100-0) 排紙ビン [101](#page-110-0) フューザ [96](#page-105-0)

# て

停止ボタン 位置 [5](#page-14-0), [6](#page-15-0) 手差し両面印刷 Mac [48](#page-57-0) Windows [45](#page-54-0) 電気仕様 [16](#page-25-0) デフォルト ゲートウェイ、設定 [70](#page-79-0) 電源スイッチ 位置 [2](#page-11-0) 電源接続 位置 [4](#page-13-0) 電力 消費 [16](#page-25-0) 電力の使用 1W 以下 [76](#page-85-0)

# と

特殊用紙 印刷 (Windows) [46](#page-55-0) トナー カートリッジ ステータス [104](#page-113-0) トナー回収ユニット 交換 [40](#page-49-0) トナー カートリッジ 交換 [35](#page-44-0) コンポーネント [35](#page-44-0) 残量わずかのしきい値に達した ときの設定 [85](#page-94-0) 残量わずかのしきい値に達して も使用する [85](#page-94-0) 製品番号 [33](#page-42-0) 注文番号 [35](#page-44-0) ドライバ、対応 [10](#page-19-0) トラブルシューティング 給紙に関する問題 [87](#page-96-0)

紙詰まり [89](#page-98-0) ネットワークに関する問題 [110](#page-119-0) 有線ネットワーク [110](#page-119-0) トラブルシューティング用ツール HP 内蔵 Web サーバ [63](#page-72-0) トレイ 1 紙詰まり [89](#page-98-0) 用紙の向き [21](#page-30-0) トレイ 2 および 550 枚トレイ セット [24](#page-33-0) 用紙の向き [26](#page-35-0) トレイ 2 紙詰まり [91](#page-100-0) トレイ 収容枚数 [8](#page-17-0) 位置 [2](#page-11-0) 内蔵 [8](#page-17-0)

# な

内蔵 Web サーバ (EWS) 機能 [60](#page-69-0) 内蔵 Web サーバ (EWS) ネットワーク接続 [60](#page-69-0) パスワードの割り当て [73](#page-82-0) 内蔵 Web サーバ ネットワーク設定の変更 [69](#page-78-0) 開く [69](#page-78-0) プリンタ名の変更 [69](#page-78-0)

## ね

ネットワーク HP Web Jetadmin [78](#page-87-0) ネットワーク設定 HP 内蔵 Web サーバ [64](#page-73-0) ネットワーク二重通信設定、変更 [71](#page-80-0) ネットワーク IPv4 アドレス [70](#page-79-0) IPv6 アドレス [71](#page-80-0) サブネット マスク [70](#page-79-0) 設定、表示 [69](#page-78-0) 設定、変更 [69](#page-78-0) 対応 [8](#page-17-0) デフォルト ゲートウェイ [70](#page-79-0) プリンタ名、変更 [69](#page-78-0) ネットワークの管理 [69](#page-78-0) ネットワーク ボタン 位置 [6](#page-15-0)

ネットワークリンク速度、変更 [71](#page-80-0)

#### は

排紙ビン 紙詰まりの解消 [101](#page-110-0) 位置 [2](#page-11-0) ハードウェア統合ポケット (HIP) 位置 [4](#page-13-0) ハード ディスク 暗号化 [74](#page-83-0) ハード ドライブ 製品番号 [32](#page-41-0)

#### ひ

ビン、排紙 位置 [2](#page-11-0)

## ふ

ファイルのアップロード、Mac [67](#page-76-0) ファックス ポート 位置 [5](#page-14-0) ファームウェア アップロード、Mac [68](#page-77-0) 封筒フィーダ、セット [28](#page-37-0) 封筒、セット [28](#page-37-0) 封筒 トレイ 1 にセット [20](#page-29-0) 印刷の向き [21](#page-30-0) フォント アップロード、Mac [67](#page-76-0) フォーマッタ 位置 [4](#page-13-0) フューザ 紙詰まり [96](#page-105-0) ブラウザ要件 HP 内蔵 Web サーバ [60](#page-69-0) プリンタ ドライバ、対応 [10](#page-19-0)

## へ

ヘルプ、コントロール パネル [83](#page-92-0) ヘルプ ボタン 位置 [5](#page-14-0), [6](#page-15-0) ページ数/分 [8](#page-17-0)

## ほ

保存ジョブ 印刷 [52](#page-61-0) 削除 [52](#page-61-0)

作成 (Mac) [51](#page-60-0) 作成 (Windows の場合) [50](#page-59-0) 保存、ジョブ Mac 設定 [51](#page-60-0) ポート 位置 [5](#page-14-0) ホーム ボタン 位置 [5](#page-14-0), [6](#page-15-0)

## み

右のドア 詰まり [96](#page-105-0)

## め

メモリ チップ (トナー) 位置 [35](#page-44-0) メモリ 内蔵 [8](#page-17-0)

#### も

モバイル印刷ソリューション [8](#page-17-0) モバイル印刷 Android デバイス [56](#page-65-0) モバイル印刷、対応ソフトウェア [12](#page-21-0)

## よ

用紙タイプ 選択 (Mac) [49](#page-58-0) 選択 (Windows) [46](#page-55-0) 用紙のピックアップに関する問題 解決 [87](#page-96-0) 用紙のピックアップに関する問題 解決 [87](#page-96-0) 用紙、注文 [32](#page-41-0) 用紙 紙詰まり [89](#page-98-0) トレイ 1 の向き [21](#page-30-0) トレイ 1 への用紙のセット [20](#page-29-0) トレイ 2 および 550 枚トレイの セット [24](#page-33-0) トレイ 2 および 550 枚トレイの 向き [26](#page-35-0) 用紙 選択 [105](#page-114-0)

#### ら

ラベル 印刷 (Windows) [46](#page-55-0) 印刷用紙 [29](#page-38-0)

## り

両面印刷ユニット 位置 [4](#page-13-0) 両面印刷 Mac [48](#page-57-0) Windows [45](#page-54-0) 手動 (Windows) [45](#page-54-0) 手動 (Mac) [48](#page-57-0) 設定 (Windows の場合) [45](#page-54-0) 両面に印刷する 設定 (Windowsの場合) [45](#page-54-0)

# ろ

ローカル エリア ネットワーク (LAN) 位置 [5](#page-14-0) フォーマッタ ロック [75](#page-84-0)

# わ

ワイヤレス プリント サーバ 製品番号 [32](#page-41-0)

#### ん 速度、最適化 [76](#page-85-0)

116 索引 JAWW